**UNIVERSIDAD NACIONAL AUTÓNOMA DE MÉXICO** 

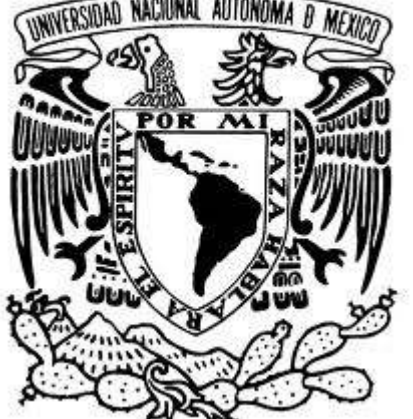

 **FACULTAD DE ESTUDIOS SUPERIORES ARAGÓN** 

**INGENIERÍA CIVIL** 

ANÁLISIS ESTRUCTURAL DE UN EDIFICIO DE 51 NIVELES MEDIANTE EL USO DEL PROGRAMA INFORMÁTICO ETABS

**DESARROLLO DE UN CASO PRÁCTICO**  QUE PARA OBTENER EL TÍTULO DE **INGENIERO CIVIL PRESENTA** 

# **RAMÍREZ HERNÁNDEZ JOSUÉ**

**ASESOR: ING. JOSE ANTONIO DIMAS CHORA** 

**México, Abril del 2011** 

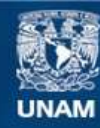

Universidad Nacional Autónoma de México

**UNAM – Dirección General de Bibliotecas Tesis Digitales Restricciones de uso**

#### **DERECHOS RESERVADOS © PROHIBIDA SU REPRODUCCIÓN TOTAL O PARCIAL**

Todo el material contenido en esta tesis esta protegido por la Ley Federal del Derecho de Autor (LFDA) de los Estados Unidos Mexicanos (México).

**Biblioteca Central** 

Dirección General de Bibliotecas de la UNAM

El uso de imágenes, fragmentos de videos, y demás material que sea objeto de protección de los derechos de autor, será exclusivamente para fines educativos e informativos y deberá citar la fuente donde la obtuvo mencionando el autor o autores. Cualquier uso distinto como el lucro, reproducción, edición o modificación, será perseguido y sancionado por el respectivo titular de los Derechos de Autor.

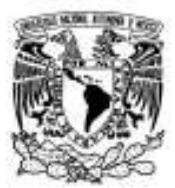

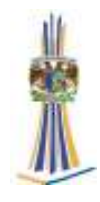

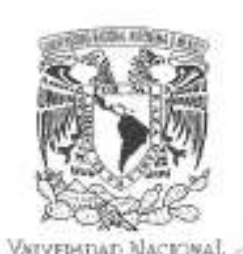

AVPNMA DE MEXICO

UNIVERSIDAD NACIONAL AUTÓNOMA DE MÉXICO

FACULTAD DE ESTUDIOS SUPERIORES ARAGÓN

SECRETARÍA ACADÉMICA

#### M. en I. MARIO SOSA RODRÍGUEZ Jefe de la Carrera de Ingeniería Civil, Presente.

En atención a la solicitud de fecha 31 de marzo del año en curso, por la que se comunica que el alumno JOSUE RAMIREZ HERNANDEZ, de la carrera de Ingeniero Civil, ha concluido el trabajo de titulación "ANÁLISIS ESTRUCTURAL DE UN EDIFICIO<br>DE 51 NIVELES MEDIANTE EL USO DEL PROGRAMA INFORMÁTICO ETABS", bajo la opción de "DESARROLLO DE UN CASO PRÁCTICO", y como el mismo ha sido revisado y aprobado por usted, se autoriza su impresión; así como la iniciación de los trámites correspondientes para la celebración del Examen Profesional.

Sin otro particular, reitero a usted la seguridad de mi atenta consideración.

Atentamente "POR MI RAZA HABLARÁ EL ESPÍRITU" Nezahualcóyotl, Estado de México a 31 de marzo de 2011. **EL SECRETARIO** 

Lic. JOSE GUADALUPE PIÑA OROZCO

C p Asesor. C p Interesado.

JGPO/vrt

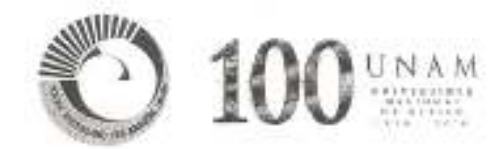

Facultad de estudios superiores "Aragón" Página 2

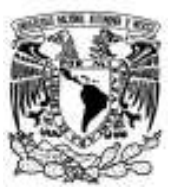

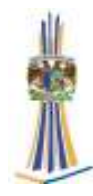

*Agradecimientos* 

*A mi familia quienes me dieron el apoyo necesario para que pudieran tener una formación profesional.* 

*El agradecimiento a todos mis maestros que me formaron.* 

*Mi admiración, respeto y agradecimiento eterno para el Ing. José Antonio Dimas Chora por la valiosa orientación para conseguir la culminación del presente trabajo.* 

*Al la UNAM ya que gracias a la universidad pude adquirir mis conocimientos académicos con alta calidad y responsabilidad.* 

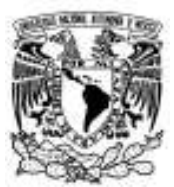

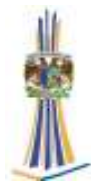

# **Índice**

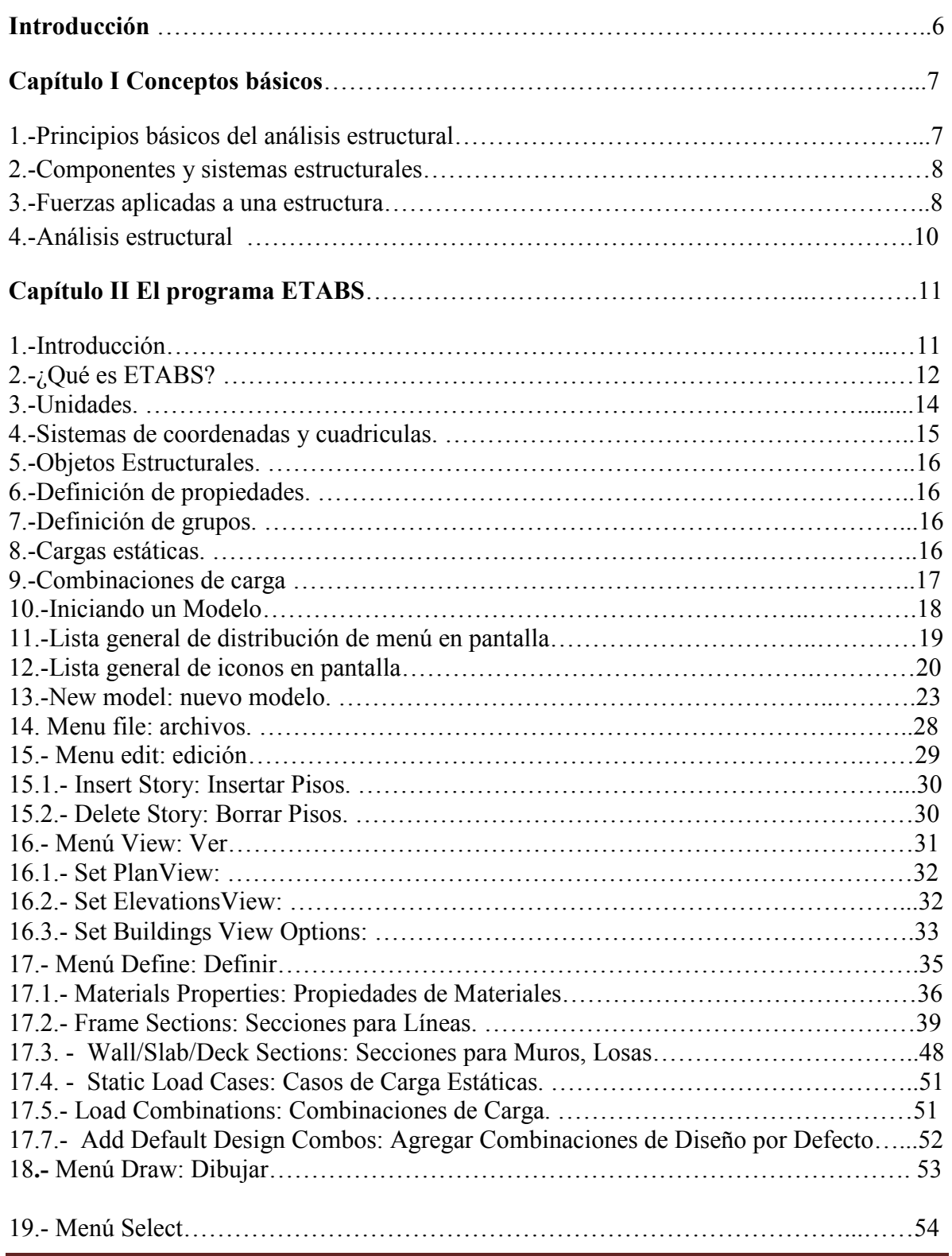

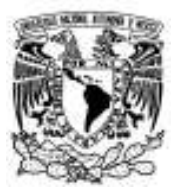

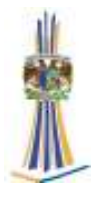

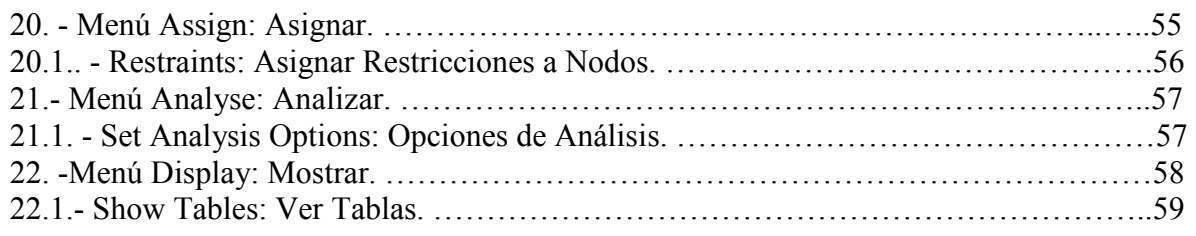

# **Capítulo III Características y Análisis del edificio con ETABS**…………….…………60

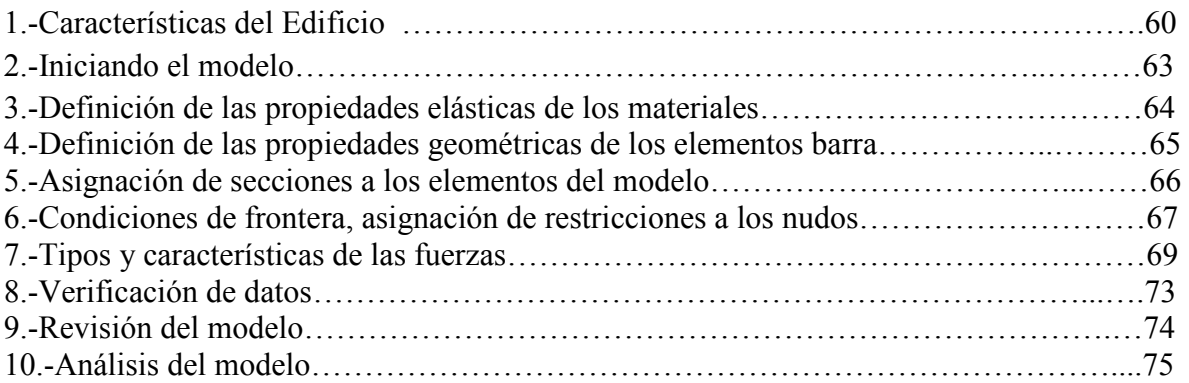

# **Capítulo IV Interpretación de los resultados**…………………………...………………77

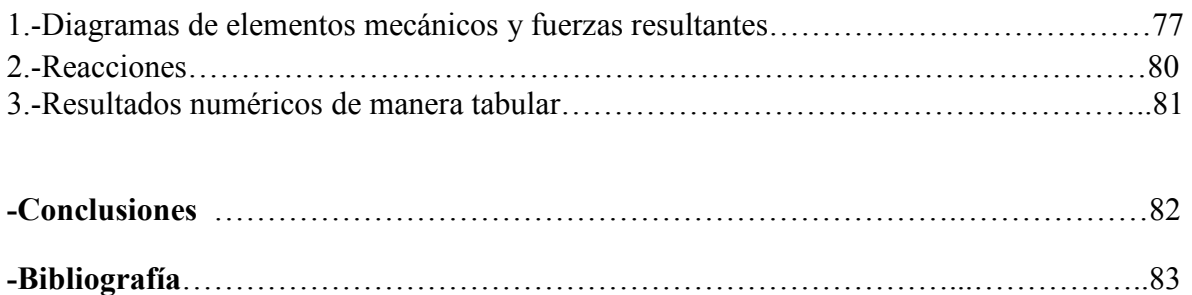

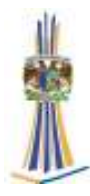

# **Introducción**

La competencia de las empresas por ganar concursos por ganar concursos o licitaciones, obliga que el ingeniero civil resuelva de una forma más rápida y certera los problemas que se presentan en el análisis, de tal forma que en escaso tiempo tenga las dimensiones de los elementos que conforman la estructura, con sus respectivas especificaciones como armados, pesos, etc., consecuentemente abaten costos tanto en el tiempo de análisis, diseño, dibujo, como en la elaboración del presupuesto.

Esto se puede hacer mediante la utilización de software muy sofisticados que actualmente existen en el entorno laboral, unos de ellos es el programa de análisis ETABS.

La disponibilidad de computadoras personales ha modificado de manera drástica la forma en que se analizan y se diseñan las estructuras.

Aunque las computadoras aumentan la productividad pues aceleran el trabajo y reducen los errores matemáticos, sin duda ellas tienden a reducir la "percepción" de las estructuras porque se pone menos atención al comportamiento de estas cuando se usa y se desarrolla un modelo analítico. Esto puede representar un serio problema, en especial para los ingenieros jóvenes con poca experiencia. A menos que los ingenieros desarrollen esta precepción, el uso de las computadoras puede conducir de manera ocasional a grandes errores. Es decir, pueden obtenerse respuestas del todo erróneas que no se reconocerán como tales.

La escasez de información sobre la importancia del uso de programas de análisis estructural y el incremento de la variedad de los mismos es el motivo por el cual se desarrollo este trabajo. Tratando de guiar el lector de una forma rápida de como modelar y analizar un edificio mediante el uso del programa ETABS.

En el primer capítulo se describe los conceptos básicos que se deben conocer para la compresión del siguiente trabajo. El capítulo II describe los que es el programa ETABS y como está compuesta su interfaz grafica. En el capítulo III se muestra como se modelo el edificio paso a paso hasta llegar a su análisis. En el capítulo IV se muestra como se obtiene los resultados que arroja el programa ETABS.

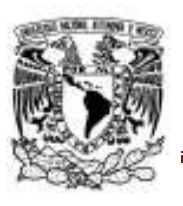

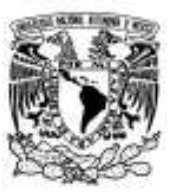

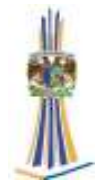

# **Capítulo I Conceptos básicos**

#### **1.- Principios básicos del análisis estructural**

La ingeniería estructural abarca una extensa variedad de sistemas estructurales. El tamaño de estas estructuras puede variar desde un miembro individual, como en el caso de un poste luz, hasta como la torre Sear en chicago, que tiene más de 1450 pies de altura.

Los principios fundamentales que se aplica en el análisis estructural son las leyes del movimiento y de la inercia de Isaac Newton, que son:

- 1. Un cuerpo estará en estado de reposo o en estado de movimiento uniforme en línea recta, a menos que sea forzado a cambiar ese estado por fuerzas impuesta a él.
- 2. La razón de cambio del momentum o cantidad de movimiento de un cuerpo es igual a la fuerza neta aplicada.
- 3. Para toda acción existe una reacción igual y opuesta.

Estas leyes del movimiento pueden expresarse con la ecuación

En esta ecuación, es la sumatoria de todas las fuerzas que actúan sobre el cuerpo, m es la masa de cuerpo y a es su aceleración.

Equilibrio estático en el que el sistema no está acelerado. La ecuación de equilibrio toma entonces la forma.

Esas estructuras no se mueven, como en la mayoría de las estructuras de la ingeniería civil, o se mueven con velocidad constante, como lo hacen los vehículos espaciales en órbita. Con el uso del principio del equilibrio estático, se estudiaran las fuerzas que actúan sobre las estructuras, así como los métodos para determinar la respuesta de las estructuras a esas fuerzas. Por respuestas queremos decir el desplazamiento del sistema y las fuerzas que ocurren en cada componente del sistema.

#### **2.- Componentes y sistemas estructurales**

Todos los sistemas estructurales están integrados por componentes. Las componentes principales de una estructura son las siguientes:

**Tirantes:** aquellos miembros sometidos solo a fuerzas axiales de tensión. La carga se aplica a los tirantes solamente en los extremos. Los tirantes no pueden resistir fuerzas generadas por flexión.

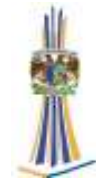

**Puntales:** aquellos miembros sometidos solo a fuerzas axiales de compresión. Al igual que un tirante, un puntal puede cargarse solamente en sus extremos y tampoco puede resistir fuerzas generadas por flexión.

**Vigas y trabes**: aquellos miembros sometidos principalmente a fuerzas de flexión. Casi siempre son miembros horizontales sometidos principalmente a fuerzas de gravedad; Pero existen excepciones frecuentes (por ejemplo, viguetas).

**Columnas:** aquellos miembros sometidos principalmente a fuerzas axiales de compresión. Una columna también puede estar a fuerzas de flexión. Generalmente las columnas son miembros verticales, pero pueden ser inclinadas.

#### **Diafragmas**

Componentes estructurales que son placas planas. Generalmente los diafragmas tienen una muy alta rigidez en su plano. Comúnmente se usan en pisos y muros cortantes. Los diafragmas suelen salvar claros entre vigas o columnas. Pueden estar rigidizados con costillas para resistir mejor fuerzas fuera de su plano.

#### **Idealización estructural**

Para calcular con relativa sencillez y exactitud las fuerzas en las diferentes partes de una estructura de una manera sencilla susceptible de análisis.las componentes estructurales tienen ancho y espesor. Las fuerzas concentradas rara vez actúan en un punto aislado; generalmente se distribuye sobre áreas pequeñas. Sin embargo, si estas características se consideran con detalle, el análisis de una estructura será muy difícil, sin no es que imposible realizar.

 El proceso de remplazar una estructura real por un sistema simple de análisis se llama idealización estructural.

# **3.- FUERZAS APLICADAS A UNA ESTRUCTURA.**

Se distinguen dos tipos de fuerzas actuando en un cuerpo: las externas y las internas.

#### **Las externas**

Son las actuantes o aplicadas exteriormente y las reacciones o resistentes que impiden el movimiento.

#### **Las internas**

Son aquellas que mantienen el cuerpo o estructura como un ensamblaje único y corresponden a las fuerzas de unión entre sus partes.

#### **Las actuantes**

Son aquellas cargas a las que se ve sometida la estructura por su propio peso, por la función que cumple y por efectos ambientales. En primera instancia se pueden subdividir en cargas gravitacionales, y fuerzas ambientales (sismo, viento y temperatura).

# **Las gravitacionales**

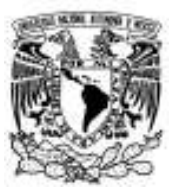

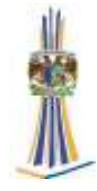

Son aquellas generadas por el peso propio y al uso de la estructura y se denominan gravitacionales porque corresponden a pesos. Entre ellas tenemos las cargas muertas y las cargas vivas.

#### **Cargas Gravitacionales**

#### **Cargas muertas**

Son cargas permanentes y que no son debidas al uso de la estructura. En esta categoría se pueden clasificar las cargas correspondientes al peso propio y al peso de los materiales que soporta la estructura tales como acabados, divisiones, fachadas, techos, etc. Dentro de las cargas muertas también se pueden clasificar aquellos equipos permanentes en la estructura. En general las cargas muertas se pueden determinar con cierto grado de exactitud conociendo la densidad de los materiales.

#### **Cargas vivas**

Corresponden a cargas gravitacionales debidas a la ocupación normal de la estructura y que no son permanentes en ella. Debido a la característica de movilidad y no permanencia de esta carga el grado de incertidumbre en su determinación es mayor. La determinación de la posible carga de diseño de una edificación ha sido objeto de estudio durante muchos años y gracias a esto, por medio de estadísticas, se cuenta en la actualidad con una buena aproximación de las cargas vivas de diseño según el uso de la estructura. Las cargas vivas no incluyen las cargas ambientales como sismo o viento.

#### **Cargas de viento**

El viento produce una presión sobre las superficies expuestas.

La fuerza depende de:

-densidad y velocidad del viento

-ángulo de incidencia

-forma y rigidez de la estructura

-rugosidad de la superficie

-altura de la edificación. A mayor altura mayor velocidad del viento

Para una estructura en general se deben calcular las cargas de viento que actúan, en cualquier dirección, sobre:

a. La estructura en conjunto

b. Los elementos estructurales individuales, por ejemplo una pared de fachada en especial, el techo.

c. Las unidades individuales de revestimiento y sus conexiones, vidriería y cubierta con sus aditamentos.

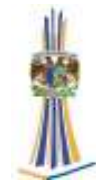

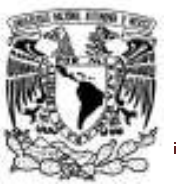

#### **4.- Análisis estructural**

La aplicación de cargas a una estructura produce fuerzas y deformaciones en ella. El proceso de la determinación de estas fuerzas y deformaciones se llama análisis estructural. El análisis estructural comienza con un análisis general de toda la estructura a fin de determinar las respuestas en los apoyos (reacciones) los tipos y magnitudes de las fuerzas internas.

Para el análisis estructural de las fuerzas internas en los elementos de la estructura se deberá tomar en cuenta los efectos de las acciones que actúen sobre la misma como las cargas muertas, las cargas vivas, los efectos del sismo y del viento cuando este último sea significativo.

En esta actividad se determinan la respuesta de la estructura al ser sometidas a diferentes acciones y se subdividen en:

- -Modelación de la estructura
- -Determinación de la acciones de diseño
- -Obtención de los elementos mecánicos de diseño

#### **Modelación de la estructura**

Al idealizar la estructura real por medio de un modelo teórico factible de ser analizado con los procedimientos de cálculo disponibles. La modelación incluye la definición de las propiedades de los elementos tales como las propiedades de los materiales y características geométricas.

#### **-Determinación de la acciones de diseño**

Esta parte se trata de terminar las acciones que actúan sobre la estructura y es necesario que el proyectista conozca los sistemas de construcción, ubicación de ella y toda la información necesaria que ayude a determinar las solicitaciones, eventuales o permanentes que actúan sobre la estructura, puesto que así se obtendrá una mayor aproximación en el diseño, estos esfuerzos y acciones están definidos por códigos y es responsabilidad del proyectista sujetarse a ellos.

#### **-Obtención de los elementos mecánicos de diseño**

En esta etapa se realizan los diferentes métodos de cálculo para obtención de la fuerzas internas o elementos mecánicos como son los momentos flexionantes, de torsión, fuerzas axiales y cortantes, así como su deformación de la estructura y las flechas de los diferentes elementos estructurales como son: vigas, muros, columnas etc., puesto que los métodos de cálculo se utilizan para modelos teóricos los resultados obtenidos serán exactos y no así para la estructura real , es importante hacer la evaluación correcta de la acciones en el método de cálculo que se pretenda utilizar.

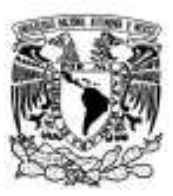

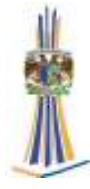

# **Capítulo II**

# **El programa ETABS**

# **ETABS**

Extended Three Dimensional Analysis of Building Systems Análisis Tridimensional Extendido de Edificaciones

# **1.-Introducción**

ETABS es el resultado de un trabajo desarrollado en los Estados Unidos de Norteamérica cuyo principal objetivo fue desarrollar un programa para Análisis Tridimensional de Edificios en donde el usuario tenga gran versatilidad en el manejo del mismo a través de una interacción directa, en la mayor parte del programa, de la ejecución de los módulos que componen al programa y junto con la sencillez y facilidad de uso son algunas de sus principales características.

ETABS es un programa mediante el cual puede realizarse el Análisis Tridimensional de Edificios y Diseño Estructural bajo uno o más sistemas de carga formados por un conjunto de fuerzas estáticas y/o dinámicas aplicadas a la estructura, fue desarrollado básicamente bajo la hipótesis de que la estructura está formada por elementos finitos lineales es decir, barras prismáticas (aunque también maneja cierto tipo de barras de sección variable) de eje recto, considerando también la posibilidad de incluir elementos finitos planos lo que permite incluir en el modelo muros, rampas, escaleras y losas.

ETABS tiene como caso general de análisis el tipo Space en donde se consideran efectos de flexión y cortante en dos direcciones, torsión y axial, y seis grados de libertad por nudo, desde luego que se pueden liberar extremos de las barras a algún elemento mecánico y suprimir o ligar grados de libertad (diafragma rígido, por ejemplo).

En ETABS el concepto básico es que el usuario cree, en general, un modelo consistente del sistema de piso y sistemas de de elementos para soportar cargas verticales y laterales le asigne sus propiedades elásticas (o inelásticas), condiciones de frontera (apoyos, resortes, etc.), defina condiciones y combinaciones de carga formadas por una serie de fuerzas estáticas o dinámicas y ETABS analice y diseñe toda la edificación.

Todo lo que se necesita es integrar todos los elementos del modelo mediante una interface versátil. No existen módulos externos para mantenimiento y no es necesario preocuparse de la transferencia de datos entre módulos internos. Los efectos sobre una parte de la estructura debido a cambios efectuados en otra parte son automáticos. El modelo integrado puede incluir, sistemas de vigas de acero, marcos resistentes, sistemas complejos de muros de cortante, losas de piso rígido y flexible, cubiertas inclinadas, rampas y estructuras para estacionamientos, sistemas de contravientos y edificaciones múltiples

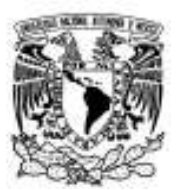

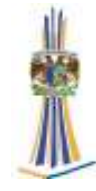

Remontándonos a más de 30 años atrás, nos topamos con el desarrollo original de ETABS, el predecesor de ETABS, fue claramente reconocido que los edificios constituyen un tipo de estructura muy especial. Se lanzaron programas anteriores a ETABS, que proveyeron datos de entrada, de salida y soluciones numéricas de técnicas que tomaron en consideración las características únicas de las estructuras del tipo del edificio, proporcionando una herramienta que ofreció ahorros significativos en tiempo y aumentó exactitud sobre los programas para fines generales.

Mientras las computadoras y los interfaces de las computadoras se fueron desarrollando, ETABS añadió computacionalmente opciones analíticas complejas tales como comportamiento no lineal dinámico. Aunque la Versión 9.6 de ETABS parece radicalmente diferente a sus predecesoras de hace 30 años, su misión sigue siendo la misma: proveer a la profesión de uno de los programas más eficientes y comprensivos para el análisis y diseño de edificaciones. A tal efecto, el lanzamiento actual sigue el mismo acercamiento filosófico propuesto por los programas originales, a saber:

-La mayoría de los edificios se forman de geometría directa, con vigas horizontales y columnas verticales. Aunque configurar cualquier edificio es posible con ETABS, en muchos de los casos, un simple sistema de cuadricula definido por pisos horizontales y columnas verticales puede establecer la geometría del edificio con un esfuerzo mínimo

- Muchos de los niveles del piso en los edificios son similares. Esta concordancia se puede utilizar numéricamente para reducir esfuerzo computacional.

- Las convenciones de entrada y de salida usadas corresponden a la terminología común de edificaciones. Con ETABS, los modelos se definen de forma lógica piso por piso, columna por columna, tramo por tramo, muro por muro y no como corrientes de puntos no descritos y elementos como lo hacen la mayoría de los programas para fines generales. Así la definición estructural es simple, sucinta y significativa.

-En muchos edificios, las dimensiones de sus miembros son grandes en relación a los grosores de los tramos y alturas de los pisos. Esas dimensiones tienen efectos significativos en la densidad de la barra. ETABS corrige para tales efectos en la formulación de la rigidez de la pieza, de forma diferente a la que lo hacen los programas de uso general que trabajan en dimensiones de línea central a línea central.

-Los resultados producidos por los programas deben ser usados de forma directa por el ingeniero. Los programas de uso general producen resultados en los que se requiere de procesos adicionales antes de que sean usadas en el diseño estructural.

# **2.-¿Qué es ETABS?**

ETABS en un programa de análisis y diseño con un propósito especial, sofisticado y fácil de usar, desarrollado específicamente para sistemas de edificaciones. ETABS versión 9.6 posee una poderosa e intuitiva interfaz grafica con procedimientos de modelaje, análisis y diseño sin igual, todos integrados usando una base de datos común. Aunque fácil y sencillo

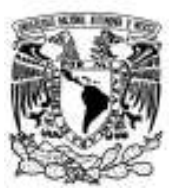

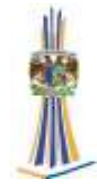

para estructuras simples, ETABS también puede manejar los más grandes y complejos modelos de edificios, incluyendo un amplio rango de comportamientos no lineales, haciéndolo la herramienta predilecta para ingenieros estructurales en la industria de la construcción.

ETABS ofrece la mayor cantidad de herramientas de análisis y diseño disponibles para el ingeniero estructural que trabaja con estructuras de edificios. La siguiente lista representa solo una muestra de los tipos de sistemas y análisis que ETABS puede manejar fácilmente:

- Facilidades en el modelaje de edificios comerciales de múltiples pisos.
- Estacionamientos con rampas lineales y circulares.
- Edificios con pisos de acero, concreto, compuestos o armaduras.

• Posee un poderoso diseño en acero estructural y concreto armado, incluyendo muros de corte, completamente integrado, todos disponibles desde la misma interfaz usada para modelar y analizar el modelo.

- Edificios basados en sistemas de líneas de referencia (Gris Lines)
- Edificios de losas planas o reticulares de concreto.

• Edificios sujetos a cualquier cantidad de casos de carga y combinaciones, tanto lateral como vertical. Incluyendo carga automáticas por viento y sismo.

- Múltiples casos de carga por espectros de respuesta, con curvas predeterminadas.
- Transferencia automática de cargas verticales de pisos a vigas y muros.
- Análisis de cargas por secuencia de construcción.

• Múltiples casos de carga por funciones en el dominio del tiempo lineal y no lineal en cualquier dirección.

- Análisis de grandes desplazamientos.
- Edificios con aisladores y amortiguadores de base.
- Modelaje de pisos con diafragmas rígidos o semirígidos.
- Reducción automática de carga viva vertical.

Por otra parte, el programa tiene la capacidad de importar el modelo desde Autocad y exportar los resultados a diferentes programas tales como SAP2000, Microsoft Excel, Microsoft Word, Autocad, y otros.

En conclusión, el programa ETABS agrega una interfaz gráfica fácil y completa, vinculada con poderosas herramientas, ofreciéndole al ingeniero estructural, un programa de análisis y diseño de edificaciones sin igual en eficiencia y productividad.

ETABS usa objetos para representar miembros estructurales físicos. Al crear un modelo, el usuario empieza dibujando la geometría del objeto, y después asignándole propiedades y cargas para definir completamente la estructura del edificio.

De forma más simple, desarrollar un modelo requiere de tres pasos básicos:

• Dibujar series de objetos puntos, líneas y área que representen el edificio usando las diversas herramientas de dibujo que se encuentran disponibles en la interfaz grafica.

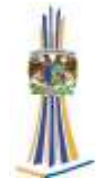

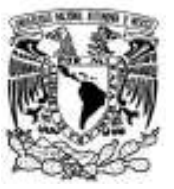

• Asignar propiedades estructurales (secciones y materiales) y cargas a objetos usando las opciones del menú Asignar (Assign menú options).

• Establecer y/o Asignar parámetros de división interna (meshing) en elementos de Área.

Cuando el modelo está terminado, el análisis puede ser ejecutado. El modelo del análisis consiste de nodos, elementos barra, elementos conexión y elementos Shell, de conformidad a los objetos punto, línea y área generados en el modelo.

Una de las características más importantes de que ofrece ETABS es el reconocimiento de los niveles de pisos, permitiendo el ingreso de datos de construcción de una forma conveniente y lógica. Los usuarios pueden definir sus modelos bases de piso-piso, nivelnivel, de forma análoga en la que un diseñados trabaja cuando presenta los dibujos del edificio. Los niveles de pisos ayudan a identificar, localizar y ver áreas y objetos específicos en su modelo. En la terminología de ETABS, un nivel de piso, representa un plano horizontal que se ve a través de un corte del edificio a una elevación específica, y todos los objetos debajo de dicho plano hasta el siguiente nivel de piso. Debido a que ETABS entiende de forma inherente la geometría de los sistemas del edificio, el usuario puede especificar que el objeto que está siendo dibujado puede ser multiplicado en todos los pisos, o en pisos similares que el mismo ha identificado. Esta opción funciona no solo en repetición de barras de piso, sino también para columnas y barras.

# **3.-UNIDADES**.

ETABS trabaja con cuatro unidades básicas; fuerza, longitud, temperatura y tiempo (force, length, temperature, and time). El programa ofrece diferentes sets de unidades compatibles de fuerza, longitud y temperatura para elegir, tales como "Kip, in, F" o "N, mm, C." El tiempo siempre se mide en segundos.

Cuando se inicia un modelo, se le requiere para que ajuste un set de unidades. Estas se convierten en las "unidades base". Aunque después el usuario puede proporcionar nuevos datos y ver los resultados en cualquier set de unidades, esos valores son convertidos siempre y forman la base de las unidades del modelo.

La medida angular siempre usa las siguientes unidades:

- Geometría: la orientación de cortes, siempre se mide en grados.
- Los desplazamientos rotatorios, se mide en radianes.
- La Frecuencia se mide en ciclos/segundo (Hz).

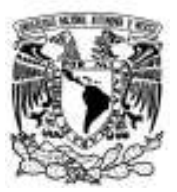

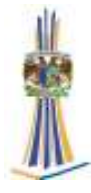

# **4.-SISTEMAS DE COORDENADAS Y CUADRICULAS.**

Todas las ubicaciones del modelo se definen respecto a un sistema de coordenadas con un ángulo global. Es un sistema tridimensional de coordenadas Cartesiano (rectangular). Los tres ejes denominados, X, Y, y Z, son mutuamente perpendiculares.

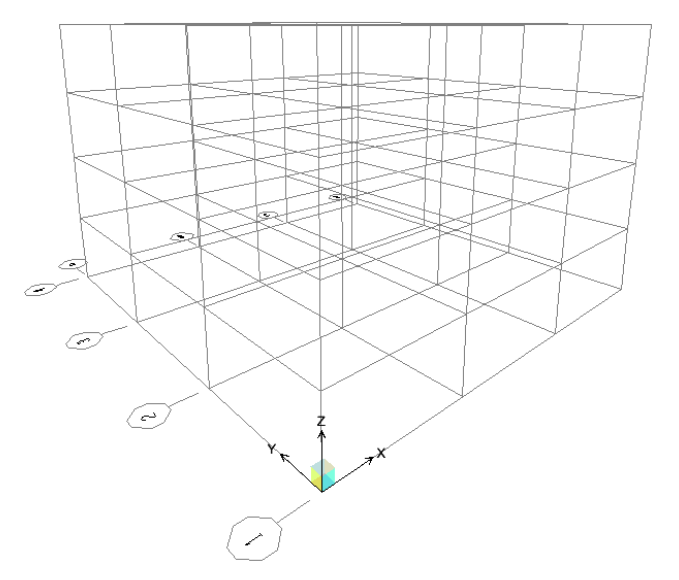

Para cada sistema de coordenadas, se deberá definir una cuadricula tridimensional y ello consistirá en líneas de "construcción" que serán usadas para localizar objetos en el modelo. Cada objeto en el modelo tiene su propio sistema local de coordenadas usado para definir propiedades, cargas y respuestas. Se denotan los cortes de cada sistema local de coordenadas 1 (rojo), 2 (blanco), y 3 (azul). Los sistemas locales de coordenadas no tienen una cuadricula asociada a ella.

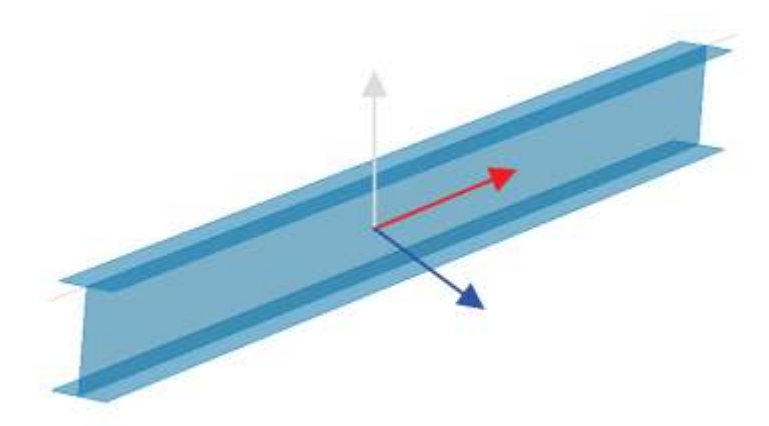

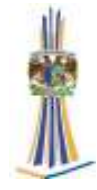

# **5.-OBJETOS ESTRUCTURALES.**

Al crear modelo, el usuario empieza dibujando la geometría del objeto, y después asignándole propiedades y cargas para definir completamente la estructura del edificio.

• Objetos Punto (Point Objects): Se crean de forma automática en las esquinas o en las terminaciones de todos los tipos de objetos, y pueden ser adheridos explícitamente en cualquier lugar del modelo. Se utilizan para modelar Juntas

• Objetos Barra (Frame Object): Son utilizados para modelar vigas, columnas, arriostramientos y barras.

• Objetos Area (Area Object): Son utilizados para modelar Losas, Rampas y Muros.

## **6.-DEFINICIÓN DE PROPIEDADES.**

Las propiedades son "asignadas" a cada objeto para definir el comportamiento estructural de cada objeto en el modelo. Algunas propiedades, como materiales y secciones, se denominan entidades y deben ser especificadas antes de asignarles objetos.

#### **7.-DEFINICIÓN DE GRUPOS.**

En ETABS se tiene la posibilidad de crear y manejar GRUPOS. Un Grupo se considera por definición una colección de objetos. Pueden contener cualquier número de objetos de cualquier tipo. Los grupos tienen muchos usos:

- Selección rápida de objetos para editarlos o asignarlos
- Definir secciones de corte a través del modelo.
- Agrupar objetos que comparten el mismo diseño.
- Salida selectiva.

Defina todos los grupos que sean necesarios. El uso de los grupos es una manera poderosa de manejar modelos grandes y complejos.

#### **8.-CARGAS ESTATICAS.**

En ETABS, pueden definirse cargas gravitacionales y laterales. Las cargas gravitacionales pueden aplicarse a objetos punto, línea y área. Son ingresadas típicamente con valores de gravedad, o en la dirección –Z. Los objetos punto pueden soportar fuerzas o momentos concentrados. Los objetos barra pueden tener aplicadas cualquier numero de cargas puntuales (fuerzas o momentos) o cargas distribuidas (uniformes o trapezoidales). Los Objetos Área pueden tener cargas uniformes.

La generación de cargas estáticas laterales ya sea de terremotos (quake) o debidas a la acción del viento (Wind), También existe la posibilidad de generar un patrón de cargas laterales definida por el usuario de manera arbitraria.

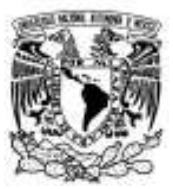

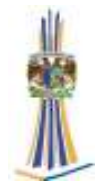

# **9.-COMBINACIONES DE CARGA**

ETABS permite generar múltiples combinaciones basadas en las cargas previamente definidas. Cuando una combinación de carga es desarrollada, se aplica a los resultados de cada objeto en el modelo. Los cuatro tipos de combinaciones son las siguientes:

• ADD (Additive): Se presenta una suma con el signo correspondiente de los resultados de cada una de las cargas establecidas, incluyendo los factores aplicados en cada caso.

• ENVE (Envelope): Se presenta la envolvente (valores máximos y mínimos) del conjunto de cargas establecidas, incluyendo los factores aplicados en cada caso.

• ABS (Absolute): Se presenta una suma de los resultados en valor absoluto de cada una de las cargas establecidas, incluyendo los factores aplicados en cada caso.

• SRSS: Se presenta la raíz cuadrada de la suma de los cuadrados correspondientes al resultado de cada una de las cargas establecidas, incluyendo los factores aplicados en cada caso.

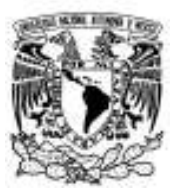

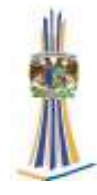

#### **10.-Iniciando un Modelo**

Al entrar al programa se nos presenta una pantalla de fondo negro con dos ventanas separadas verticalmente. Allí en la parte inferior derecha se despliega un menú con las unidades a utilizar en la generación del modelo estructural, mientras que en la parte superior izquierda se encuentra activo el Menú File donde se puede abrir o importar un modelo existente, o bien, generar un nuevo modelo. Por otra parte, en la parte superior se encuentra el menú Help.

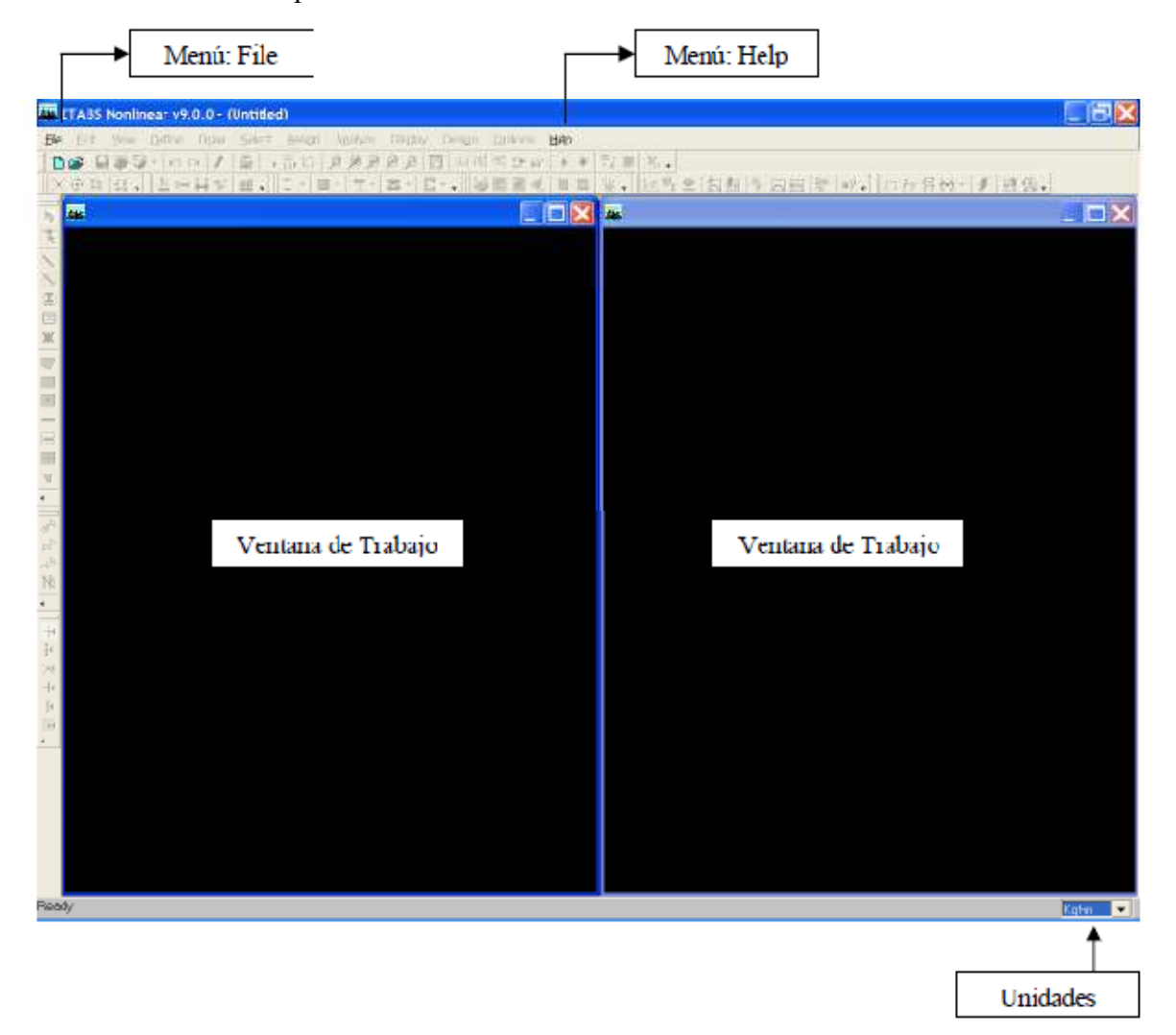

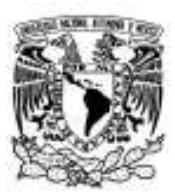

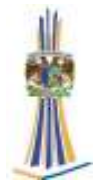

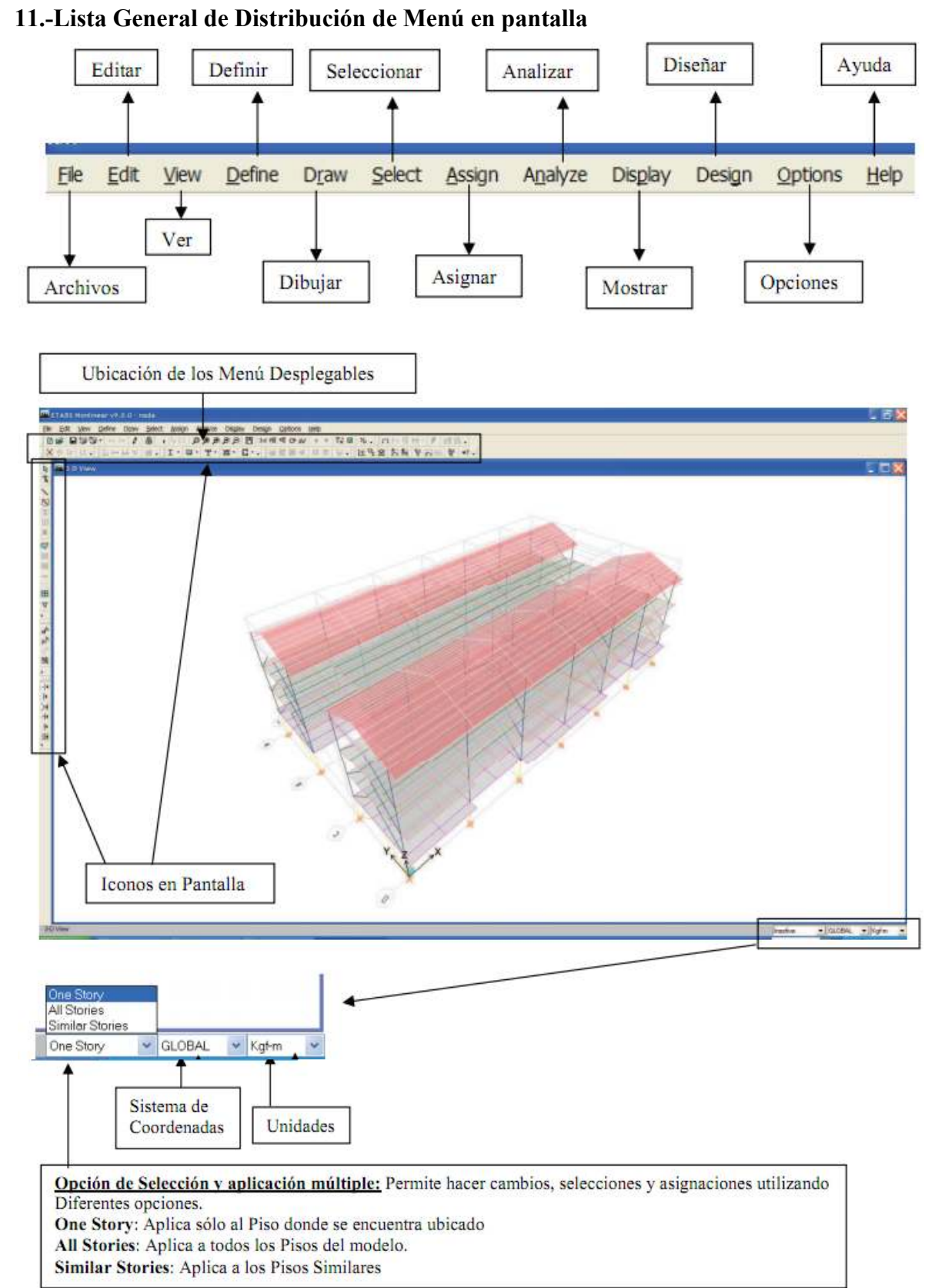

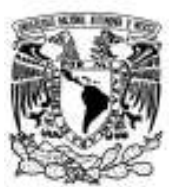

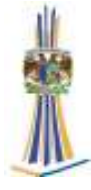

#### **12.-Lista general de Iconos en pantalla**

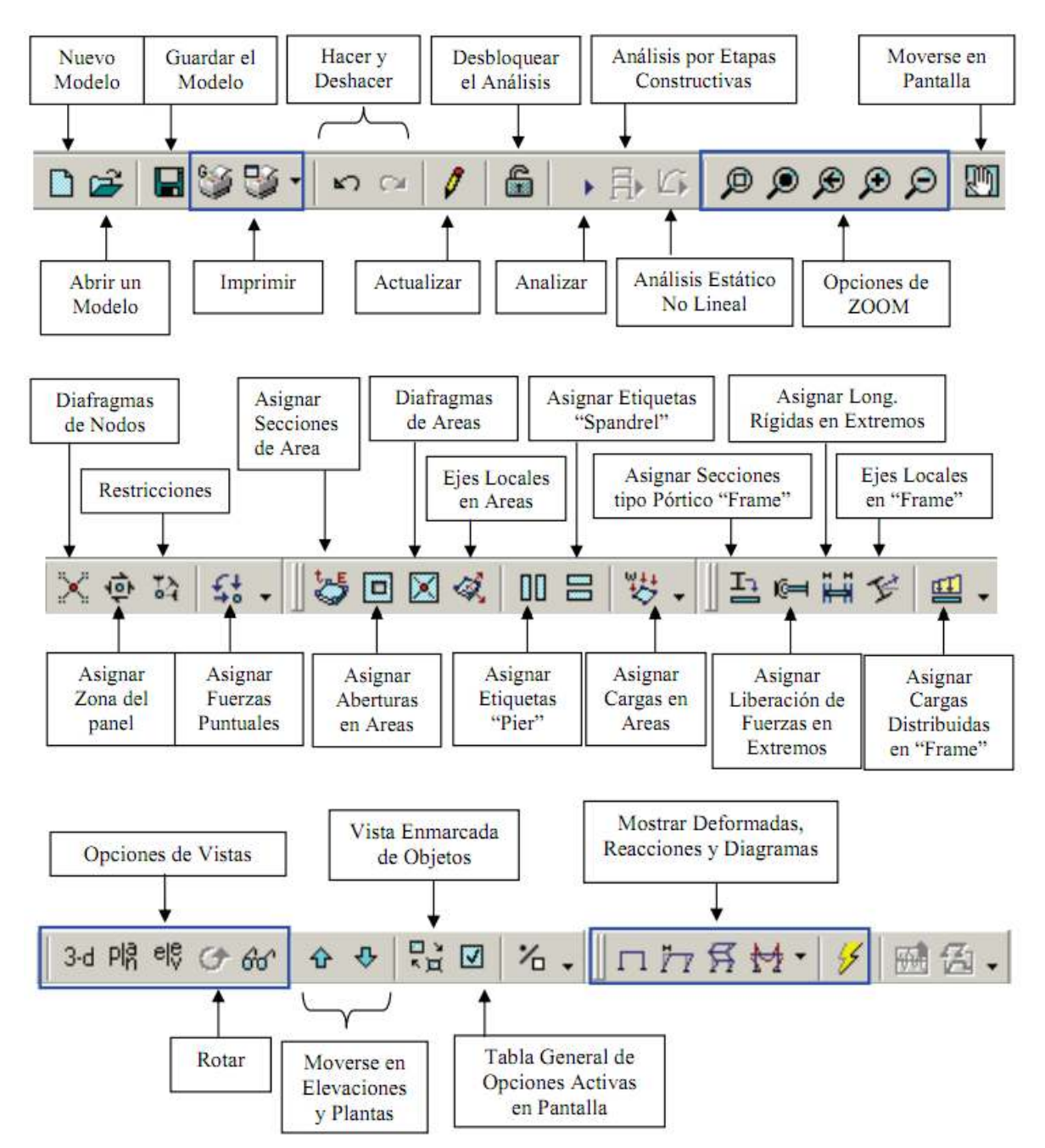

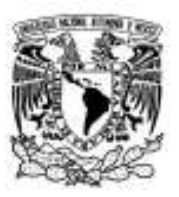

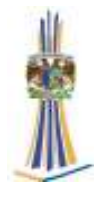

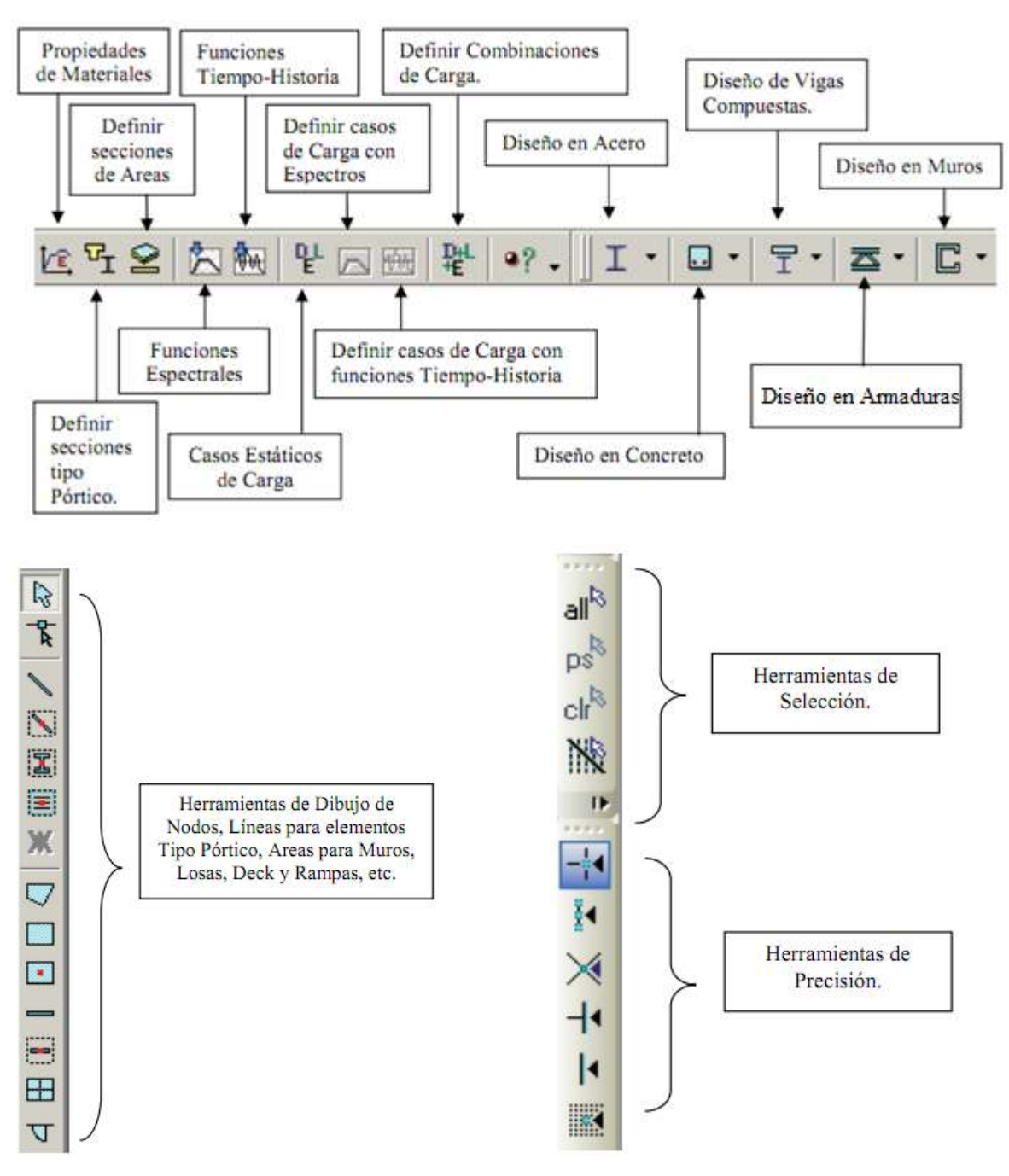

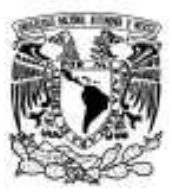

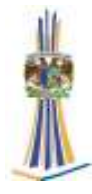

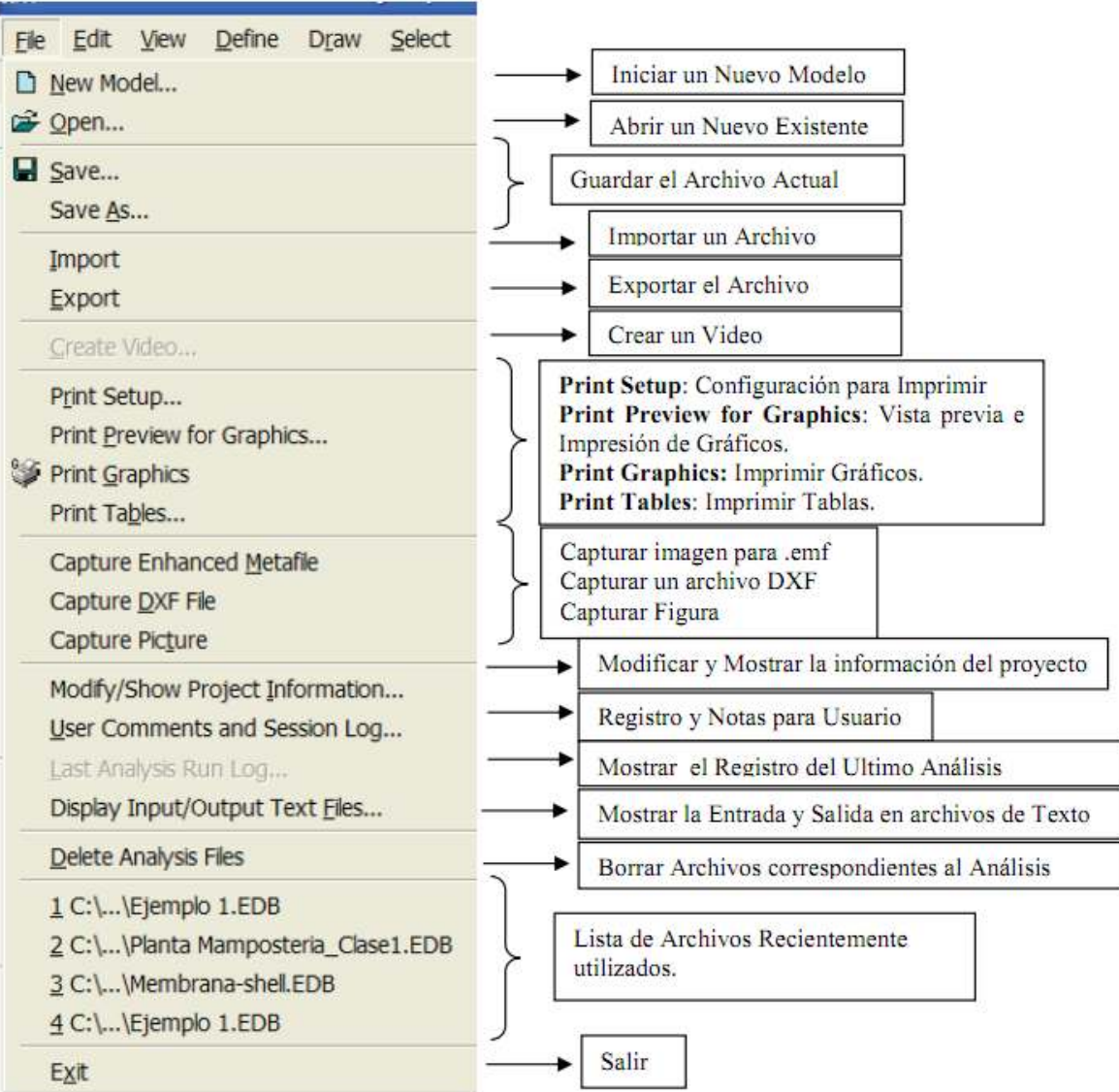

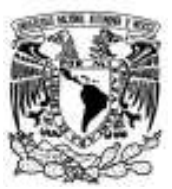

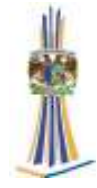

# **13.-New Model**: Nuevo Modelo.

Al entrar al menú File, se presentan las siguientes opciones activas:

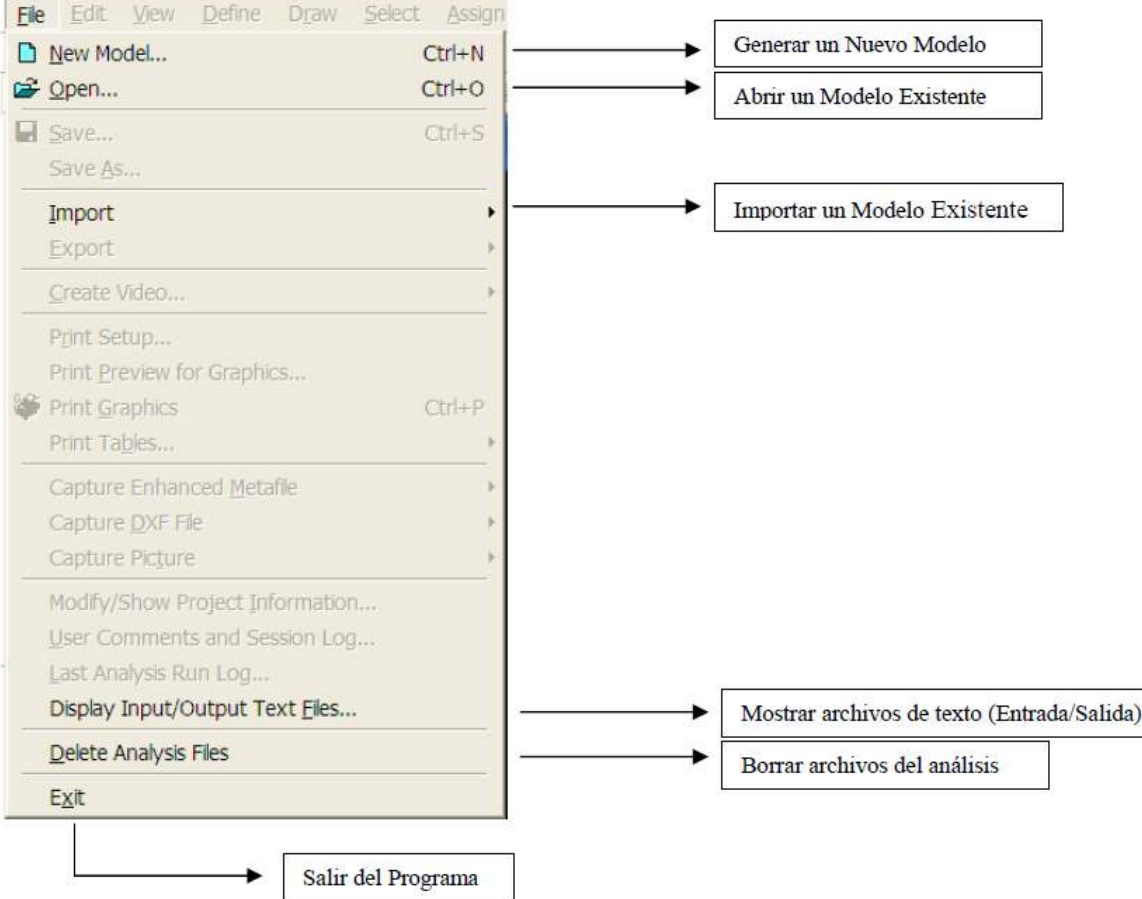

Si se elige iniciar un nuevo modelo, se tiene la opción de comenzar con las definiciones y/o preferencias de algún archivo existente, es decir, sus materiales, secciones, combinaciones, colores, etc.

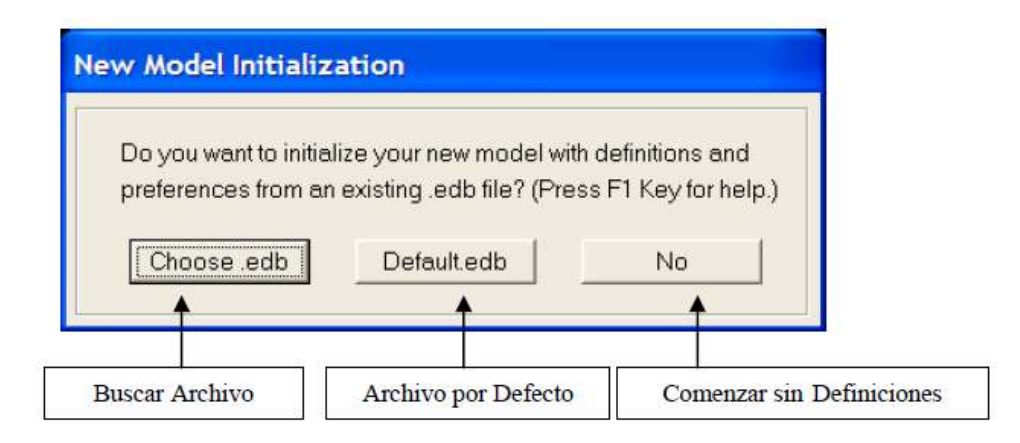

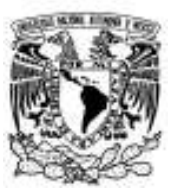

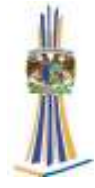

Una vez seleccionada alguna de las opciones se presenta una ventana con una serie de plantillas predeterminadas con el fin de generar la edificación correspondiente a partir de variables debidamente definidas.

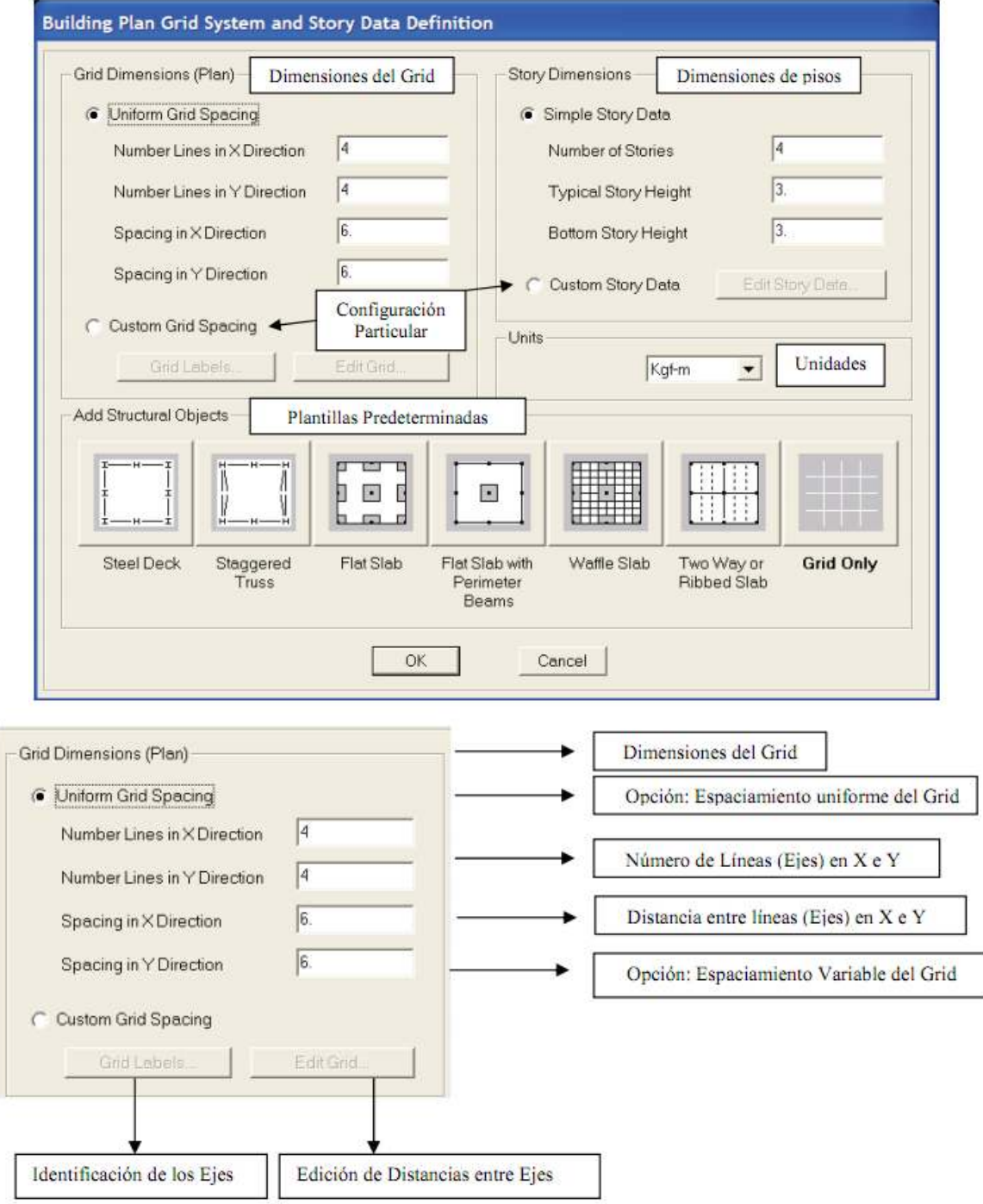

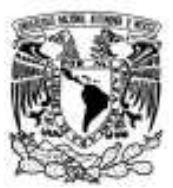

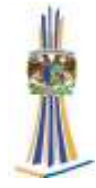

Para definir una identificación particular de los grid (Ejes) en X e Y se tiene el siguiente formulario.

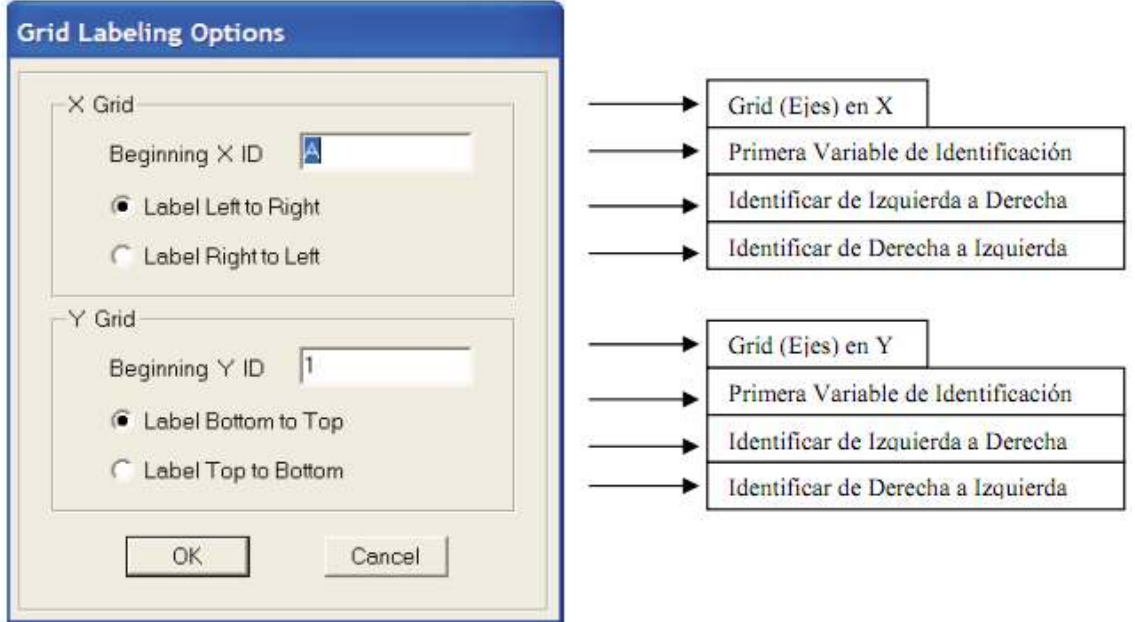

Para definir distancias y/o aplicaciones particulares entre los grid (Ejes) en X e Y, se tiene el siguiente cuadro

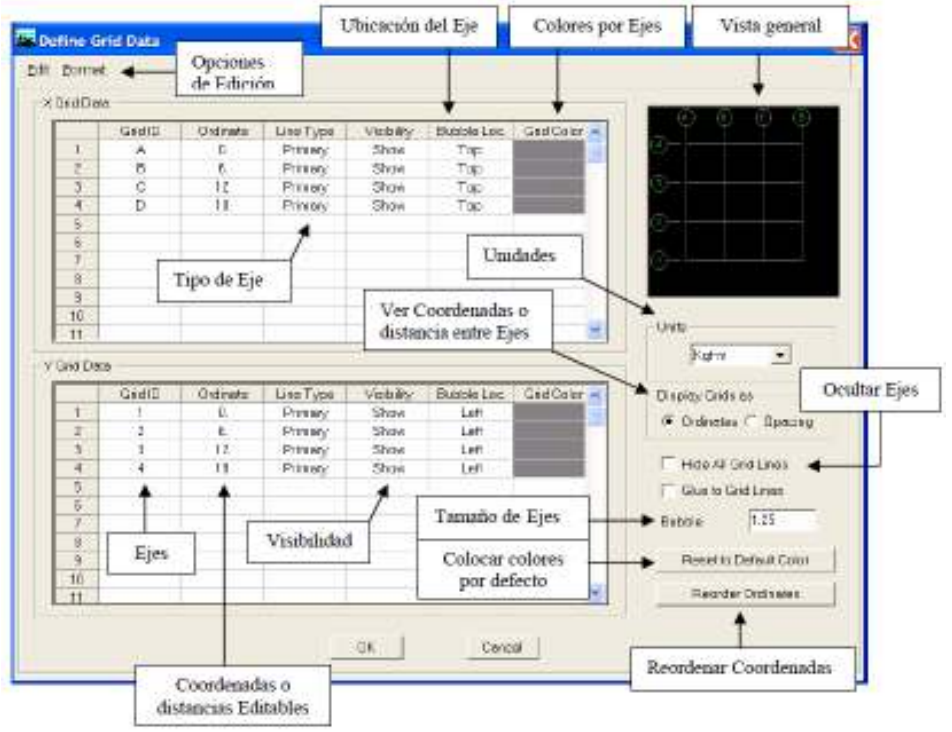

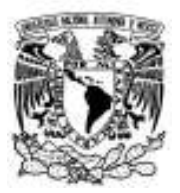

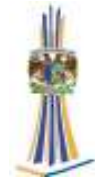

**• Line Type**: permite definir el tipo de Eje, es decir, si se va a considerar Primario o Secundario.

- **Visibility:** permite definir si el grid se quiere mostrar en el modelo estructural.
- **Bubble Loc**: Permite cambiar la orientación del Eje.
- **Grid Color**: Permite asignarle a cada Eje un color particular.
- **Hide All Grid Lines**: Ocultar todos los ejes.
- **Blue To Grid Lines:** Unir las líneas al Grid.

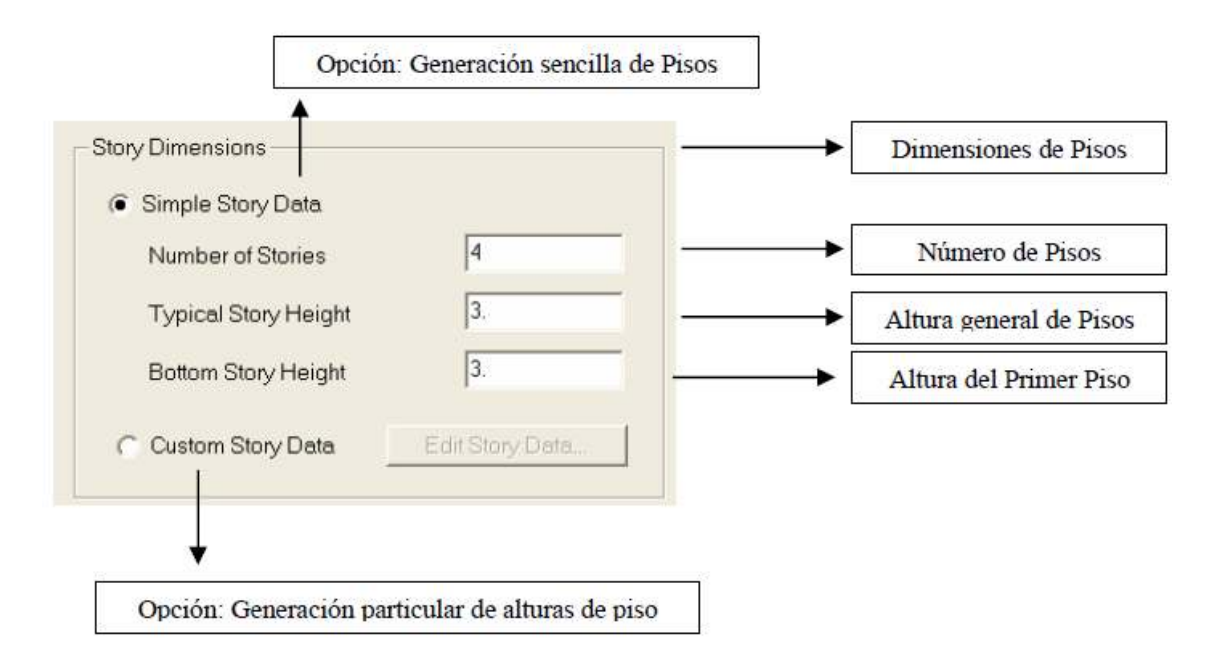

Para definir alturas y/o aplicaciones particulares entre los pisos del modelo estructural, se tiene el siguiente cuadro.

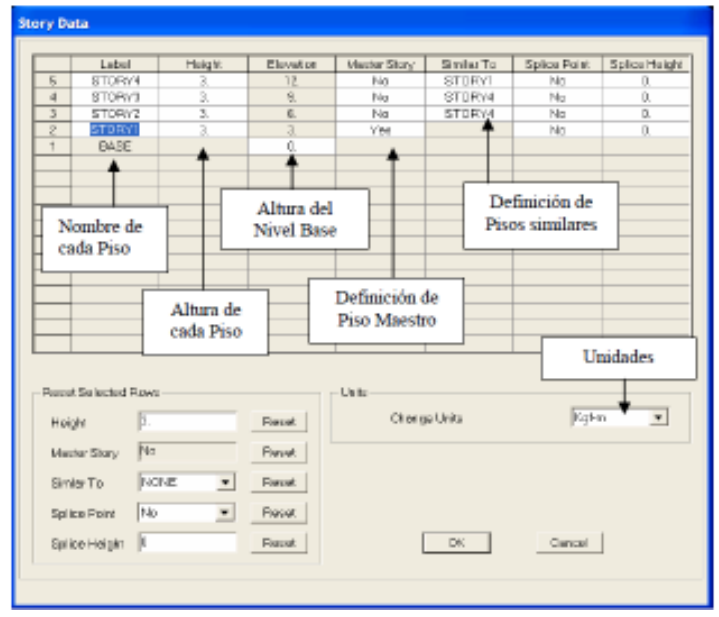

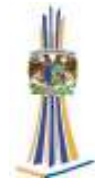

• **Master Story**: Piso Maestro (Nivel de Referencia)

• **Similar To**: Indica que el piso es similar a alguno definido como Piso Maestro. Esto Implica que al cambiar cualquier aspecto en el piso maestro automáticamente se modifica en sus similares.

#### **Plantillas predeterminadas**

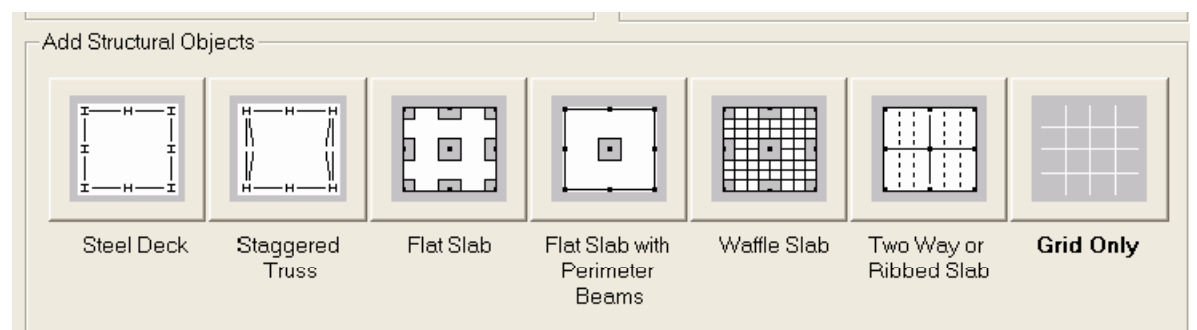

• **Steel Deck**: Estructura de marcos en Acero

• **Staggered Truss**: Estructura de Acero utilizando armaduras espaciales.

• **Flat Slab**: Estructura de Concreto armado utilizando losas macizas sobre capiteles.

• **Flat Slab with Perimeter Beams**: Estructura de Concreto armado utilizando losas macizas sobre capiteles y vigas perimetrales.

• **Waffle Slab**: Estructura de Concreto Armado utilizando losas reticulares y capiteles.

• **Two Way or Ribbed Slab**: Estructura de concreto armado con vigas en dos direcciones y losa nervada.

• **Grid Only**: Plantilla de Grid (3D)

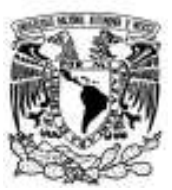

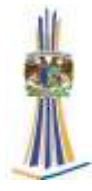

# **14. Menú File:** Archivos.

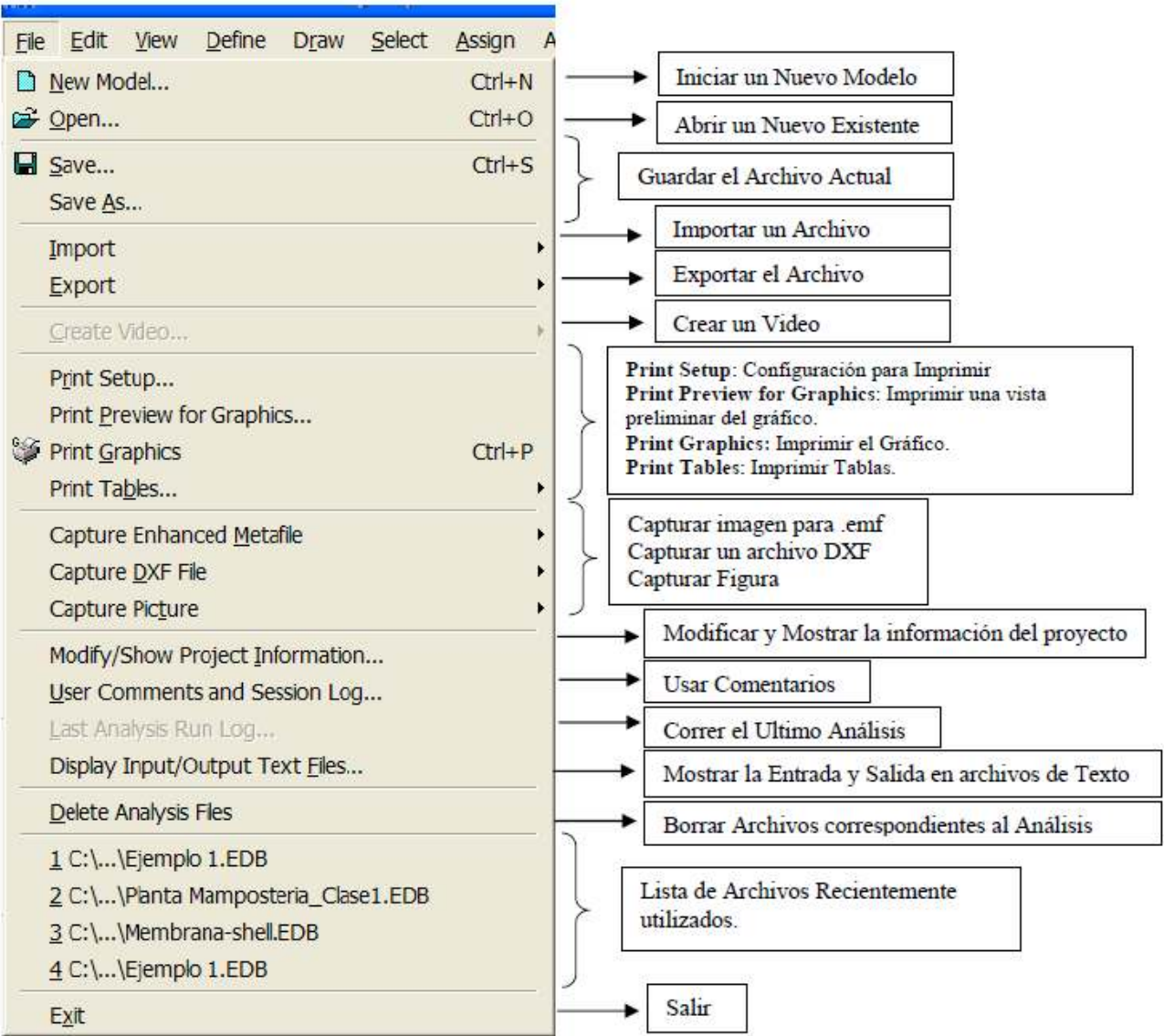

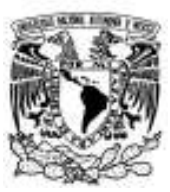

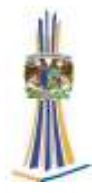

# **15.- Menú Edit:** Edición

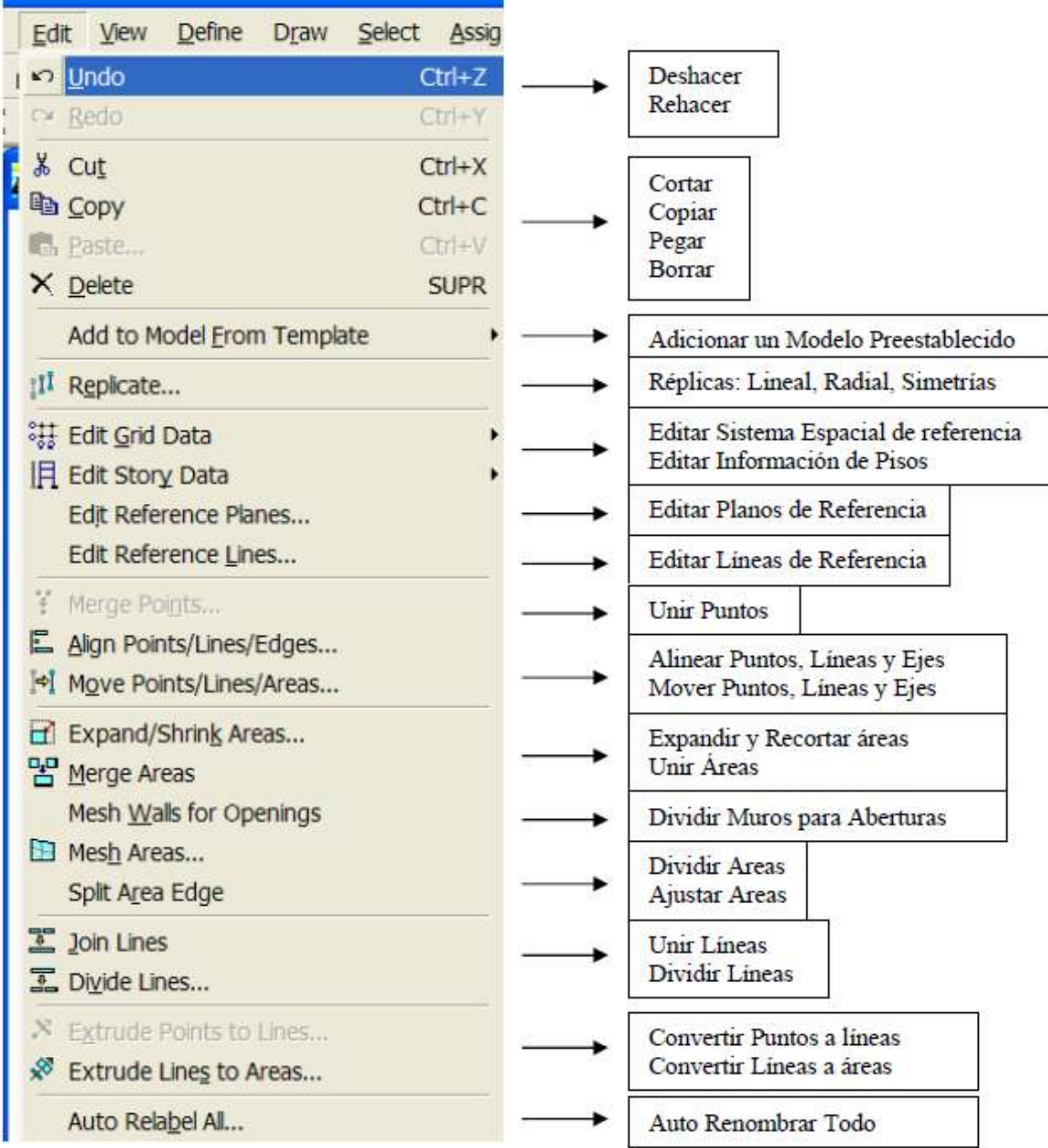

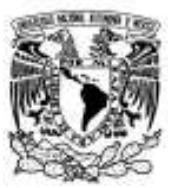

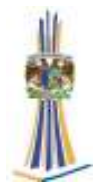

# **15.1.- Insert Story:** Insertar Pisos.

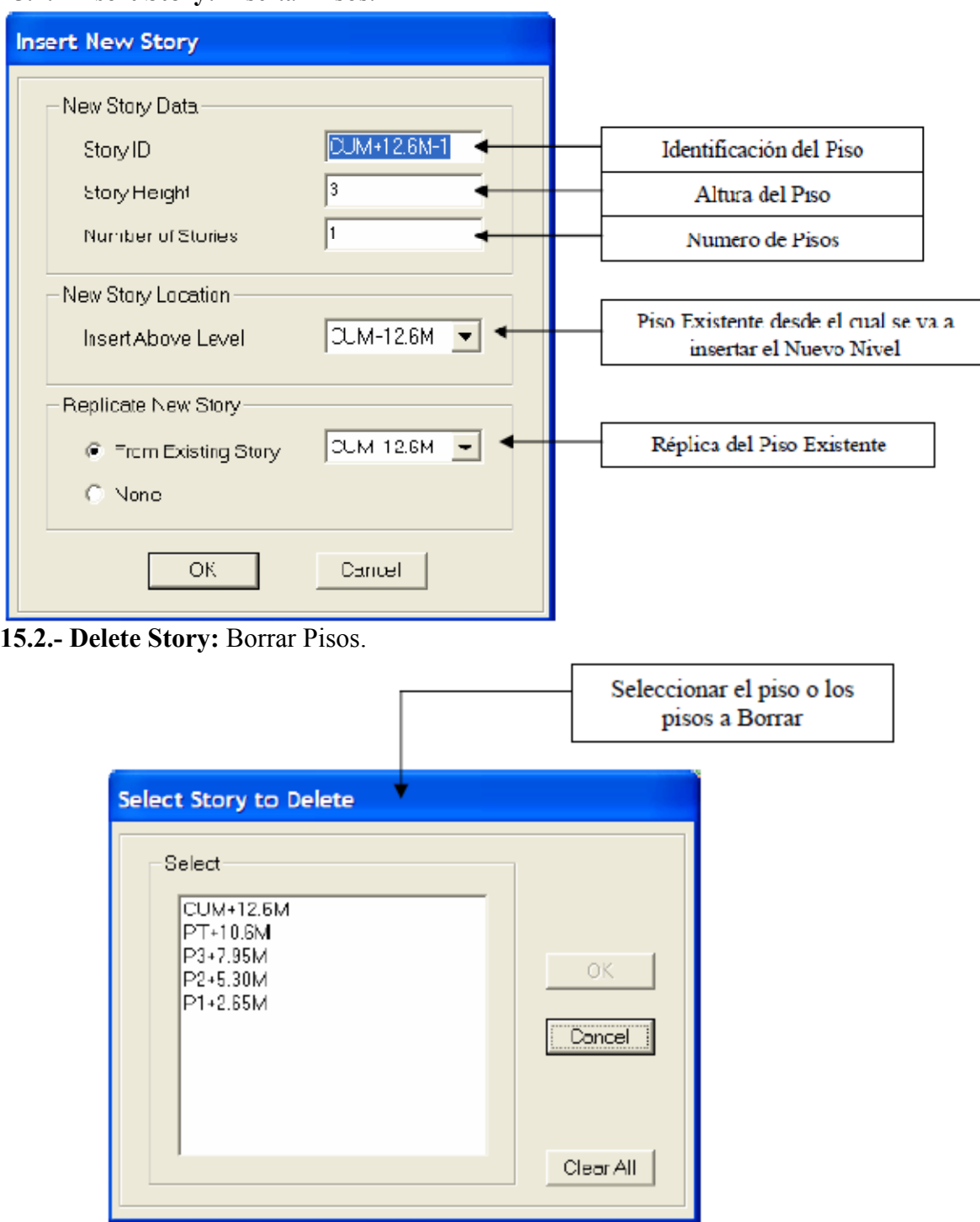

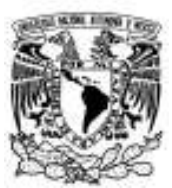

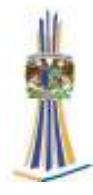

# **16.- Menú View:** Ver

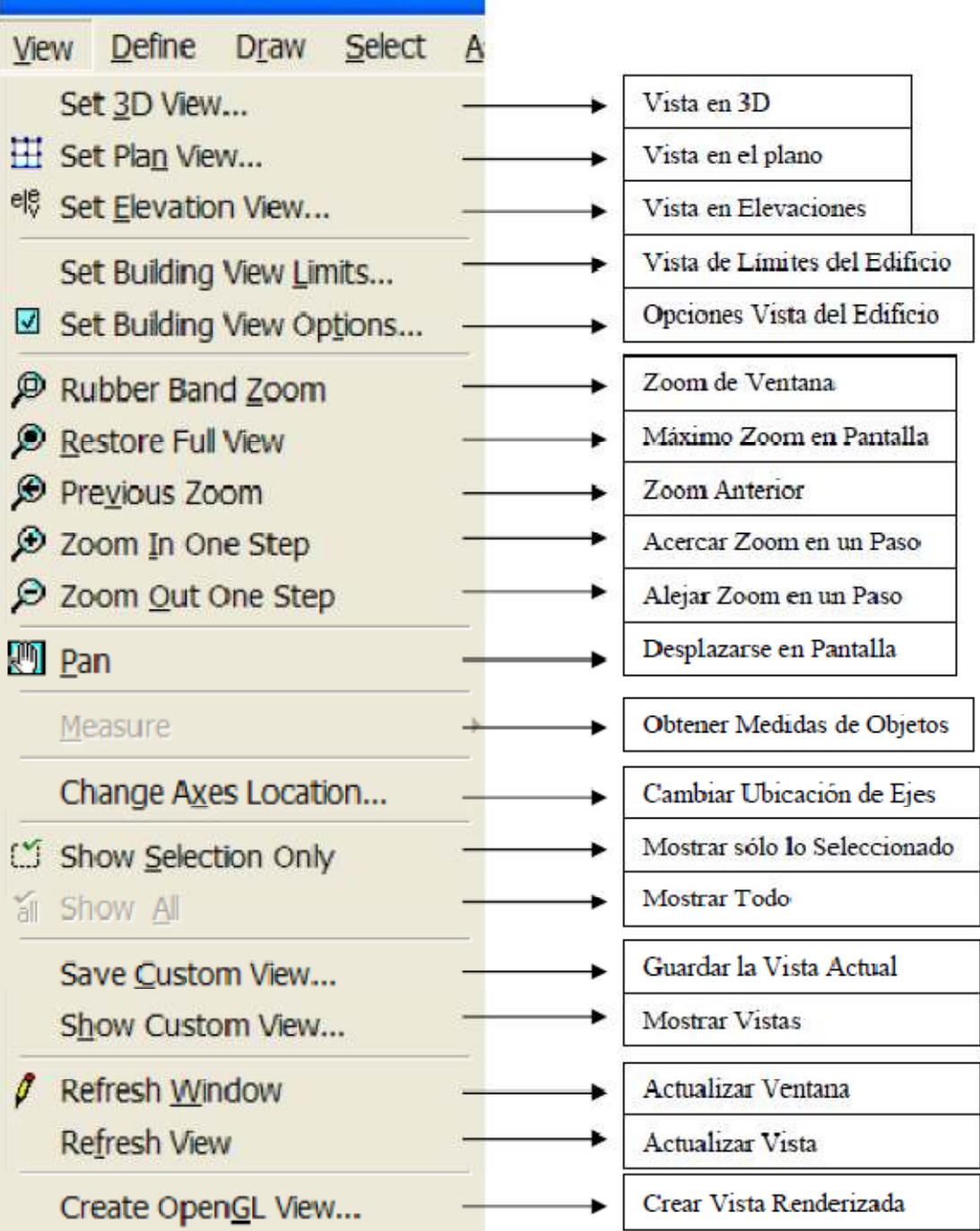

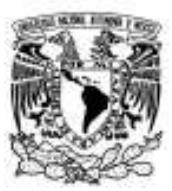

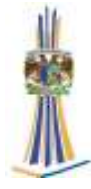

## **16.1.- Set PlanView:** Vistas en el Plano

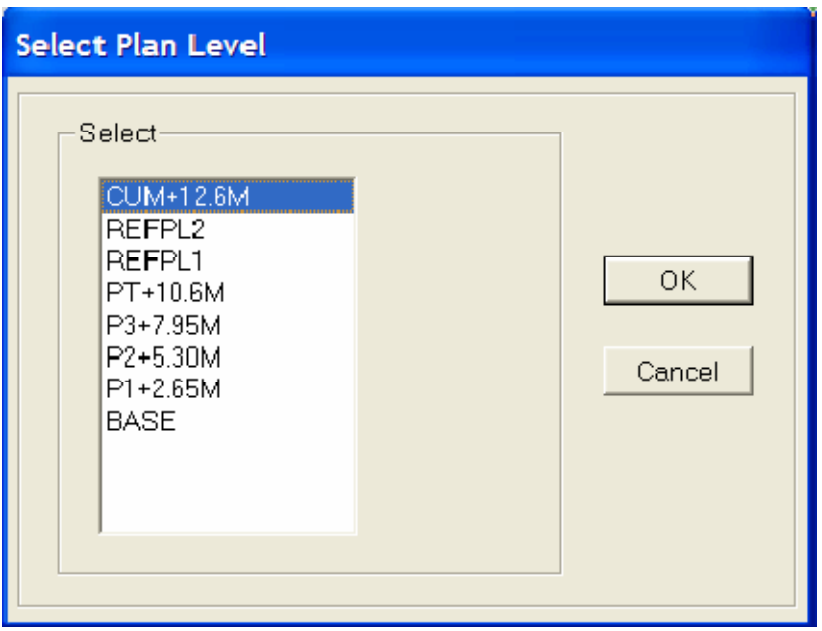

#### **16.2.- Set ElevationsView:** Vistas en Elevaciones.

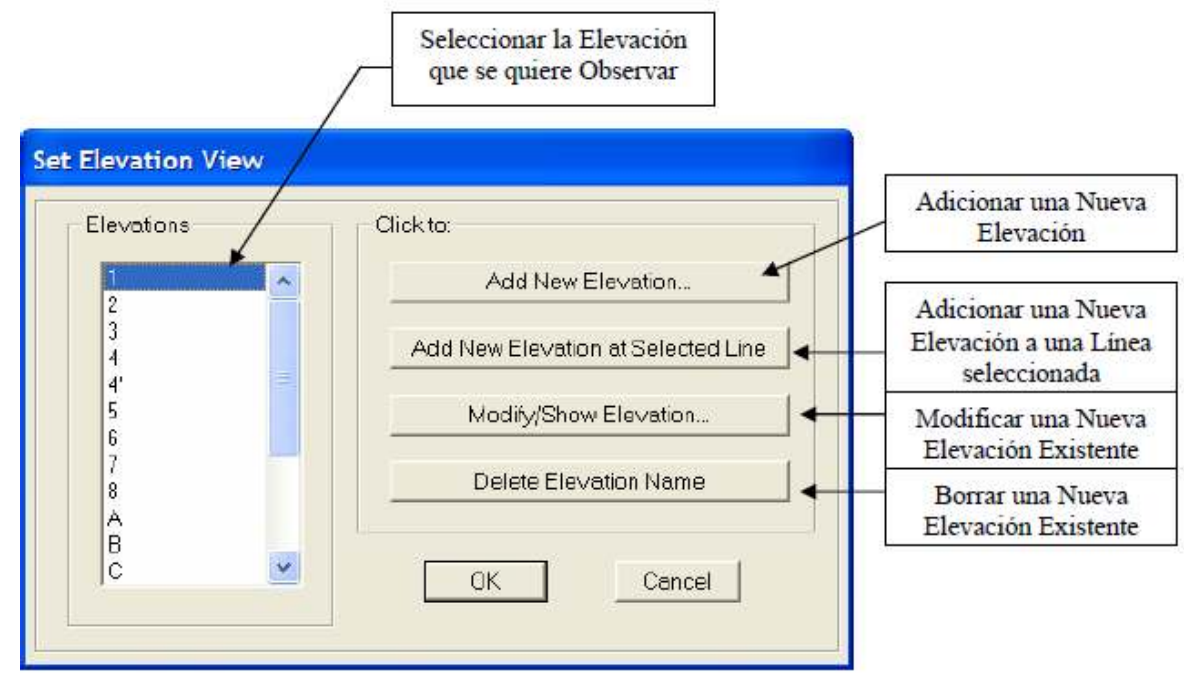

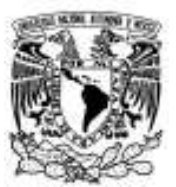

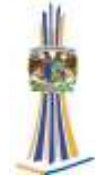

**16.3.- Set Buildings View Options:** Opciones de Vistas en Pantalla del Edificio. En este caso, se selecciona aquello que se desea aplicar y/o observar en pantalla.

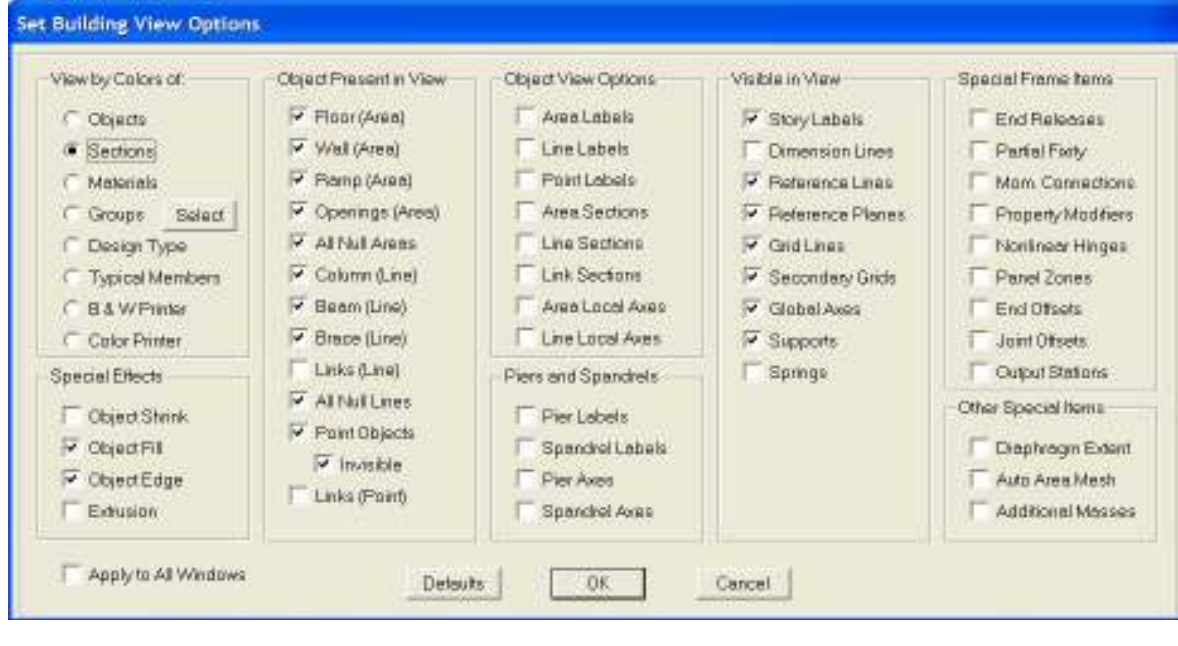

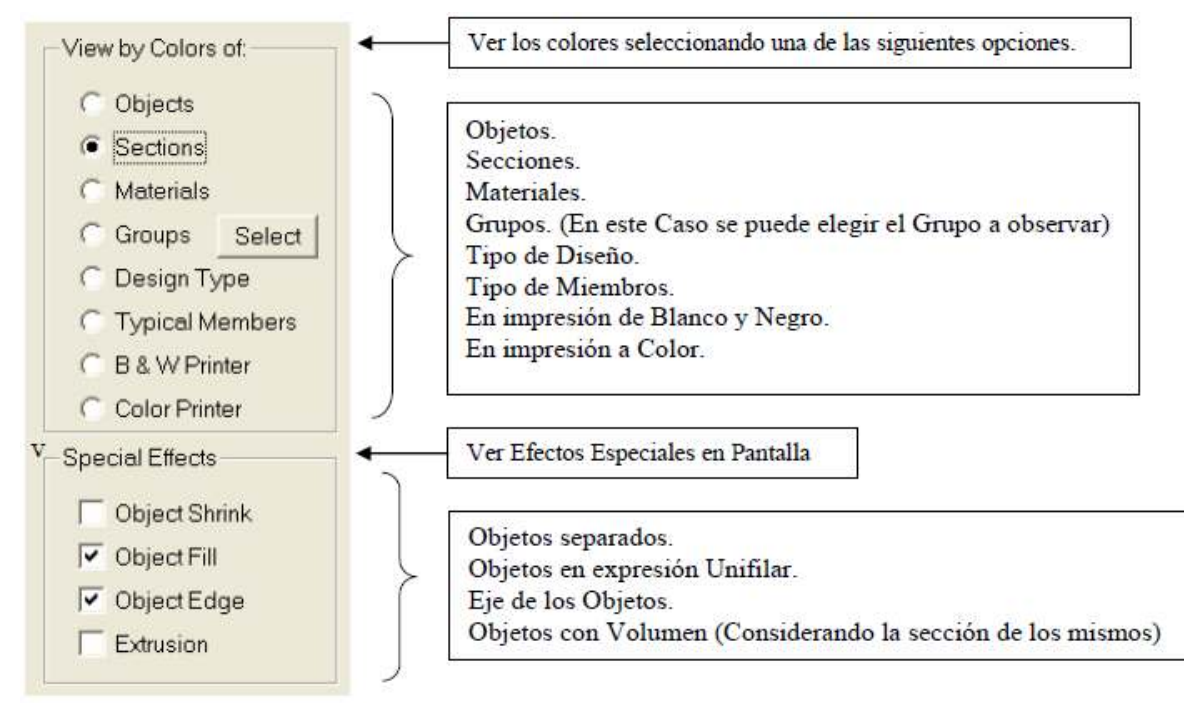

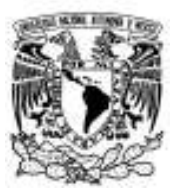

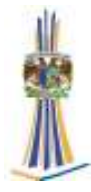

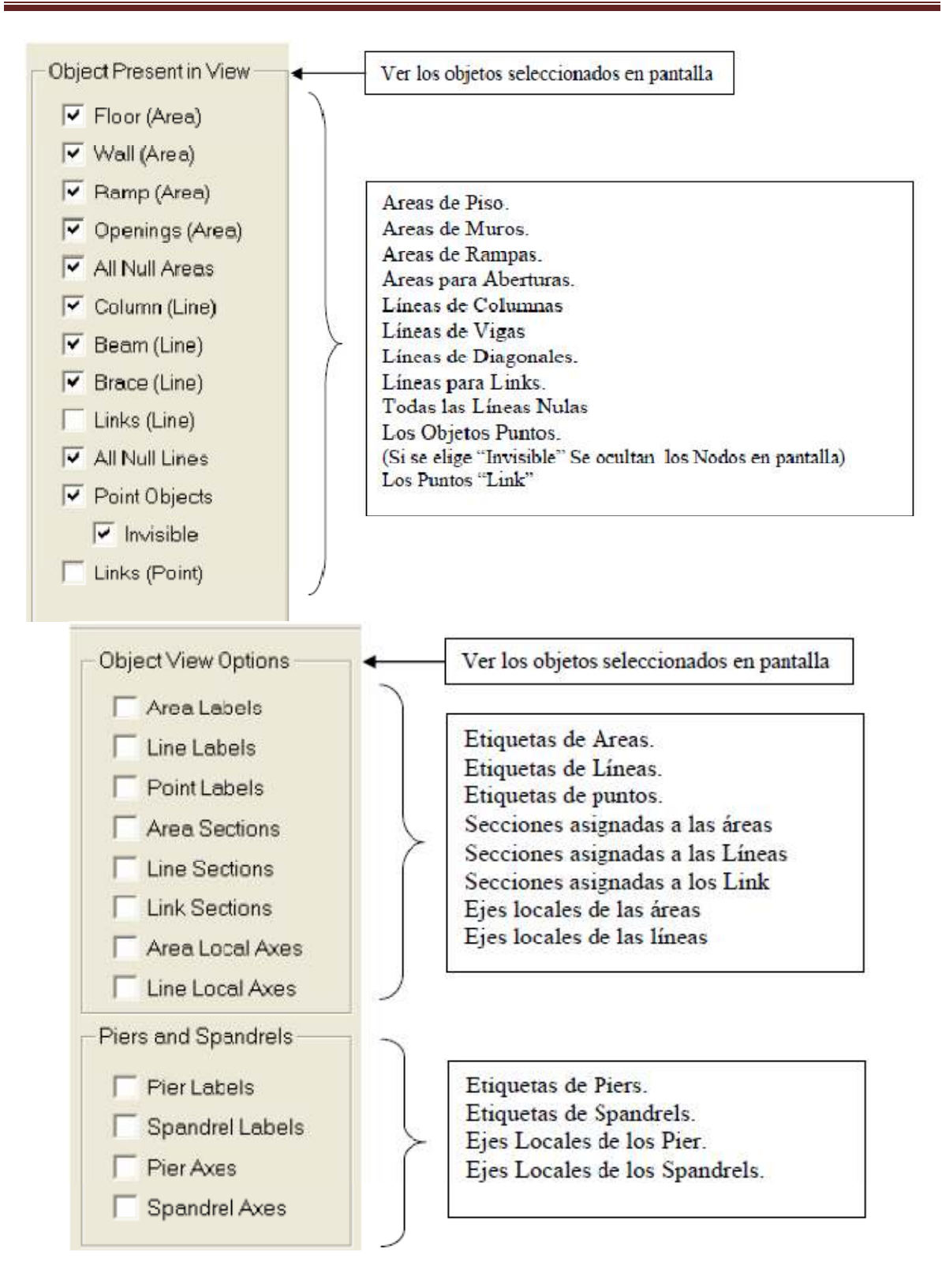

![](_page_35_Picture_0.jpeg)

![](_page_35_Picture_2.jpeg)

# **17.- Menú Define:** Definir

![](_page_35_Picture_20.jpeg)
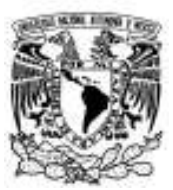

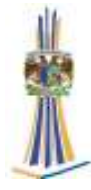

#### **17.1.- Materials Properties:** Propiedades de Materiales

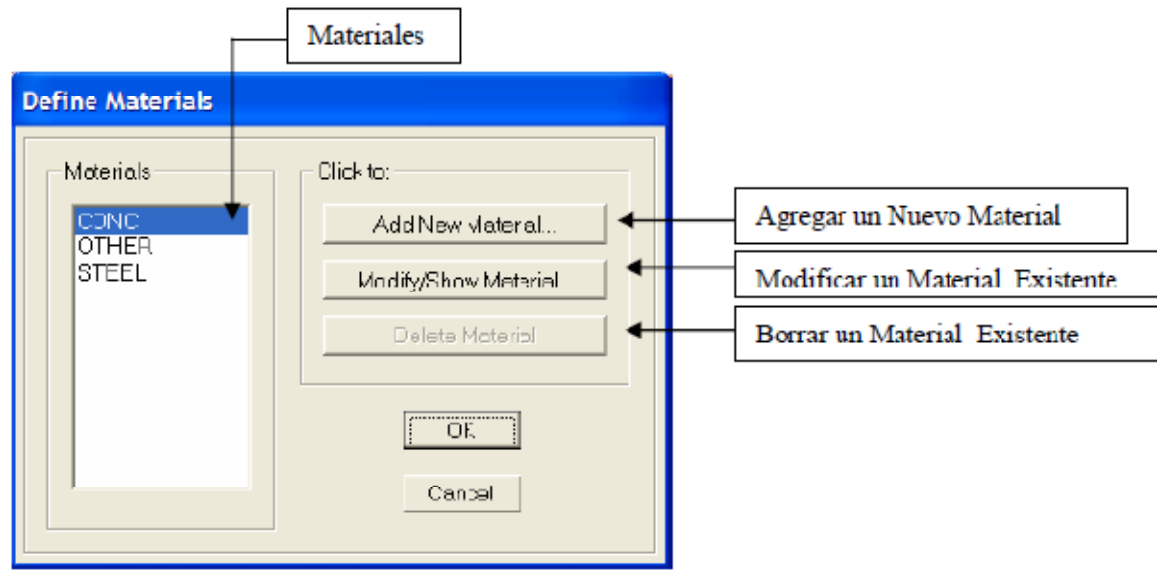

# **Tipo**: CONC (Concreto)

G Isotropic

C Othoropic

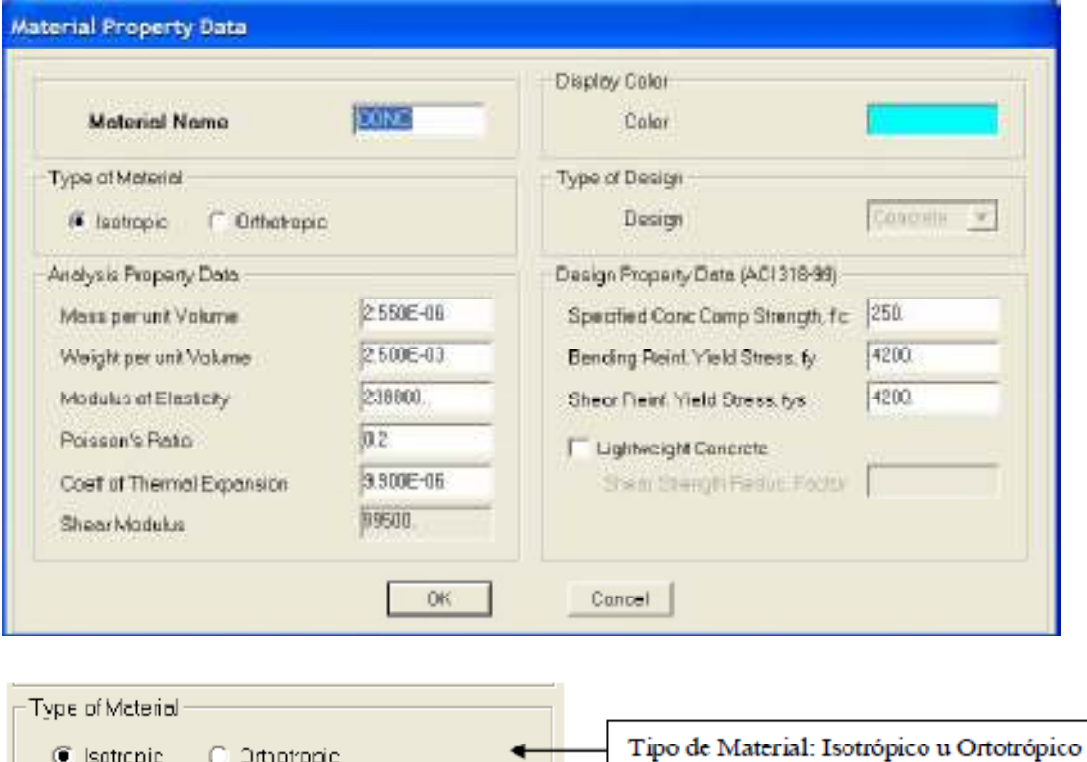

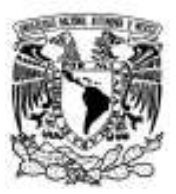

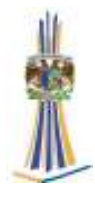

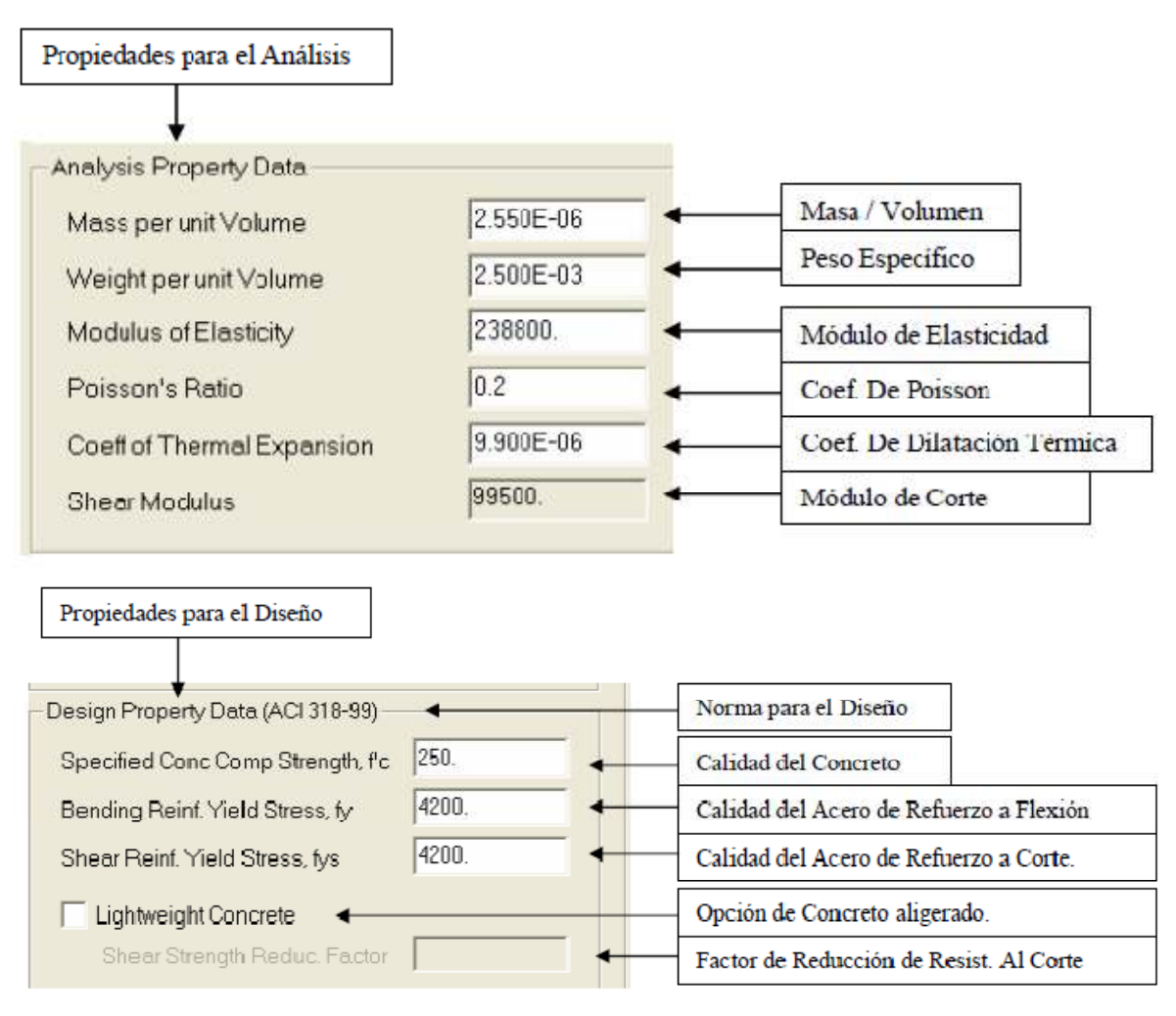

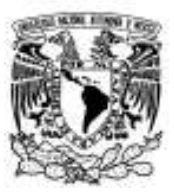

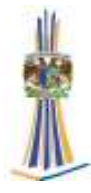

# **Tipo**: STEEL (Acero)

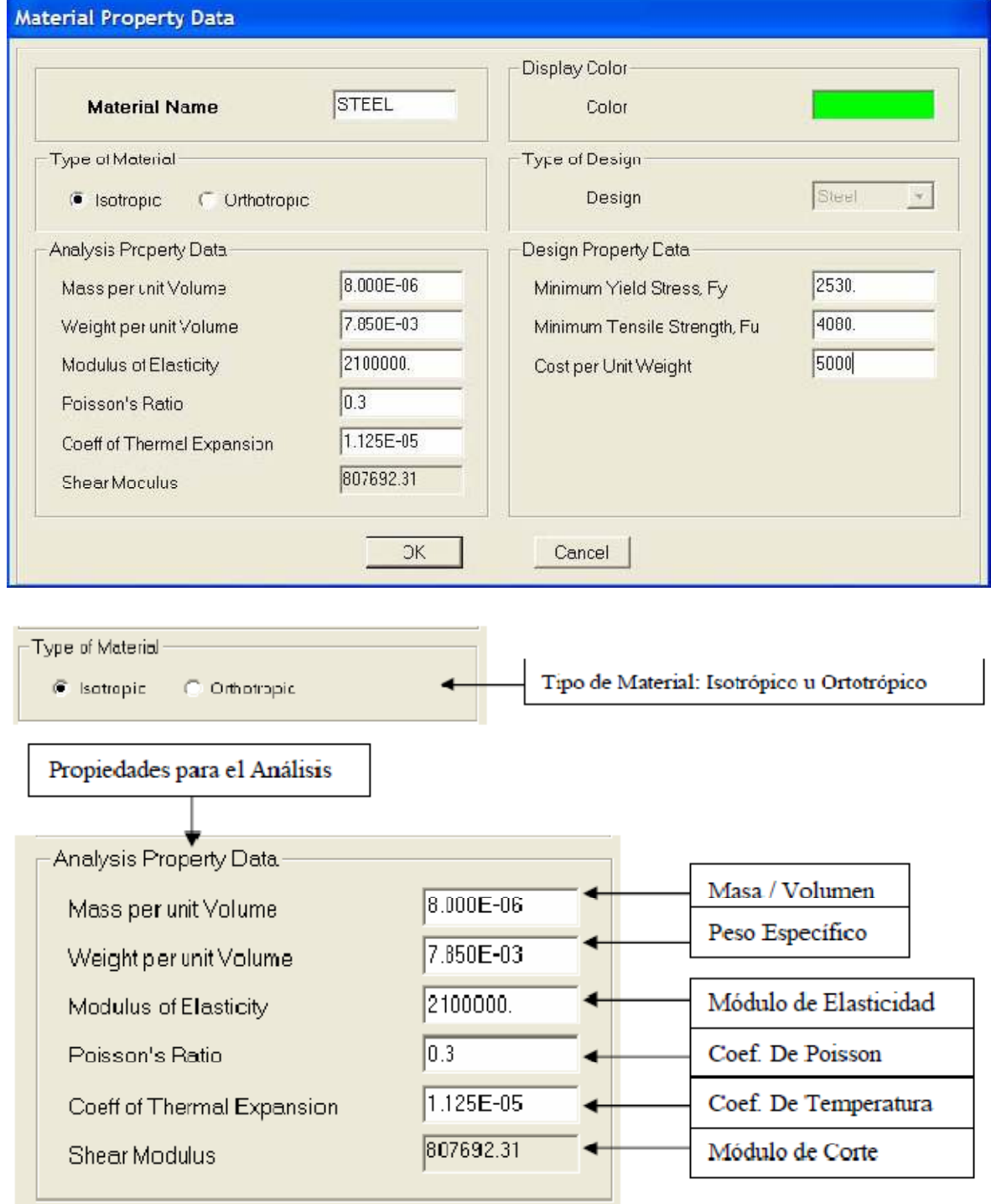

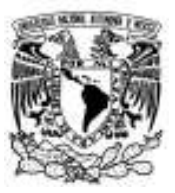

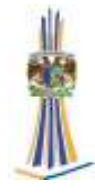

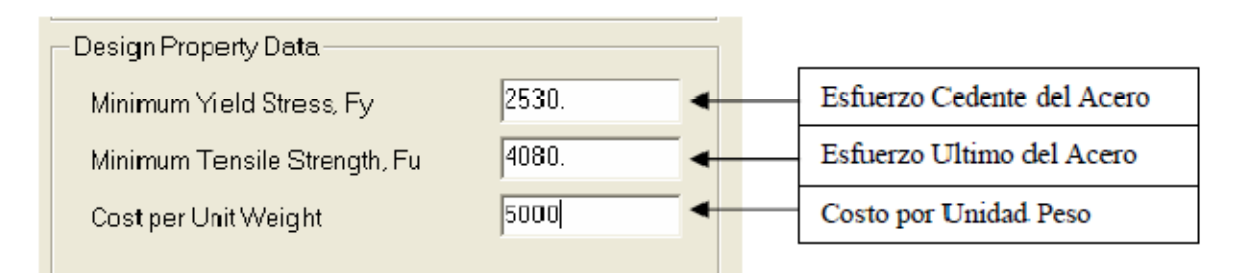

#### **17.2.- Frame Sections:** Secciones para Líneas.

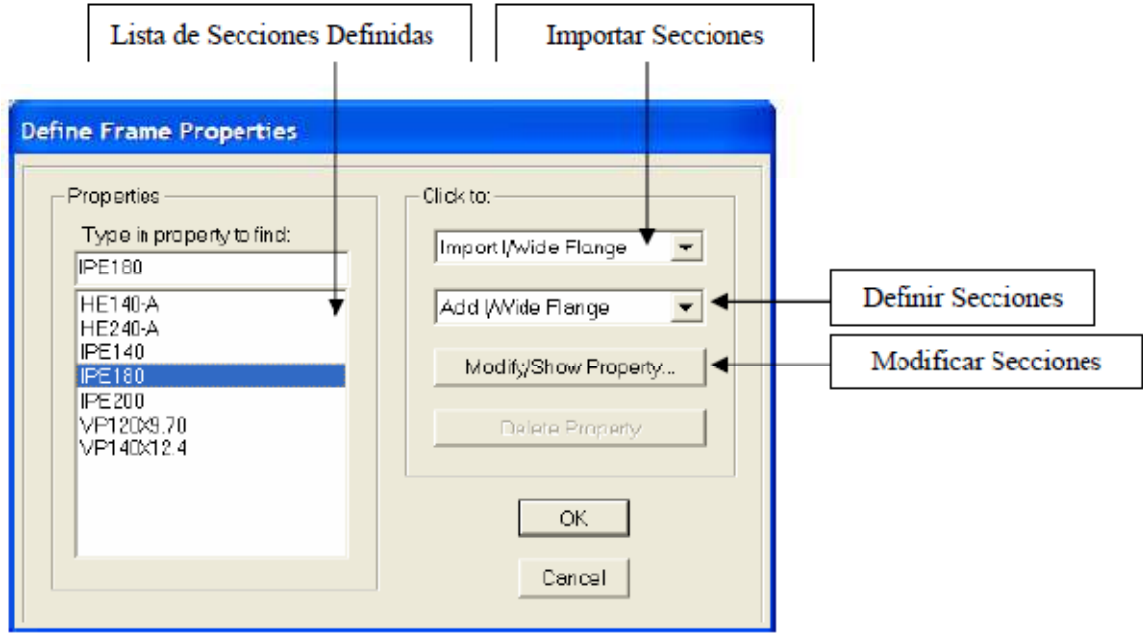

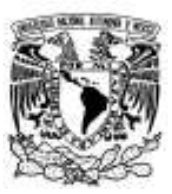

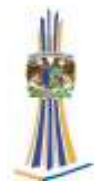

#### **Tipo**: I/Wide Flange

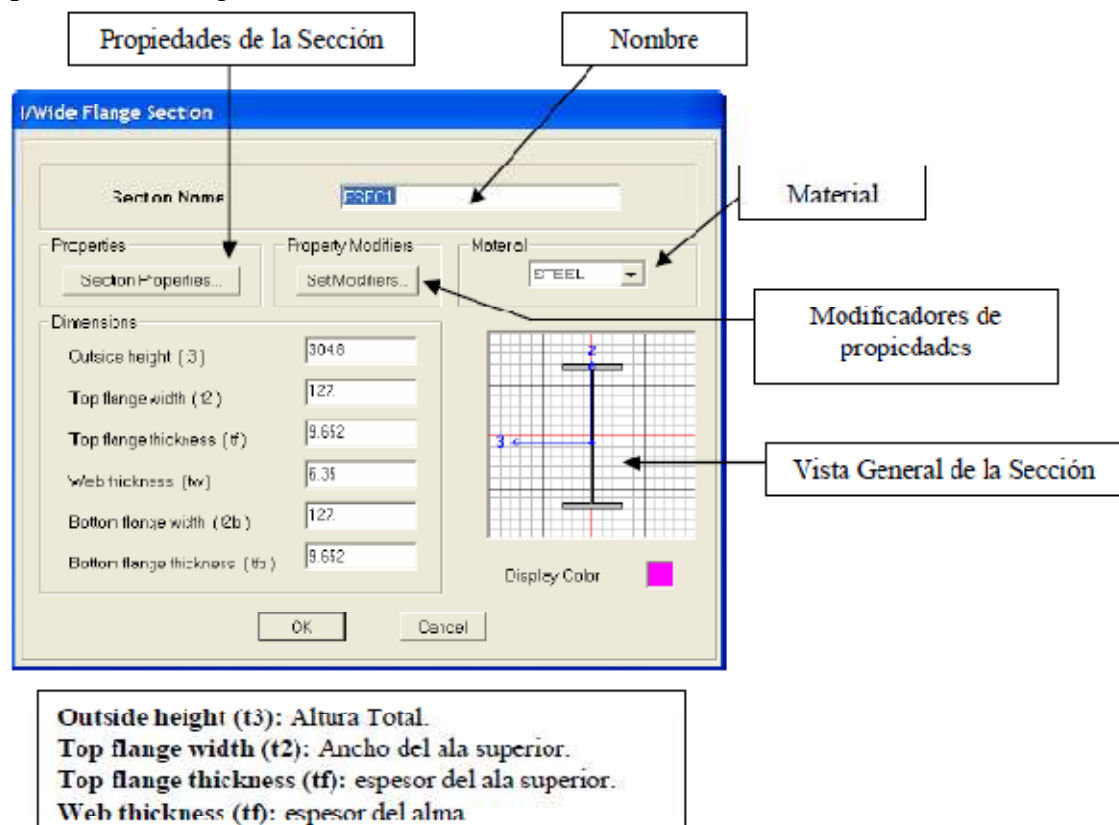

Bottom flange width (t2b): Ancho del ala inferior. Bottom flange thickness (tfb): espesor del ala inferior.

**Tipo**: Channel Section (U)

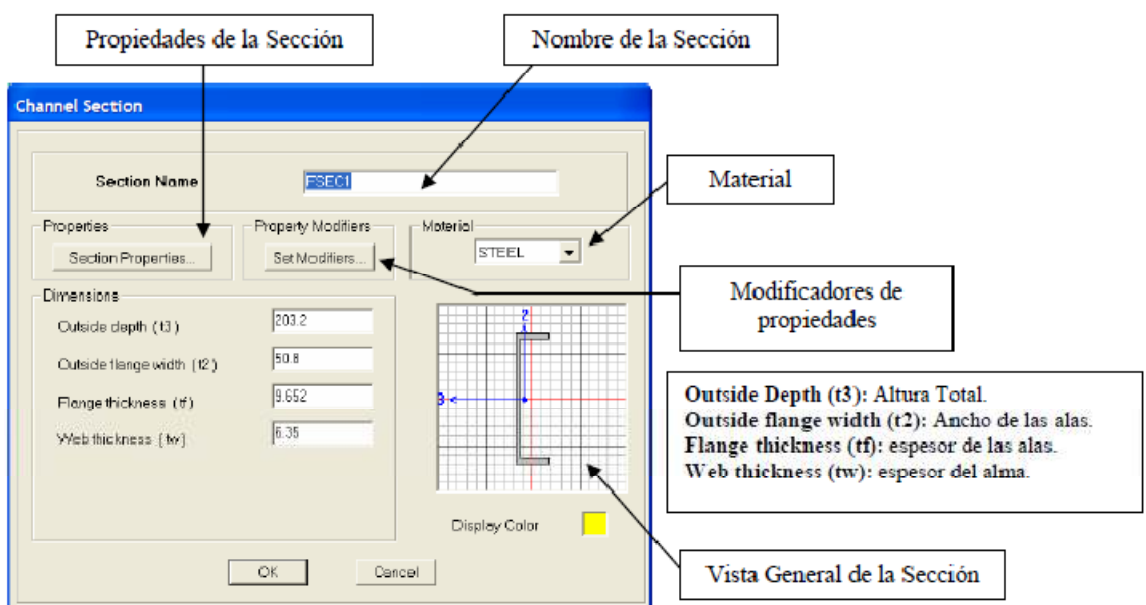

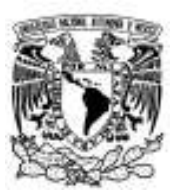

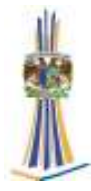

# **Tipo**: Tee (T)

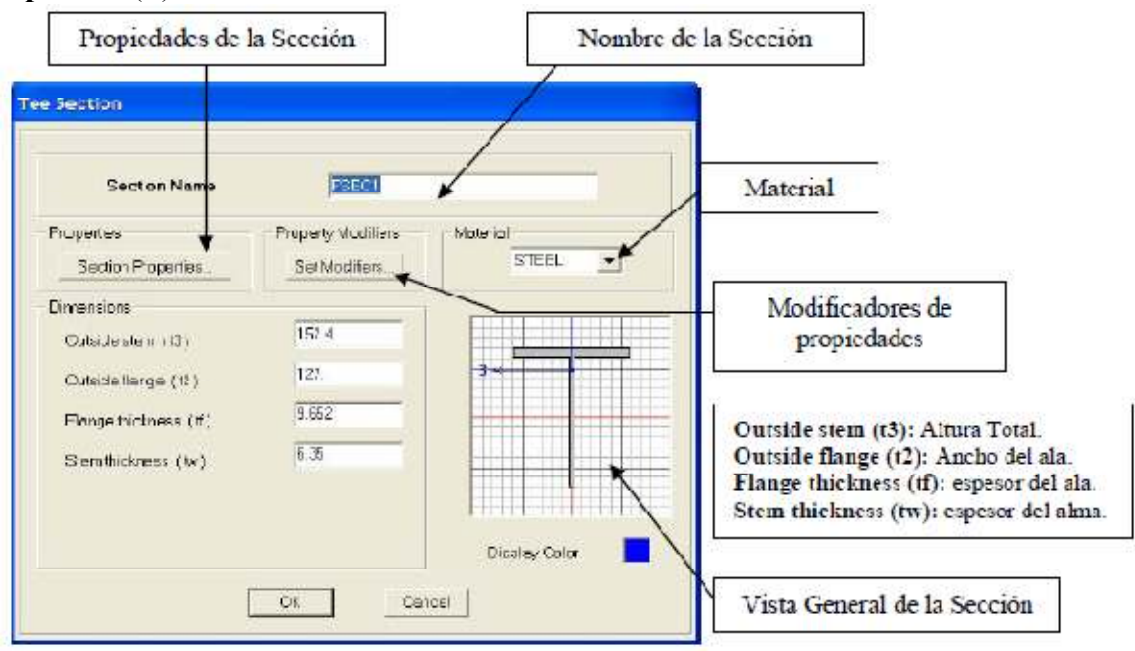

#### **Tipo**: Angle (L)

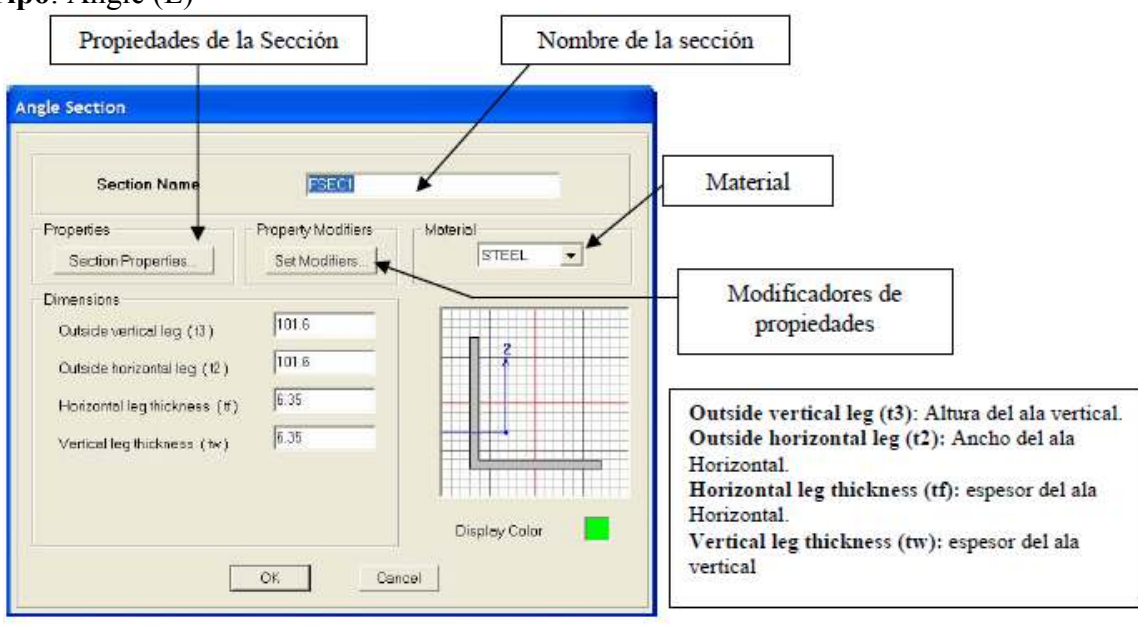

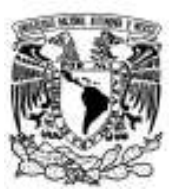

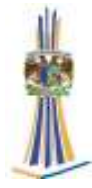

#### **Tipo**: Double Angle (2L)

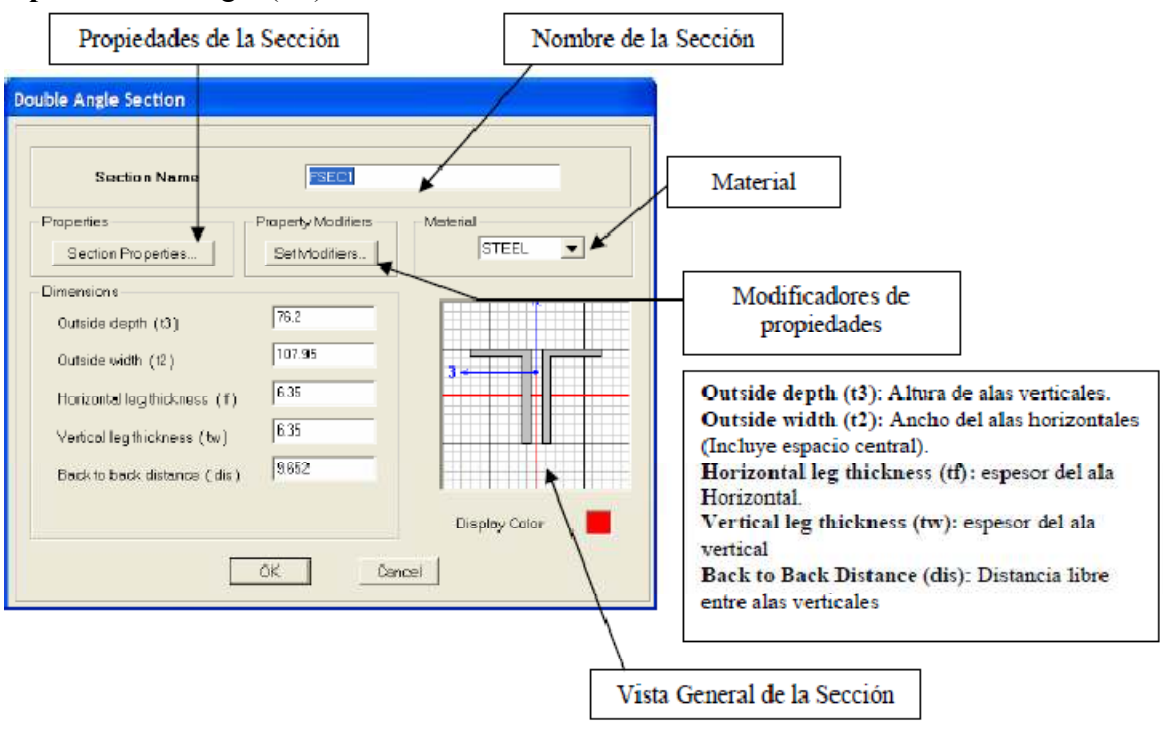

#### **Tipo**: Box Tube (Tubos Rectangulares)

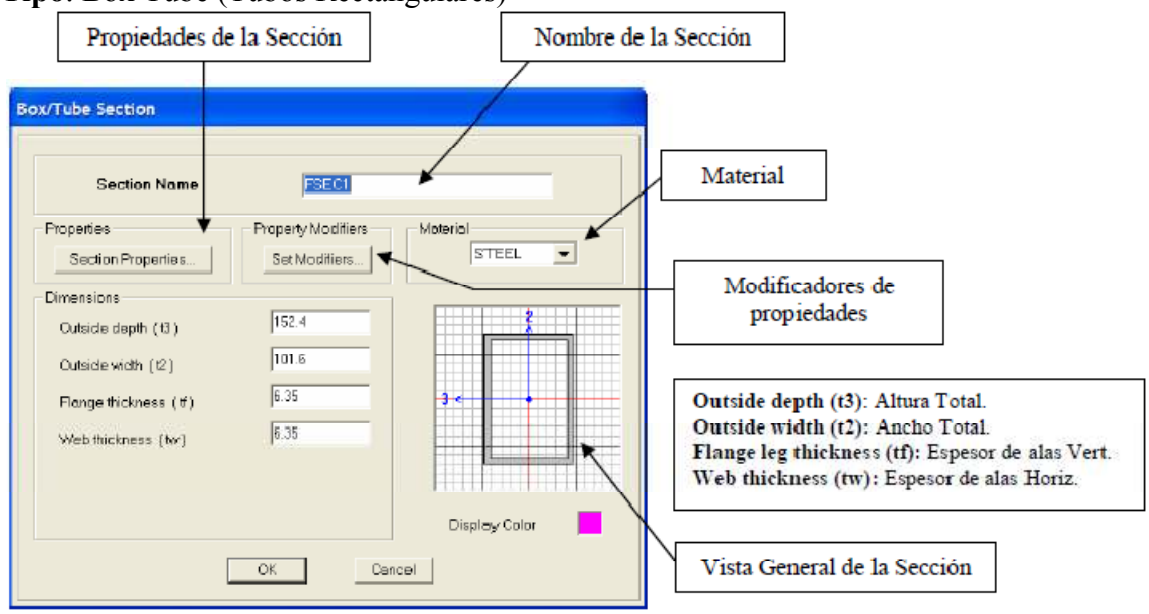

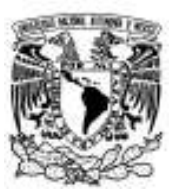

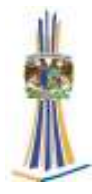

# **Tipo**: Pipe (Tubos Circulares)

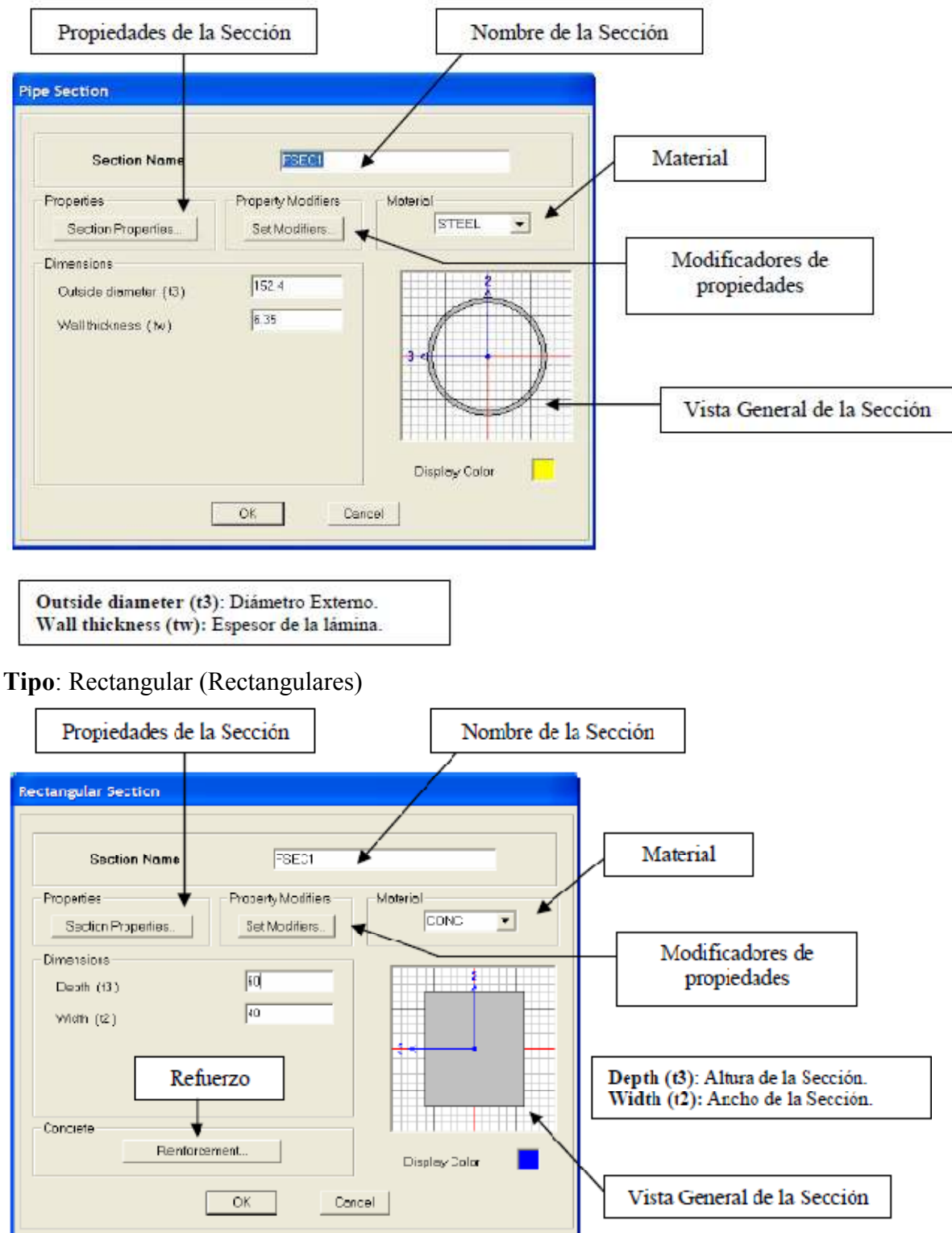

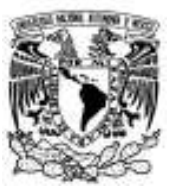

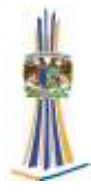

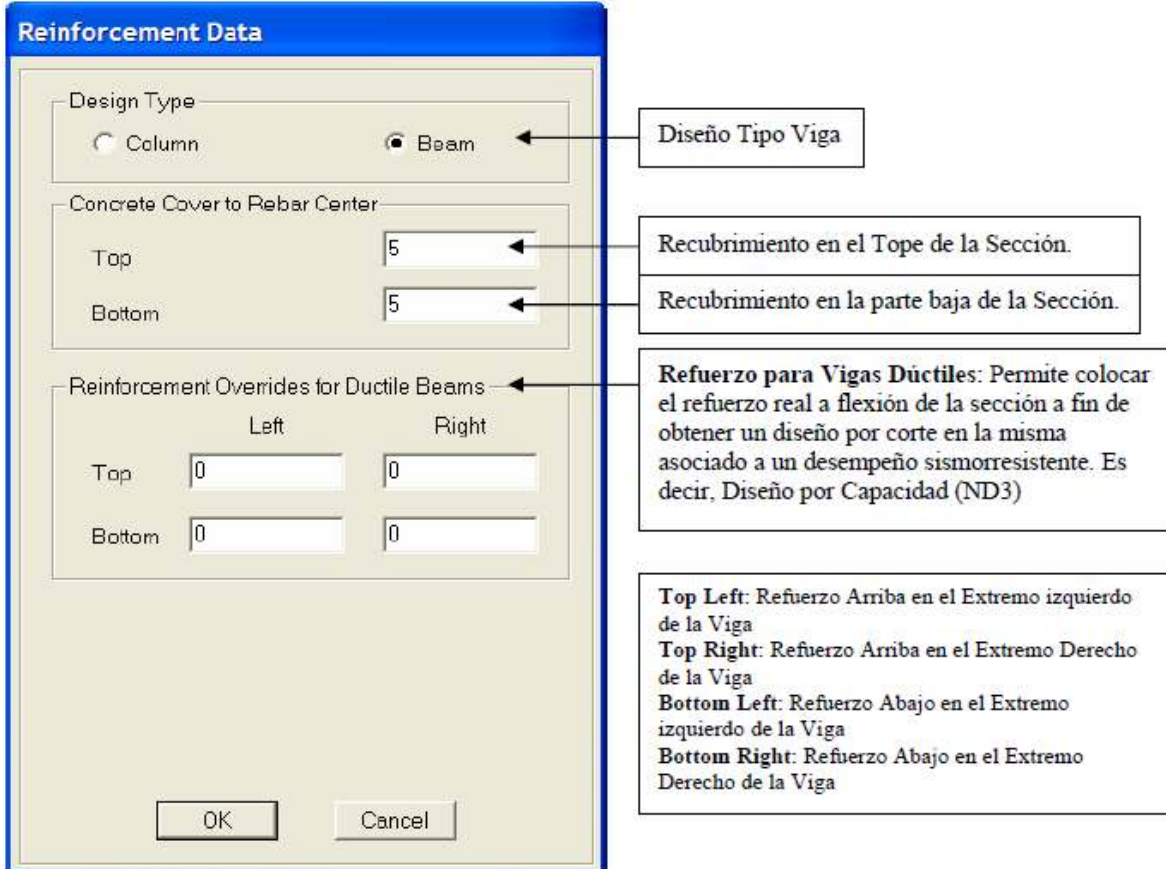

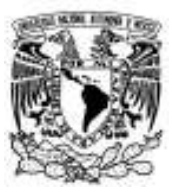

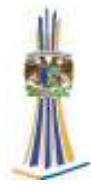

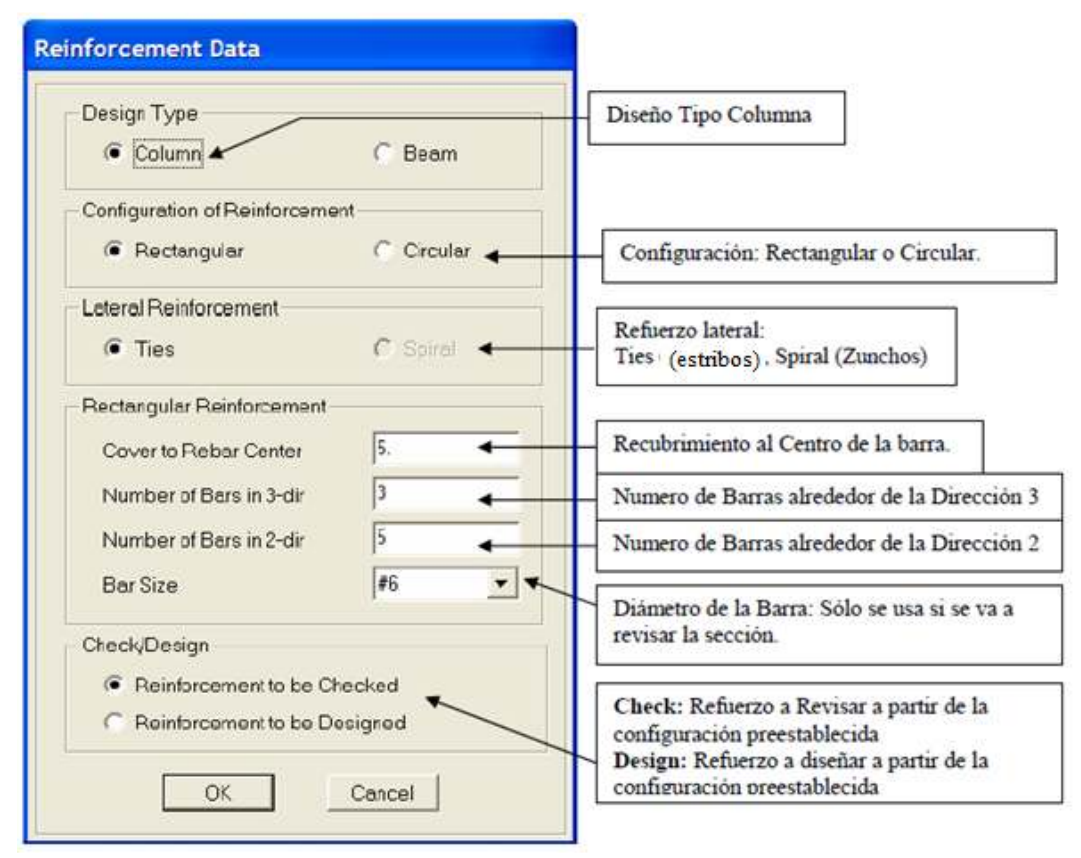

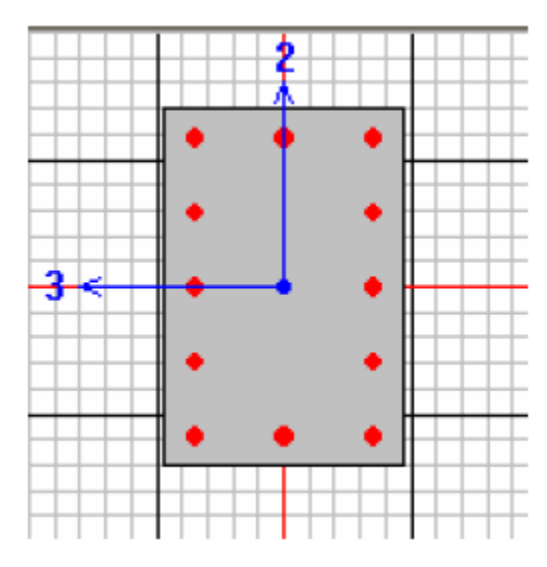

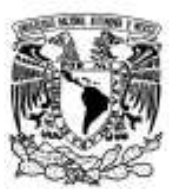

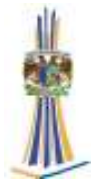

# **Tipo**: Circle (Circulares)

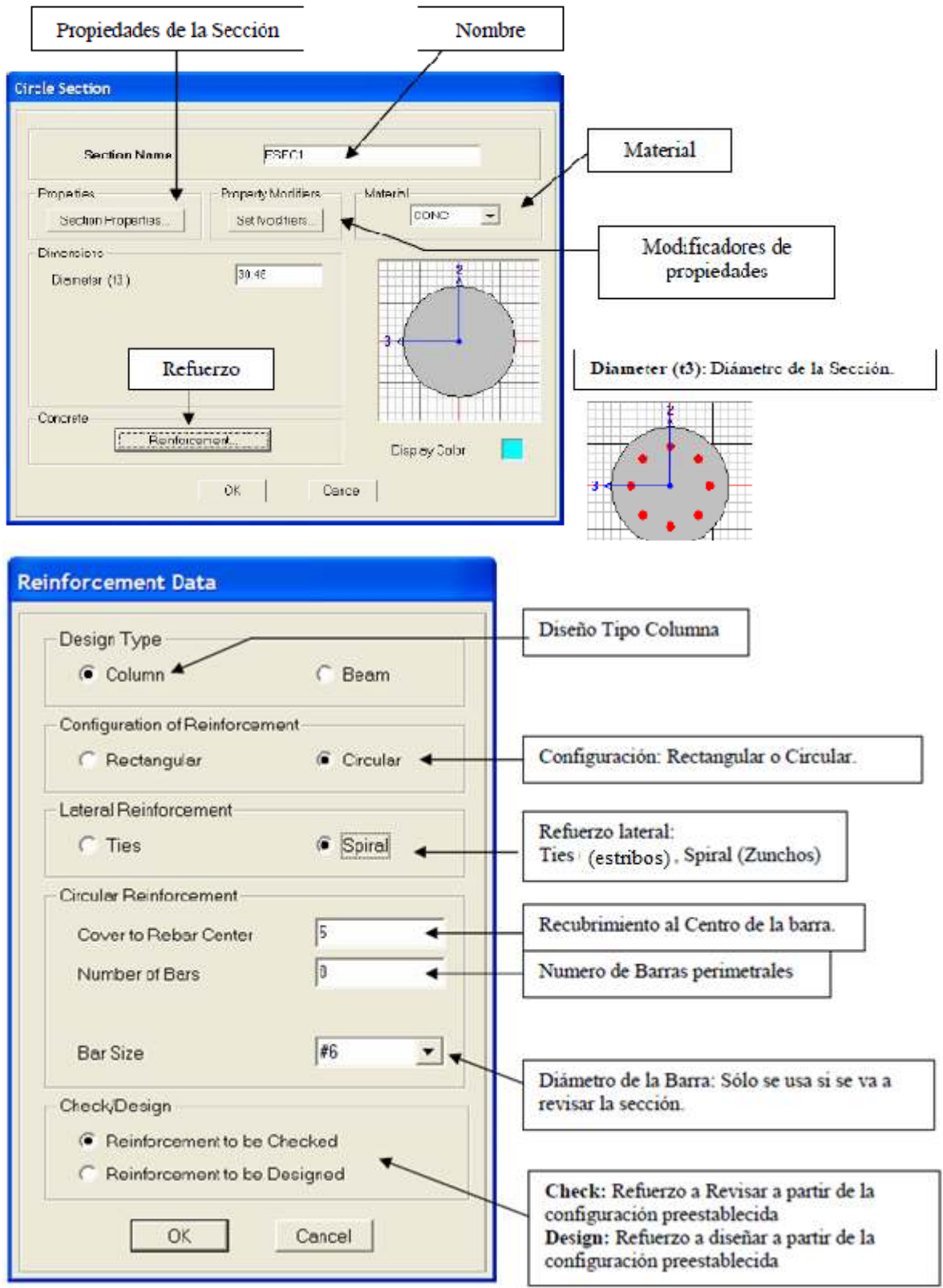

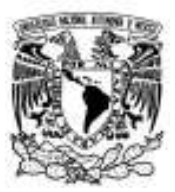

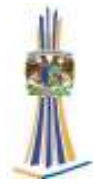

#### **Tipo**: General: Se introducen las propiedades de la sección manualmente.

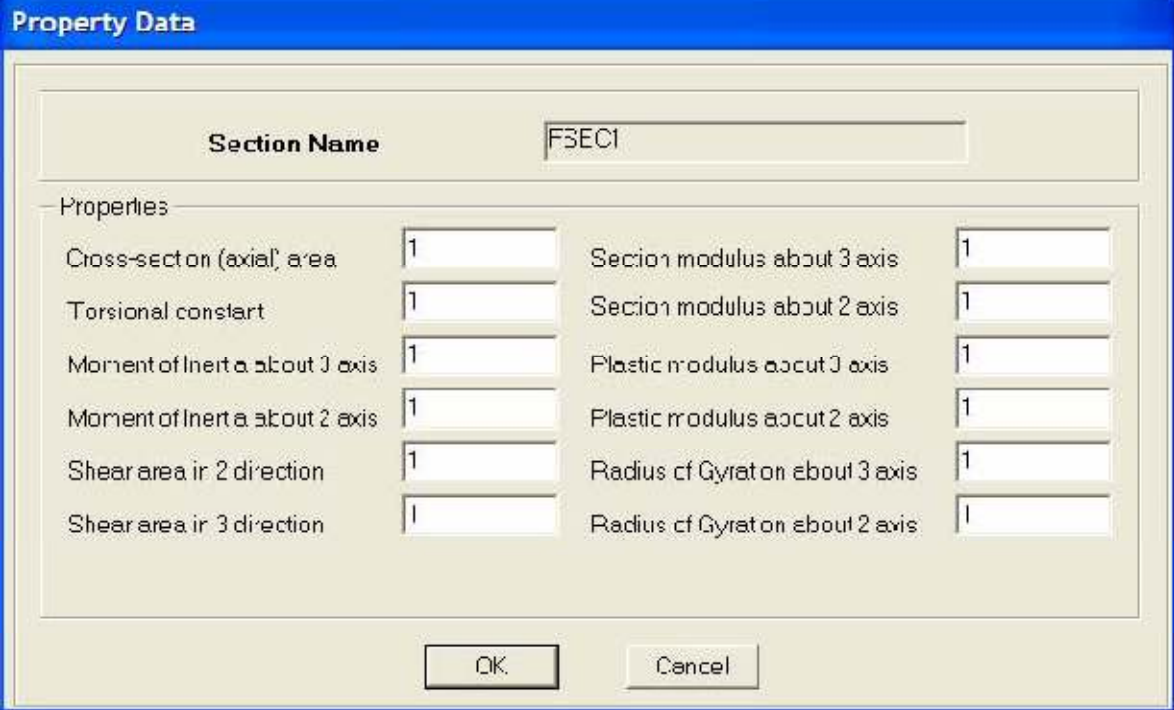

**Tipo**: Auto Select (Auto Selección): Permite definir una lista de secciones a fin de realizar un diseño iterativo en Acero Estructural.

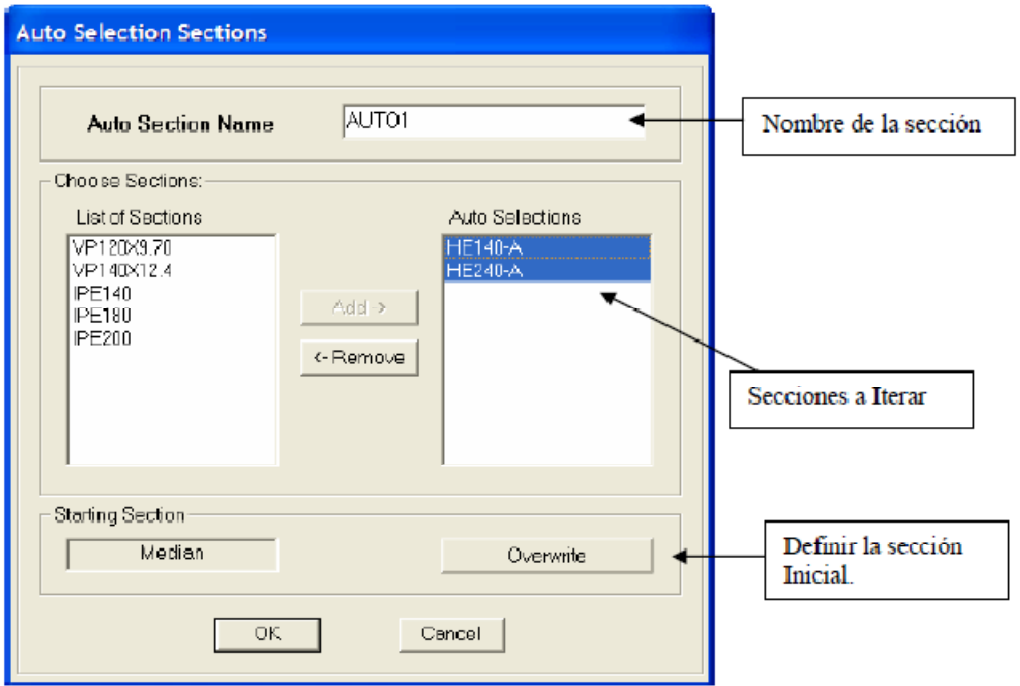

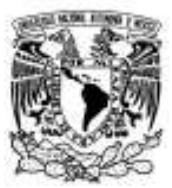

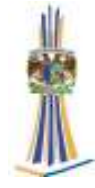

#### **17.3. - Wall/Slab/Deck Sections:** Secciones para Muros, Losas y Sofitos Metálicos.

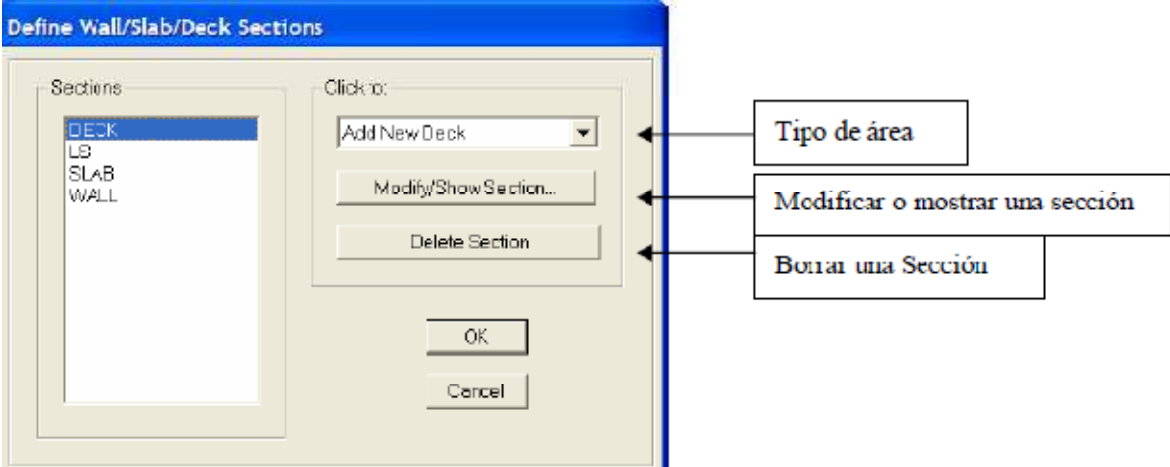

**Tipo Deck Sections**: Elemento de área Tipo Membrana, que transmite sus acciones en una sola dirección por ancho tributario a sus elementos de apoyo.

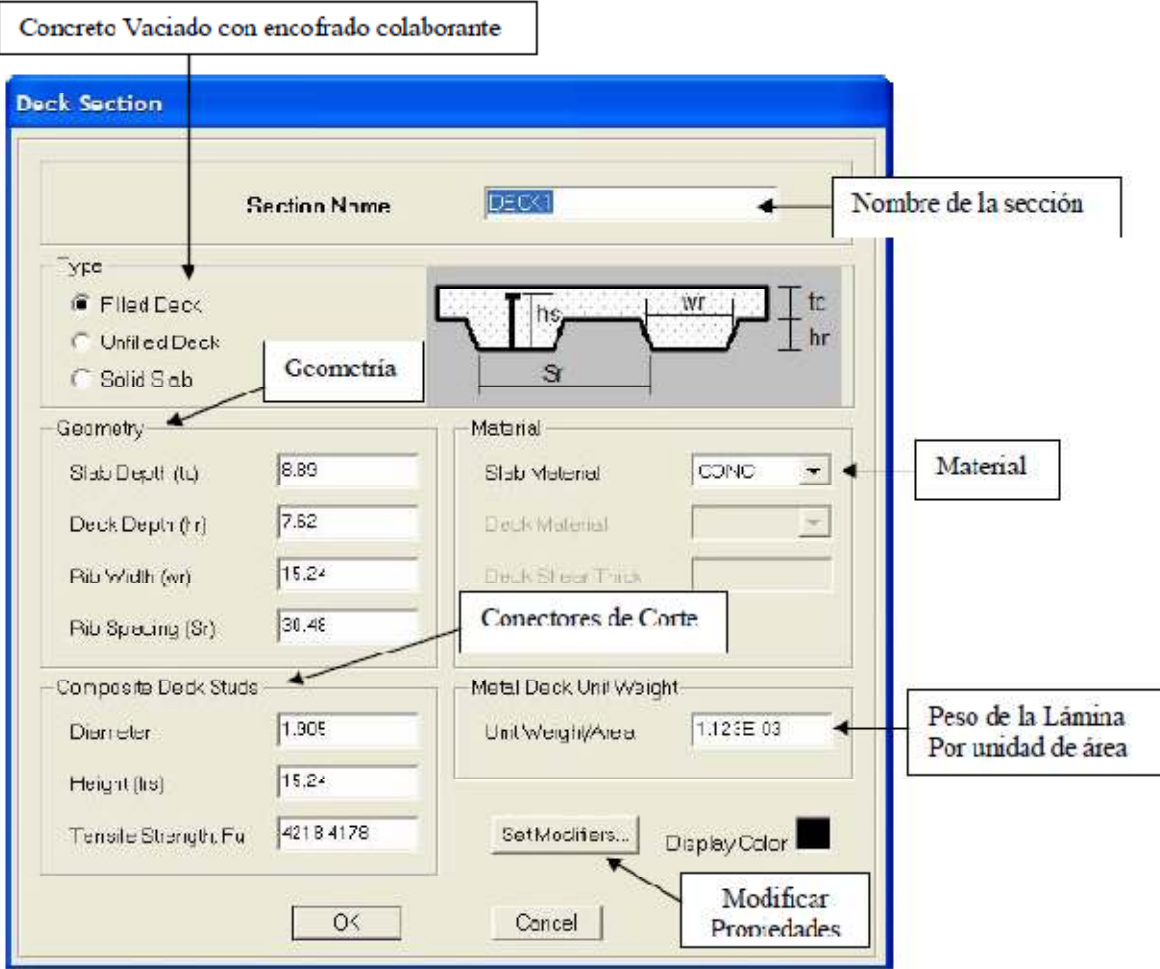

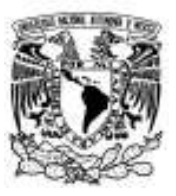

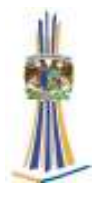

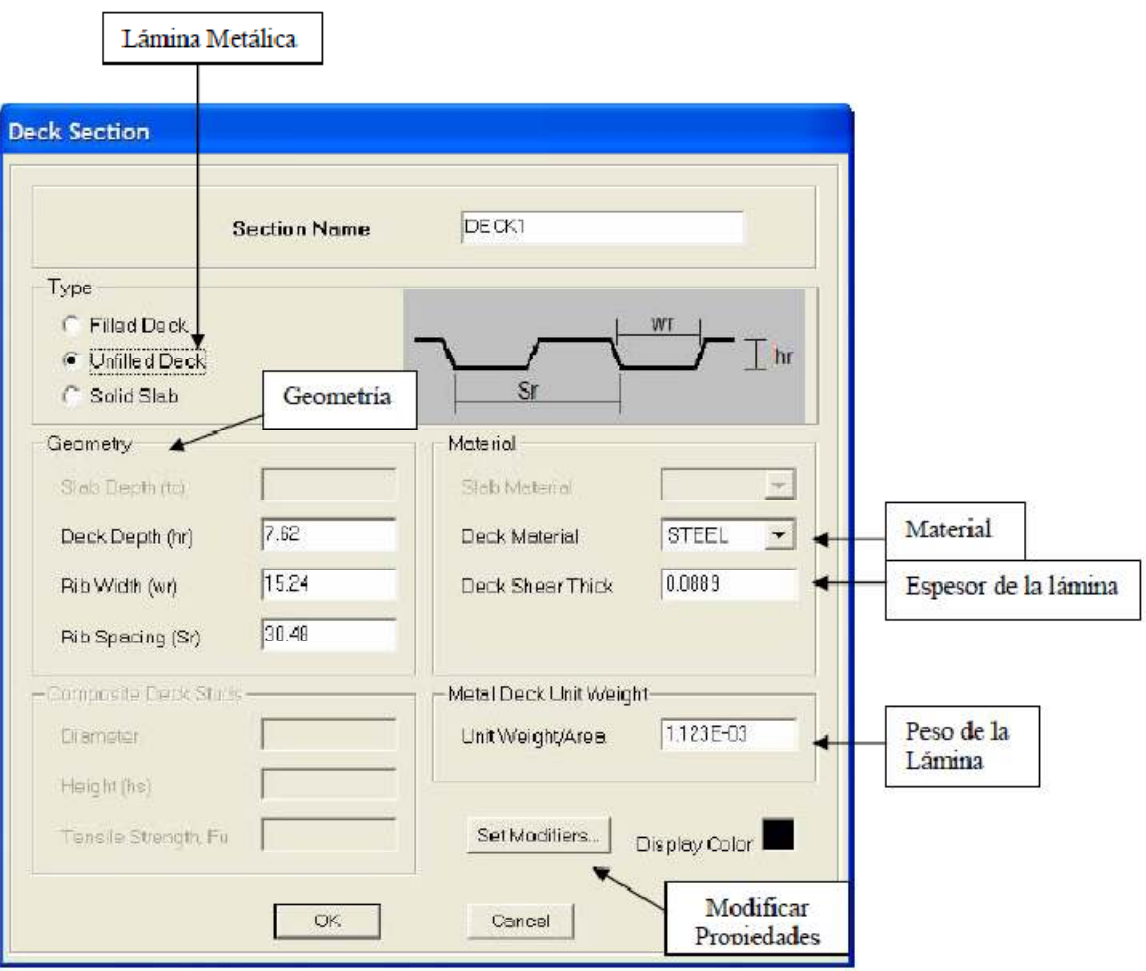

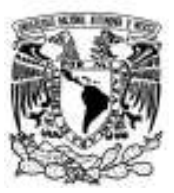

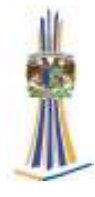

Concreto Vaciado sin encofrado colaborante **Deck Section** DECKI Nombre de la sección **Section Name** Type Filled Dack  $\sqrt{\text{hs}}$  $\mathbf{c}$ C Unfilled Deck G Solid Slab Geometria Geometry Moterial Material 8.83 **CONC** Slab Material  $\overline{z}$ Slab Depth (tc) Deck Depth (br) Deck Material  $\widetilde{\mathcal{F}}$ Deck Shear Thick Fita Writh (ver) Conectores de Corte Rib Specing (Sr) Composite Deck Stüds-Metal Deck Unit Weight  $1.935$ Diameter Unit weight/Area 15.24 Height (1s) 4216.4178 Tensile Strength, Fu Set Modifiers Display Color Modificar **OK** Cancel Propiedades

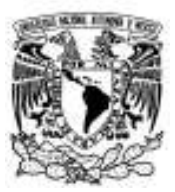

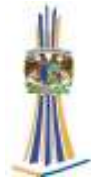

# **17.4. - Static Load Cases:** Casos de Carga Estáticas.

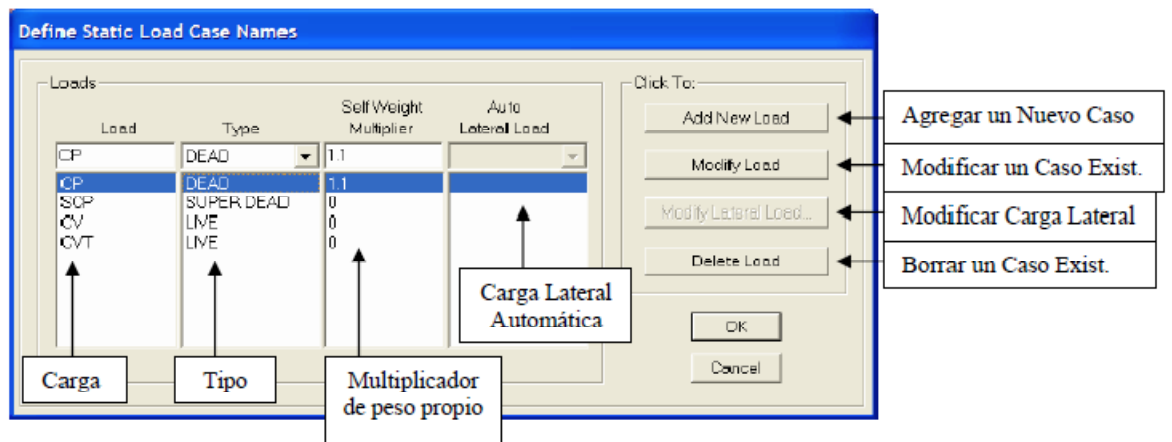

#### **17.5.- Load Combinations:** Combinaciones de Carga.

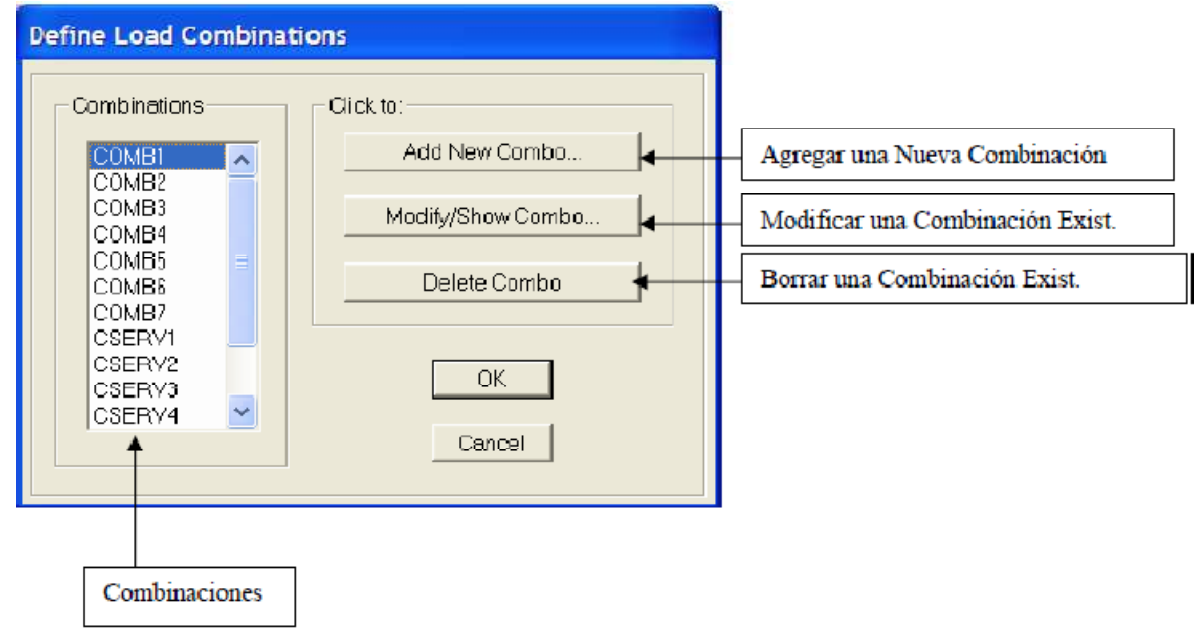

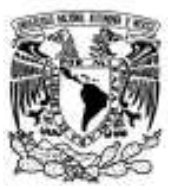

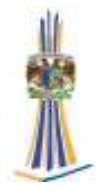

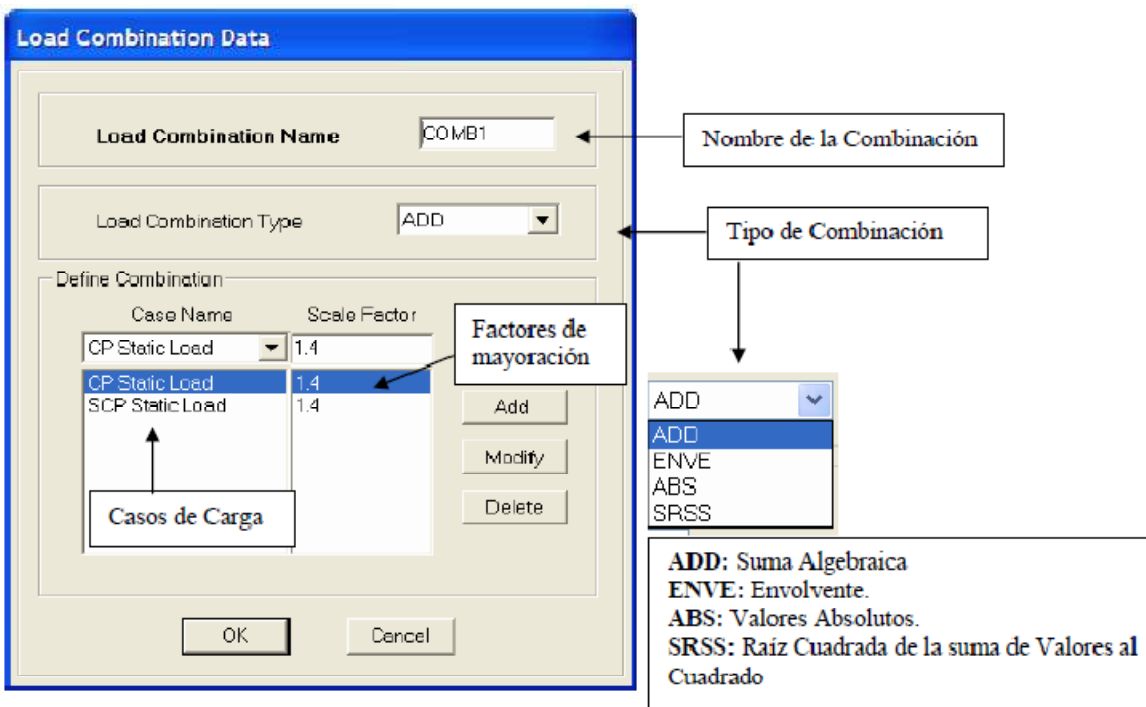

#### **17.10.- Add Default Design Combos:** Agregar Combinaciones de Diseño por Defecto.

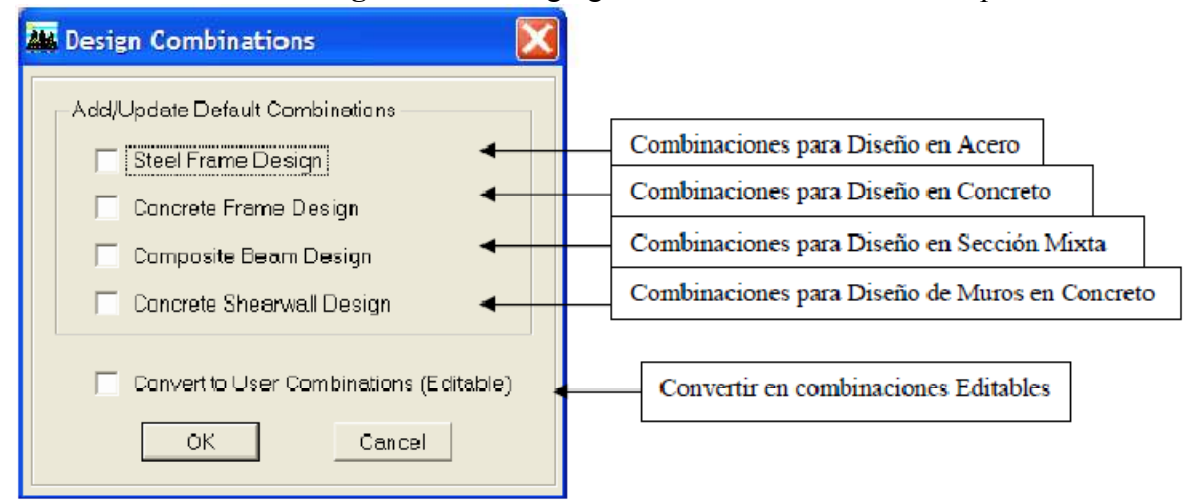

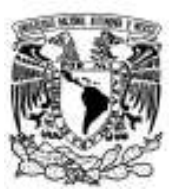

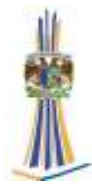

# **18.- Menú Draw:** Dibujar

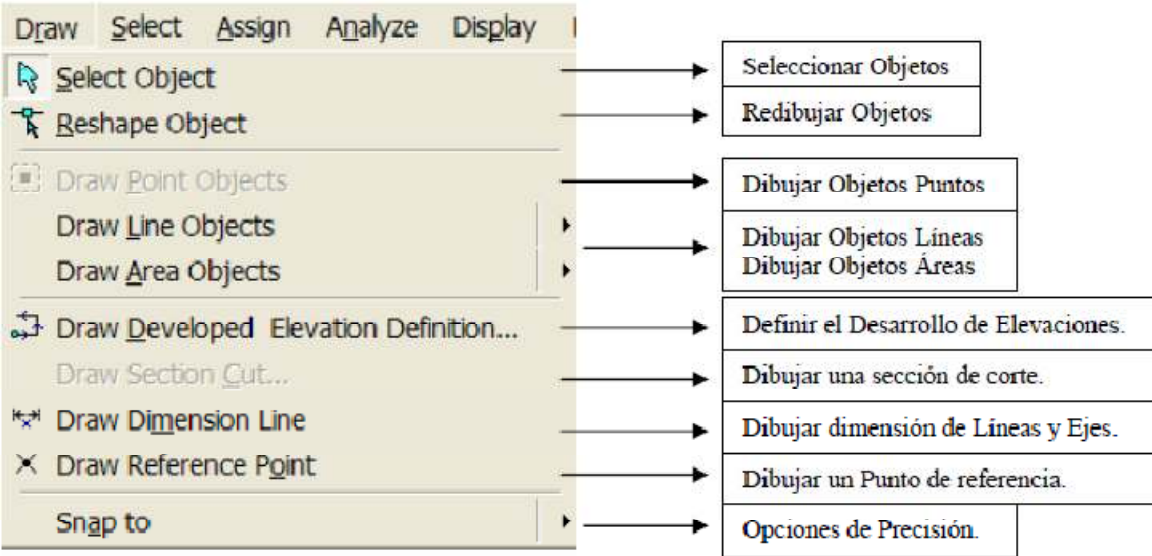

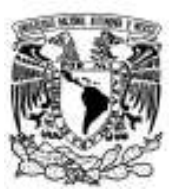

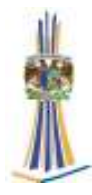

#### **19.- Menú Select**

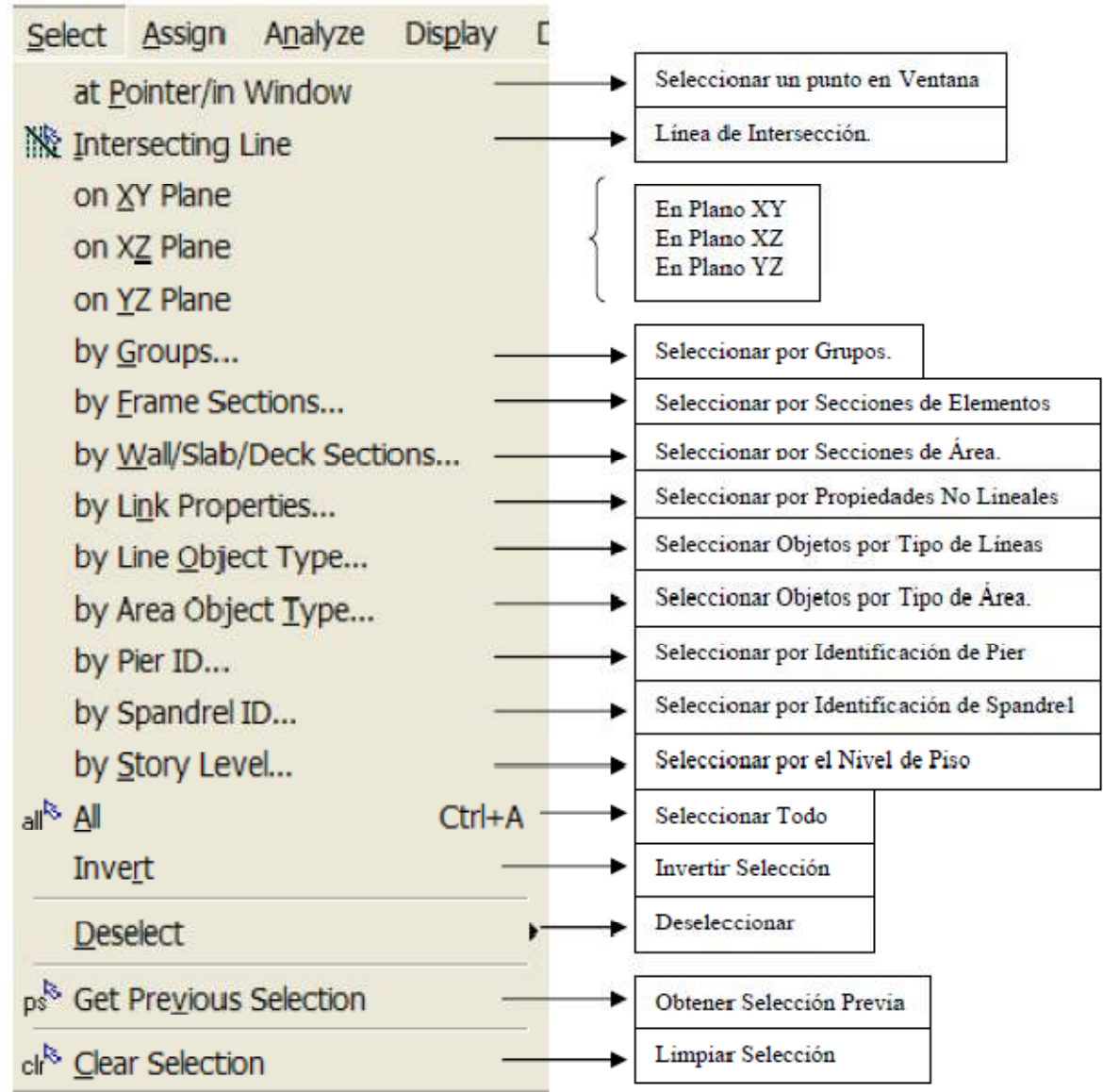

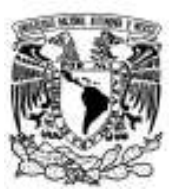

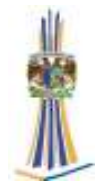

#### **20. - Menú Assign:** Asignar**.**

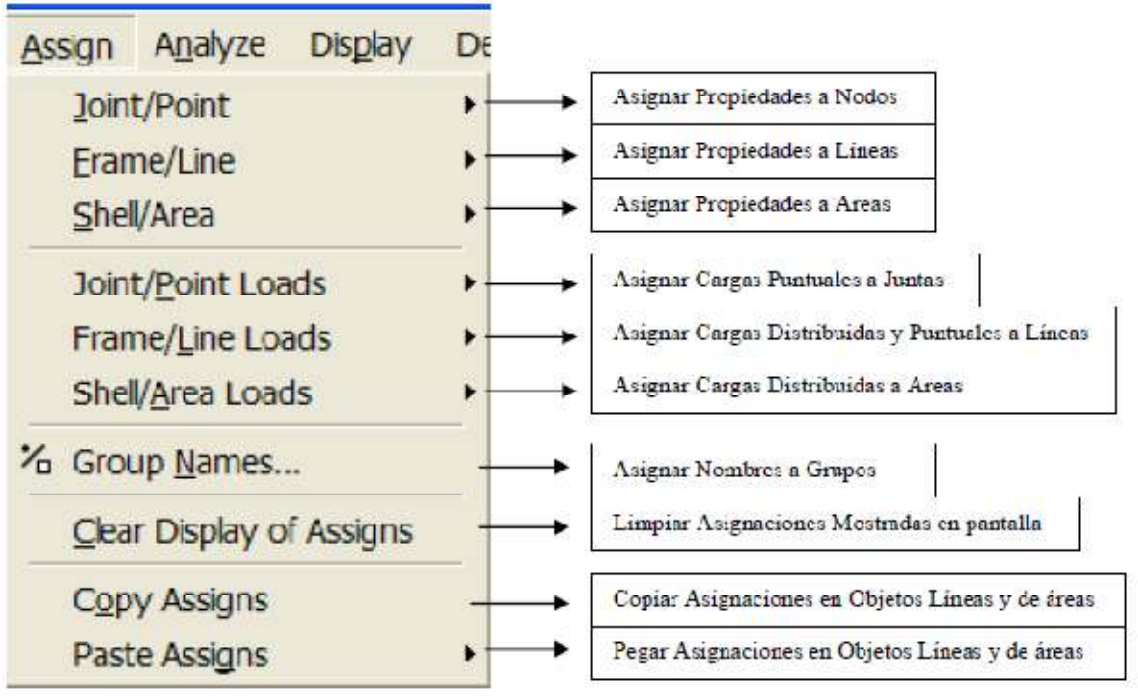

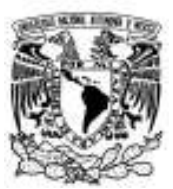

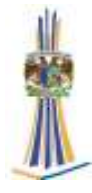

#### **20.1.. - Restraints**: Asignar Restricciones a Nodos.

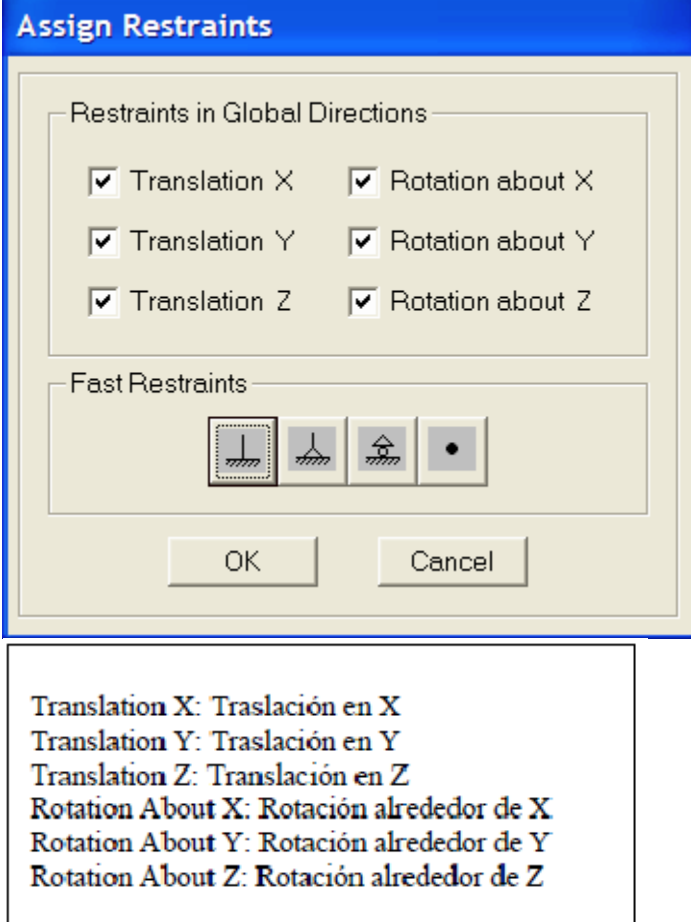

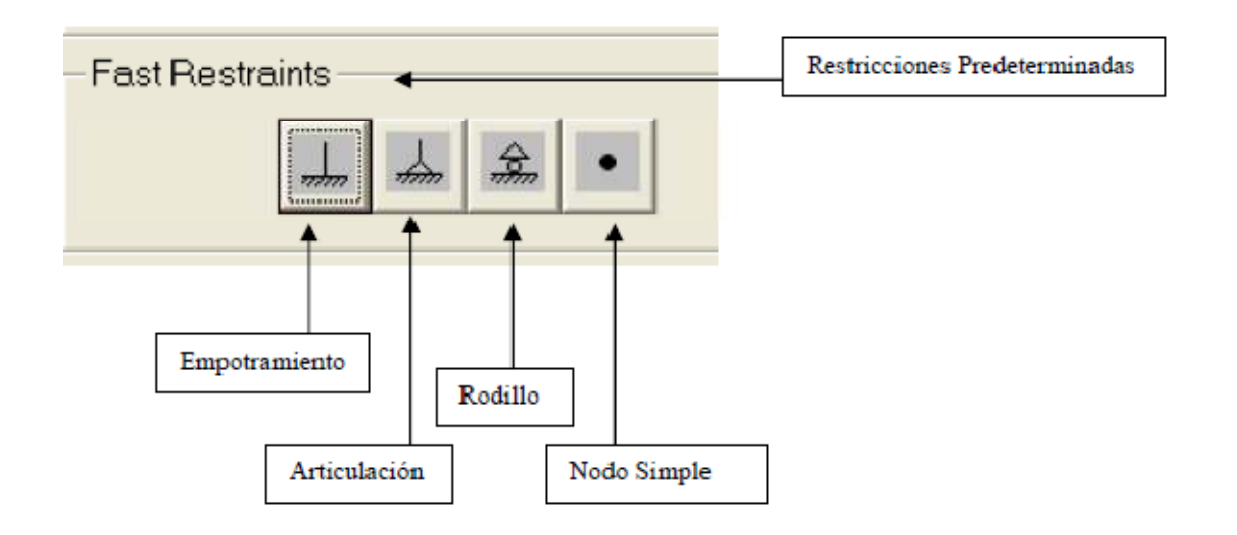

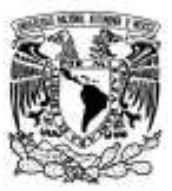

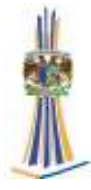

# **21.- Menú Analyse:** Analizar.

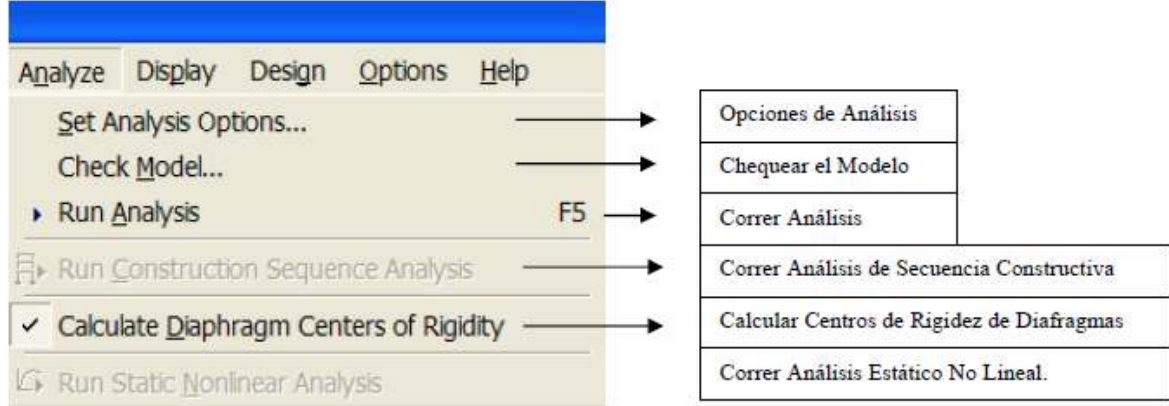

**21.1. - Set Analysis Options**: Opciones de Análisis. Análisis Plano o Espacial

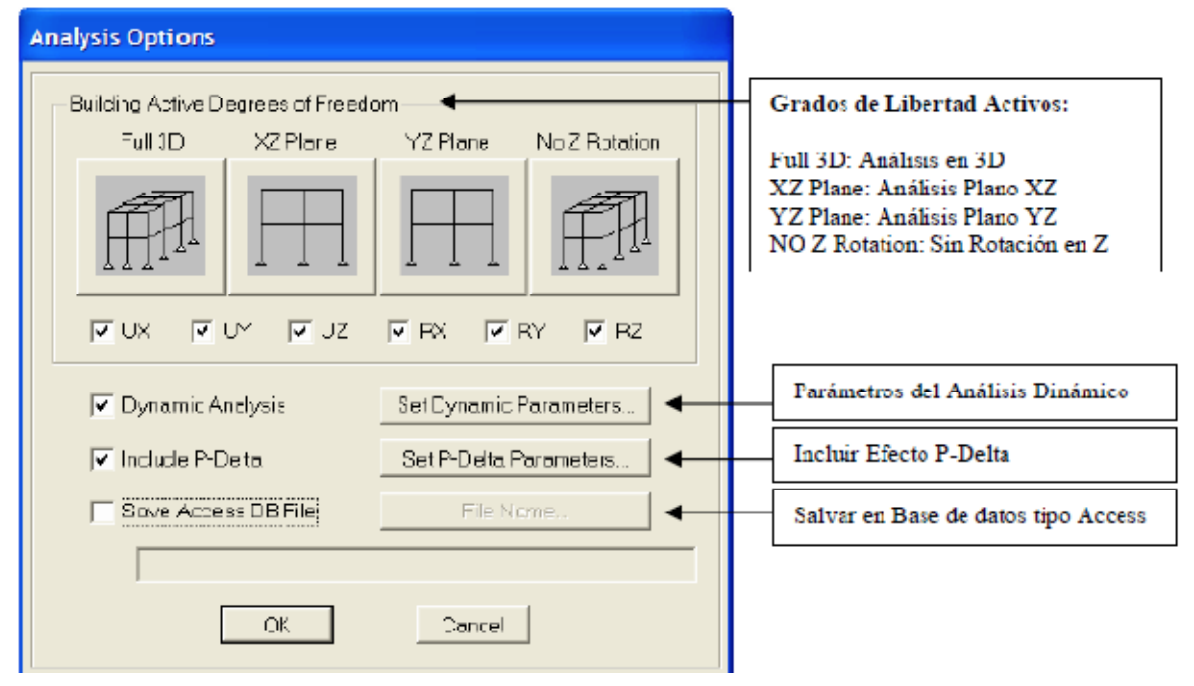

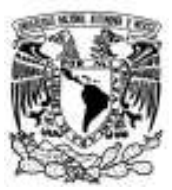

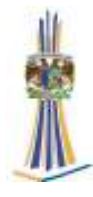

# **22. -Menú Display:** Mostrar.

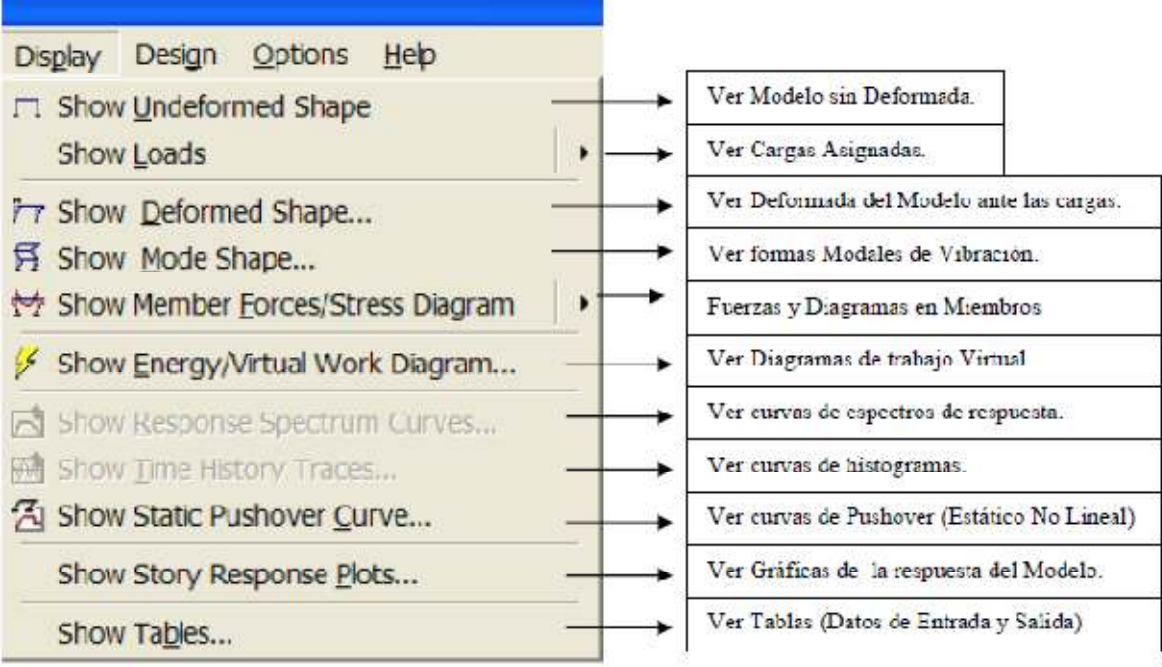

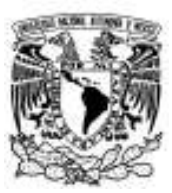

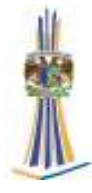

#### **22.1.- Show Tables**: Ver Tablas.

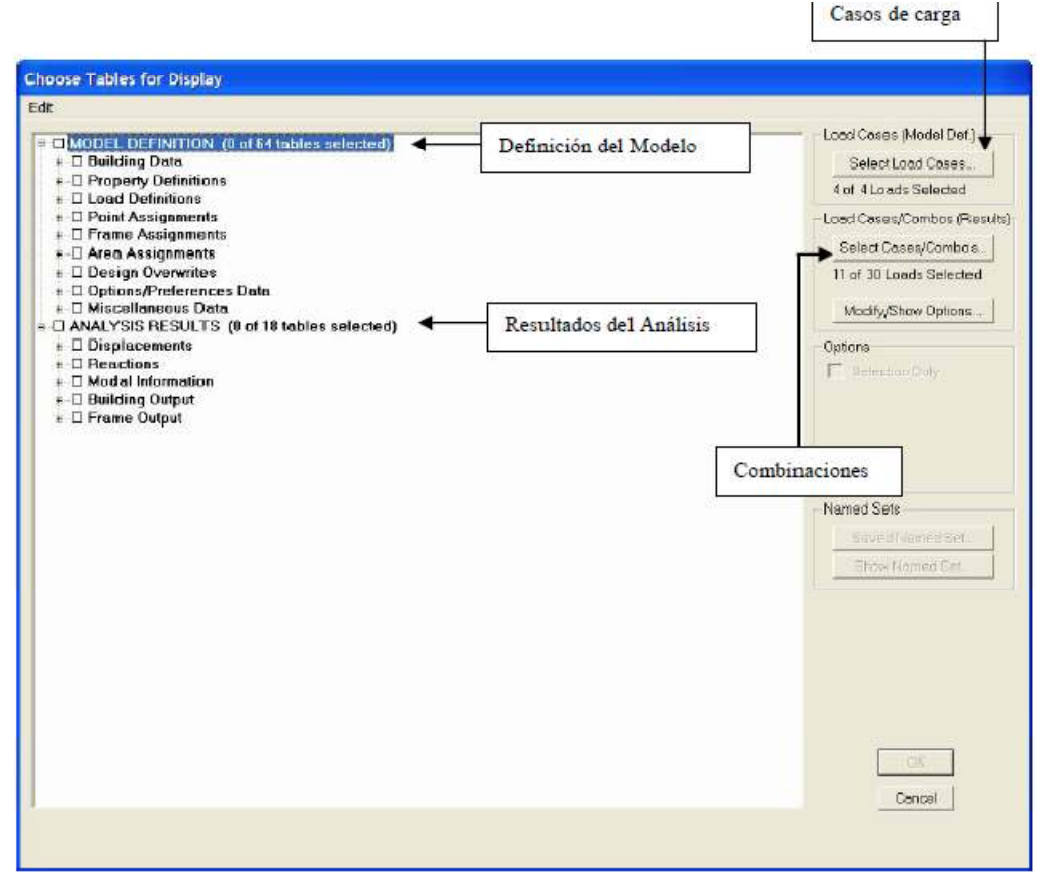

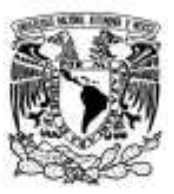

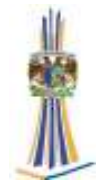

# **Capítulo III**

# **Características y Análisis del edificio con ETABS**

#### **1.- Características del edificio**

Para el siguiente trabajo se propondrá un edificio de 51 niveles que se encontrara ubicado en México Distrito Federal. El edificio estará destinado a oficinas en la zona de terreno de zona de terreno de transición. Se considerará una sobrecarga muerta de 300 Kg/m2 y una carga viva máxima de 250 Kg/m2 y una carga viva instantánea de 180 Kg/m2.

Datos del edificio

Altura de entrepiso de 51 pisos tipo = 3.965 m

Secciones de la estructura

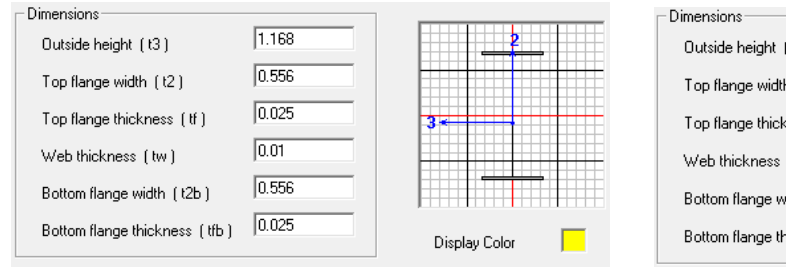

#### Sección Trabe principal Sección Trabe secundaria

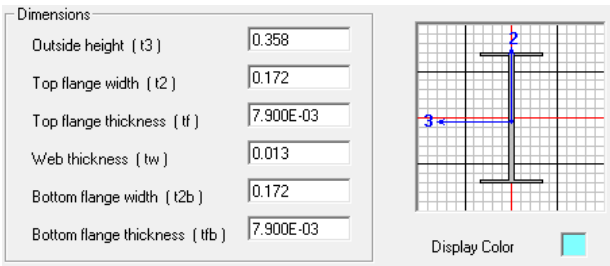

#### Sección Columna y diagonal

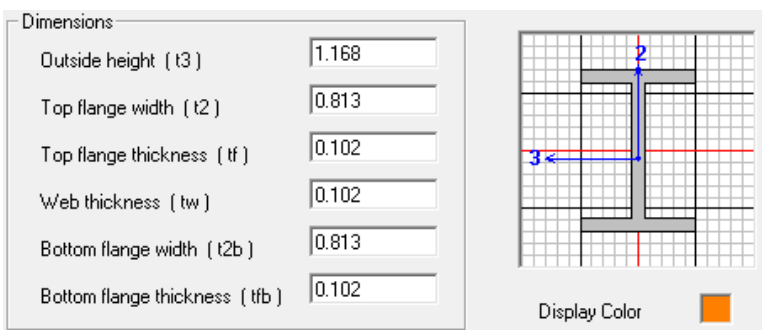

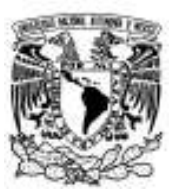

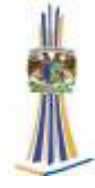

Las diagonales del contraventeo corresponden a 8 entrepisos.

#### **Vista en planta**

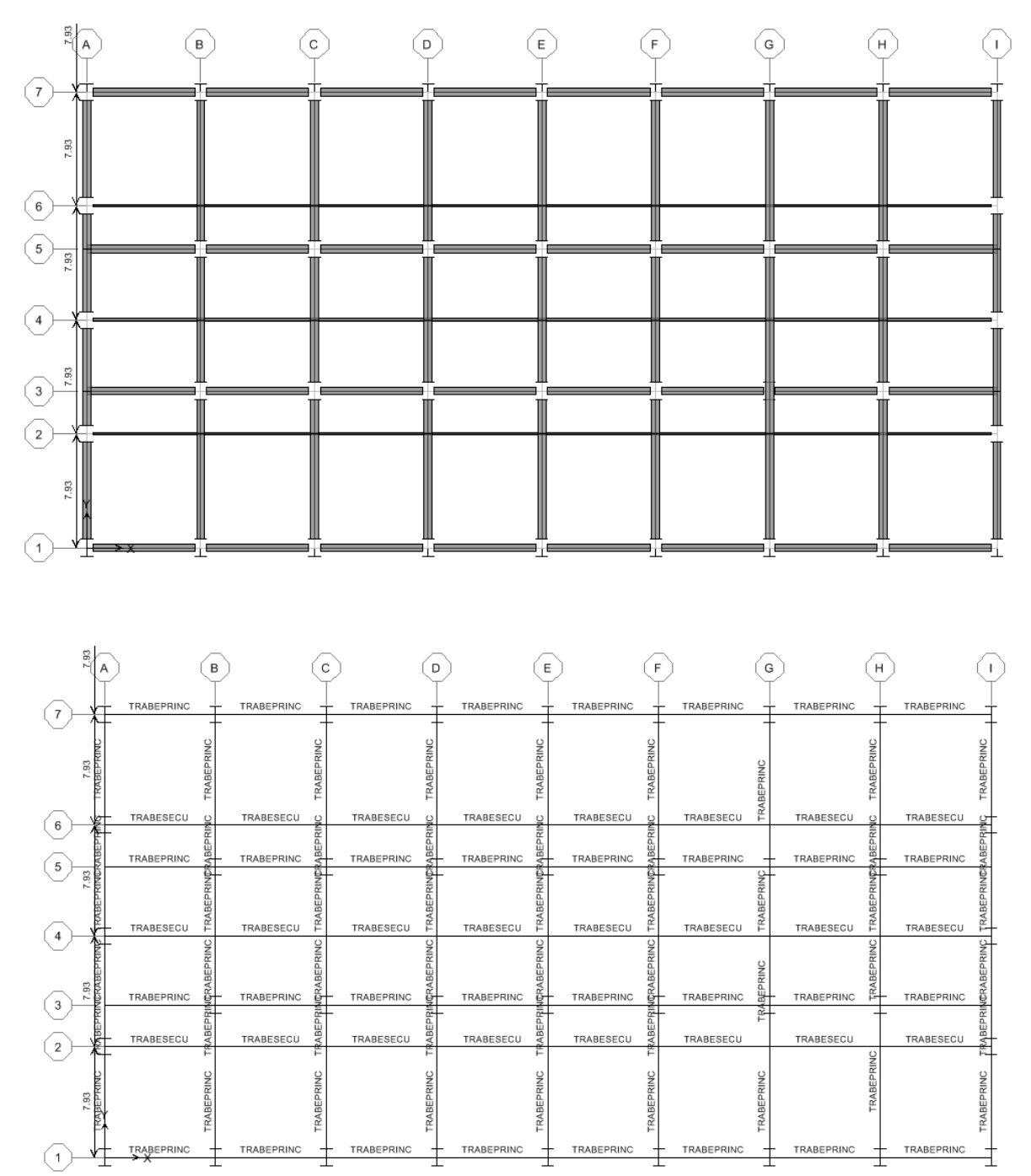

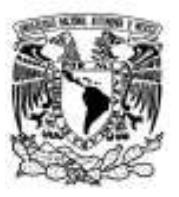

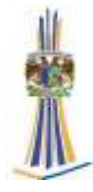

#### **Vista en elevación**

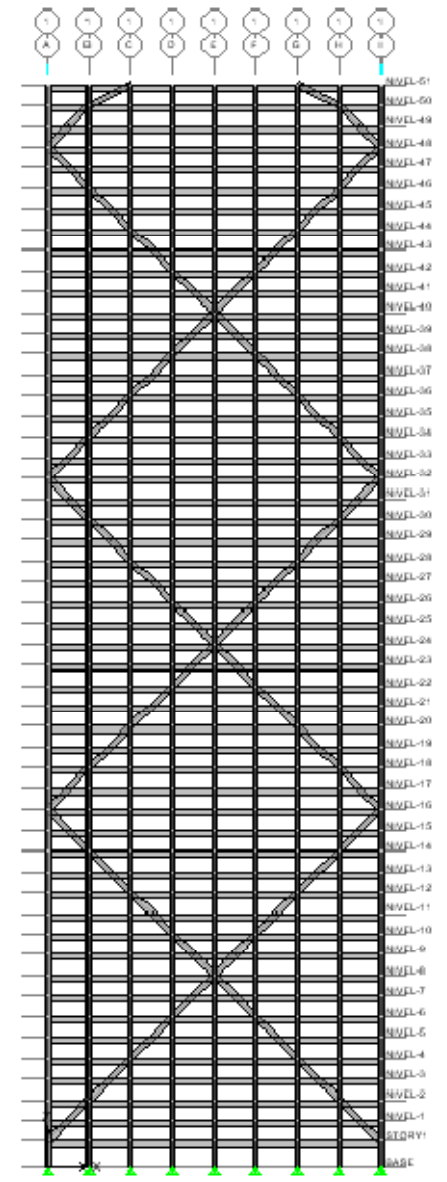

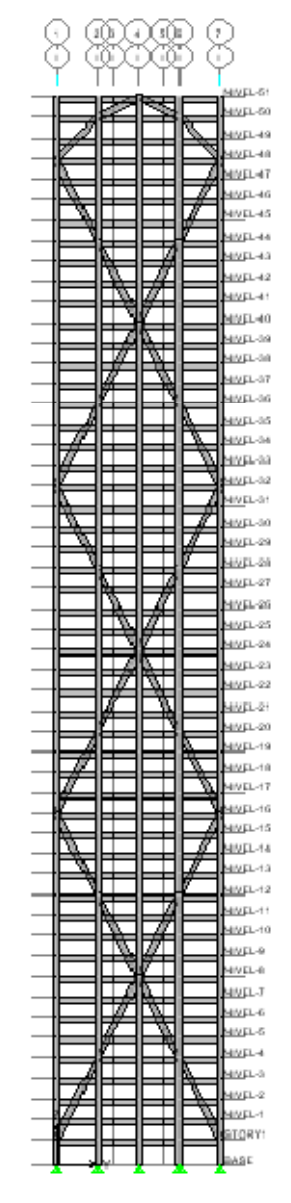

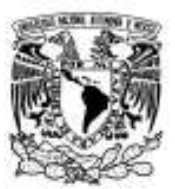

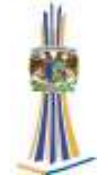

El sistema de piso estará formado por losacero calibre 22 con las carcteristicas que se muestran a continuación

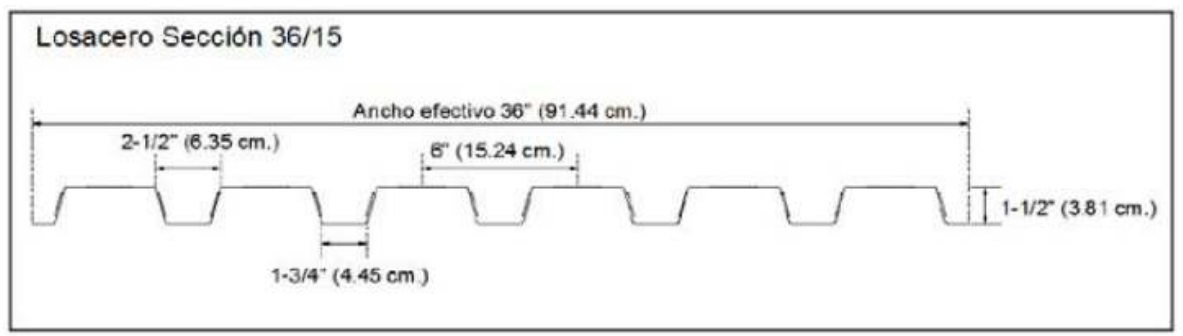

#### **2.-Iniciando el modelo**

En este paso, se fijan los marcos y alturas de los pisos. Luego, se define una lista de materiales y secciones que se ajusten a los parámetros solicitados para el análisis. Primero se seleccionan las unidades que se va a trabajar.

Una vez seleccionadas las unidades, hacer clic en el comando *File Menu > New Model* o en el botón *NewModel…* 

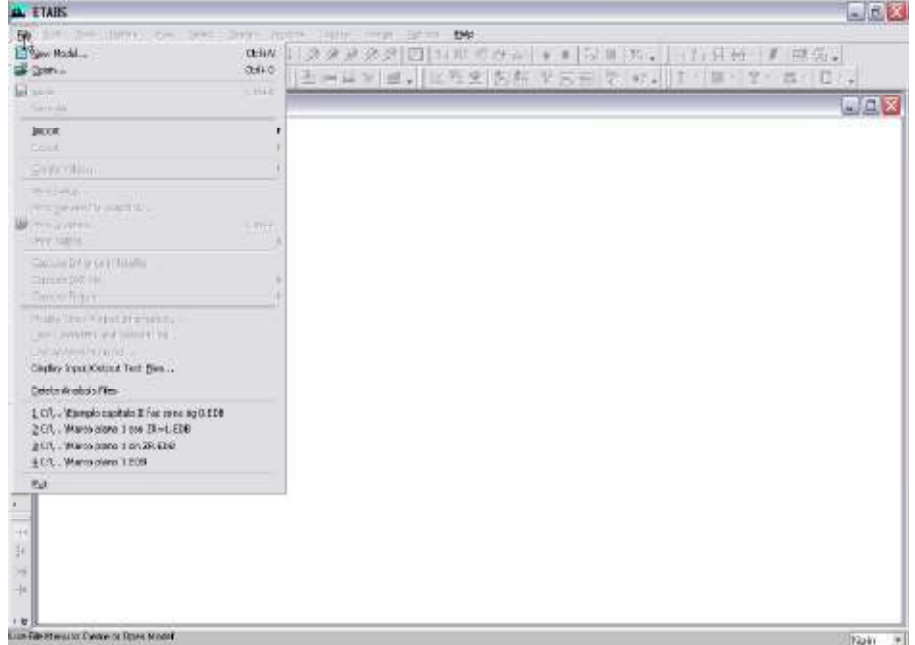

En seguida se presentará el formulario…

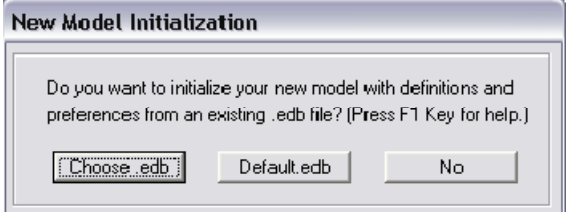

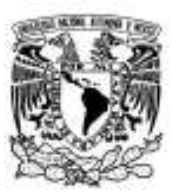

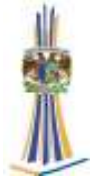

Ahora seleccionar el botón *No* en el cuadro anterior y aparecerá el cuadro…

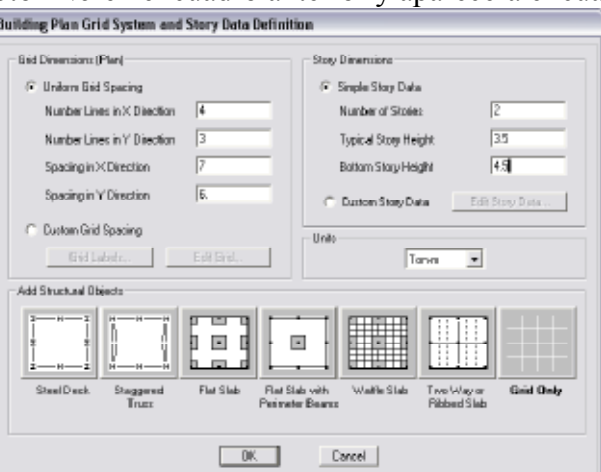

Donde se especifica la geometría del edificio en este caso solo se utilizara la malla

#### **3.-Definición de las propiedades elásticas de los materiales**

Para realizar un análisis elástico lineal se requiere que estén definidas las constantes del material del cual están o estarán hechos los elementos (barra, placa, etc.) como son E (Módulo elástico). Para especificar esas constantes hacer clic en el comando *Define > Material Properties…*

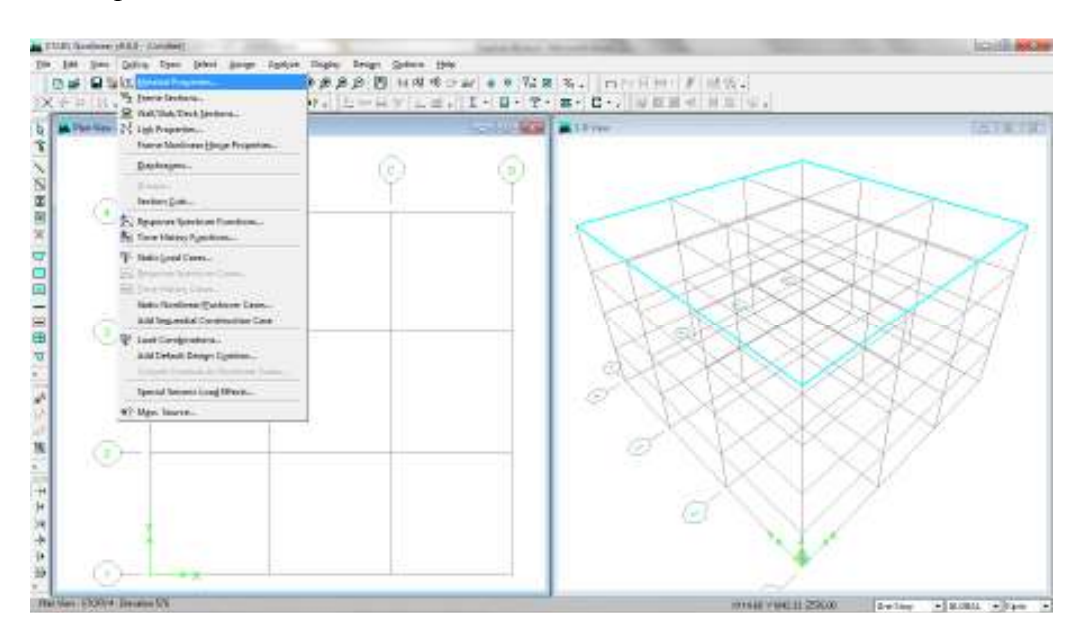

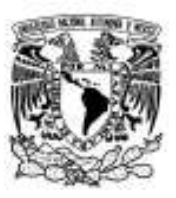

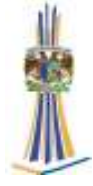

En seguida se presentará el formulario…

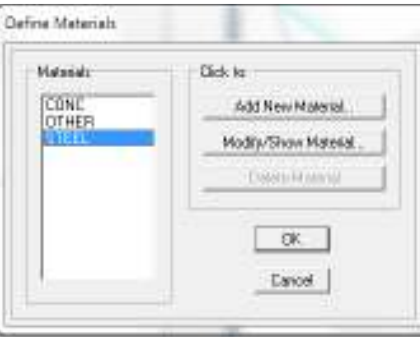

Al hacer clic en *Add New Material* se muestra la ventana en ella se han especificado las características del material…

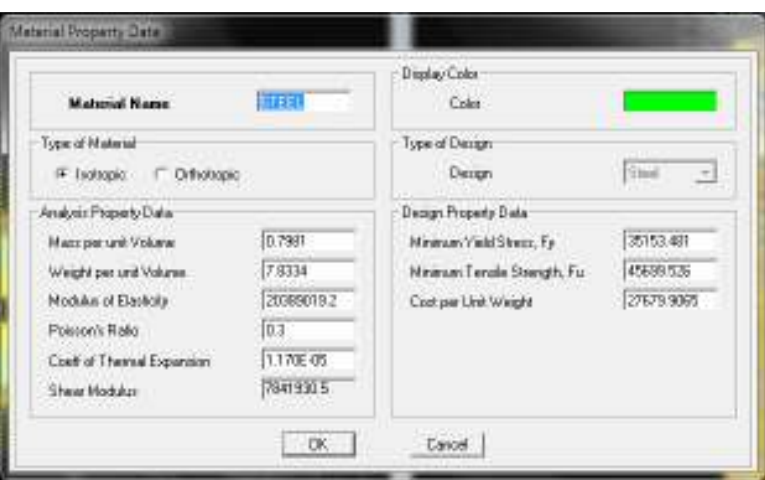

#### **4.-Definición de las propiedades geométricas de los elementos barra**

Para especificar las características geométricas de las barras se procede a hacer clic en el comando *Define > Frame Sections…* 

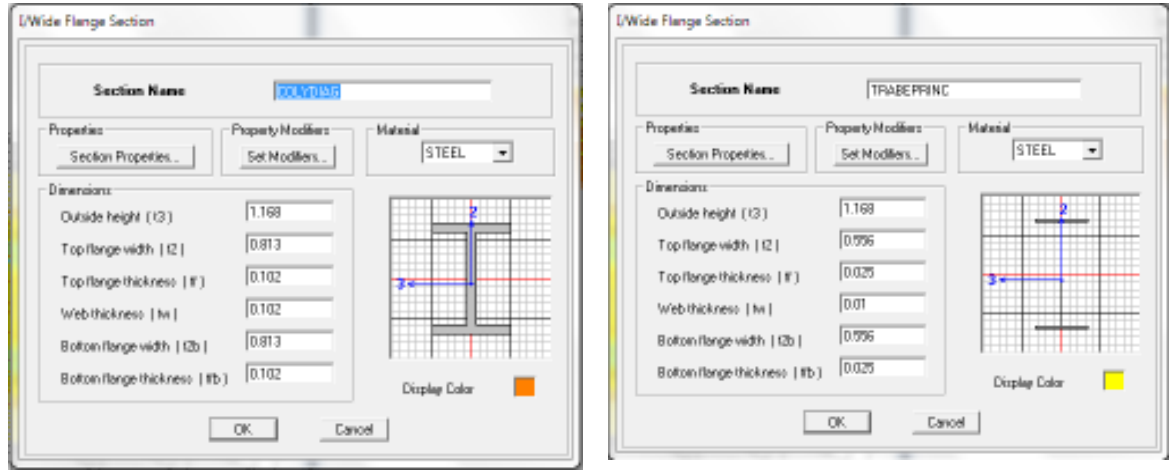

Facultad de estudios superiores "Aragón" Página 65

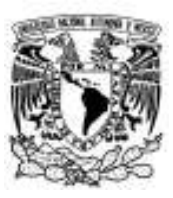

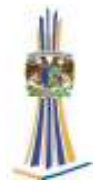

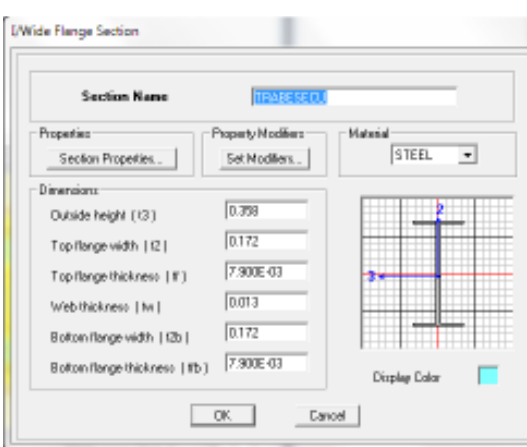

#### **5.-Asignación de secciones a los elementos del modelo**

Se asigna las secciones a las barra, empecemos por las trabes (el orden es indistinto), para ello una manera cómoda para poder seleccionarlas, sin duda, es a través de las vistas en el plano, por ejemplo, utilicemos la vista en el plano horizontal (la ventana de la izquierda), obsérvese que en ella se está mostrando el primer piso, para desplazarse a través de los niveles o planos en una vista vertical se pueden utilizar las flechas de desplazamiento siempre y cuando esté activa una vista en el plano, una vista se puede lograr que se muestre en una ventana mediante los íconos *Plan y Elev*  ubicados, generalmente…

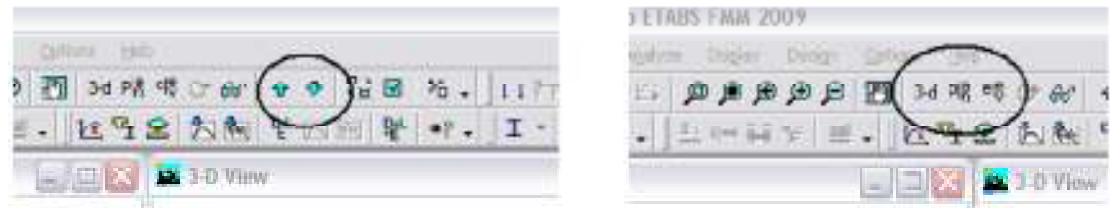

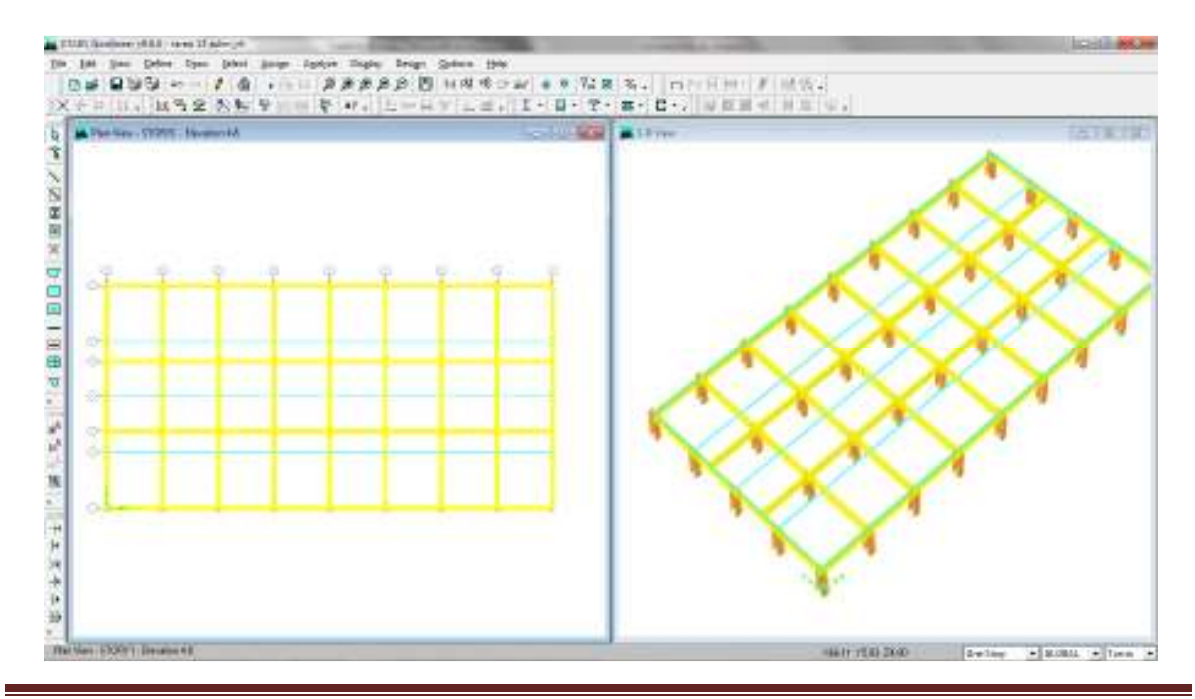

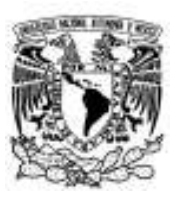

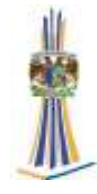

Para asignar secciones a las columnas, el procedimiento anterior se puede repetir pero ahora tomando como base una vista vertical para poder seleccionar las columnas.

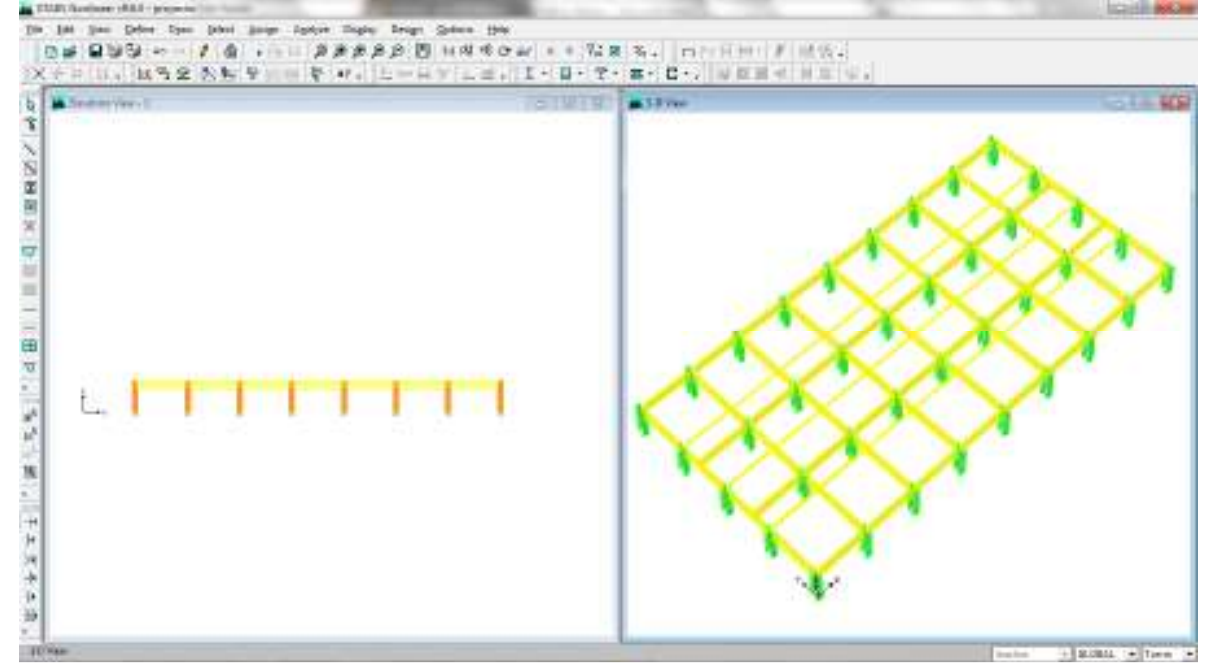

#### **6.- Condiciones de frontera, asignación de restricciones a los nudos**

Para ello, se seleccionan los nudos que tendrán el mismo tipo de apoyo al hacer clic en *Assign > Joint/Point > Restraints (Supports)…* 

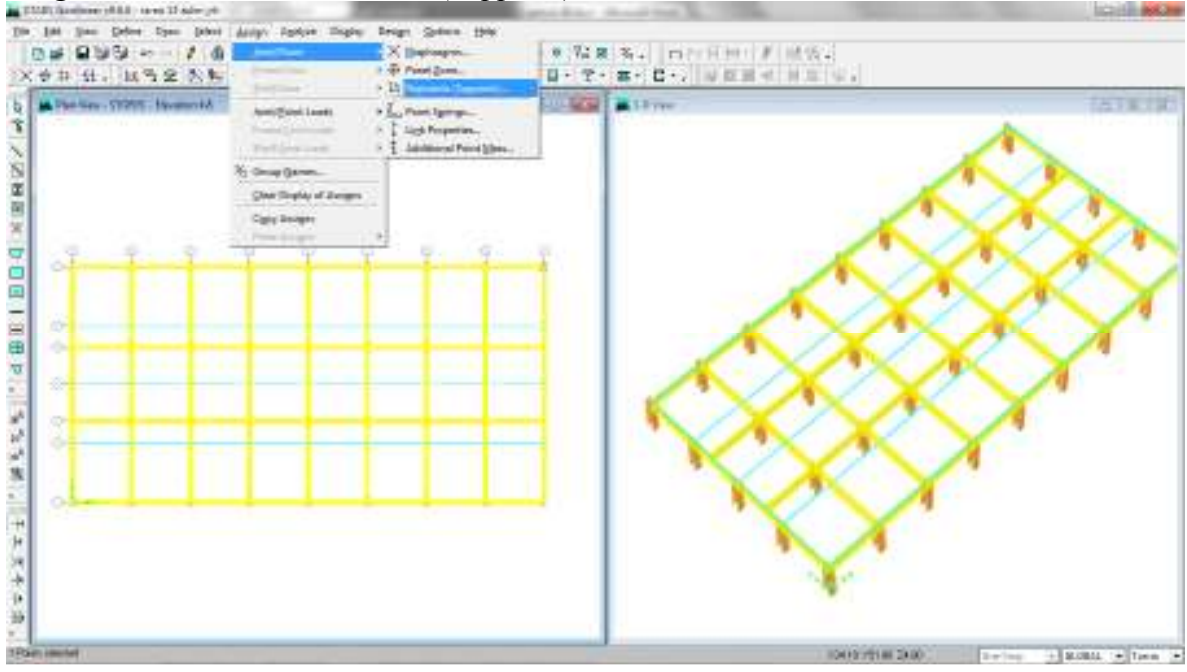

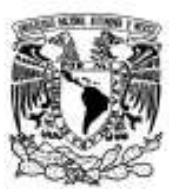

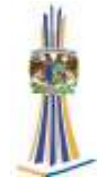

En la siguiente figura se especifica el tipo de restricción (lineal o rotacional) así como la dirección (X, Y y Z), se considerara que los nudos están empotrados en la cimentación.

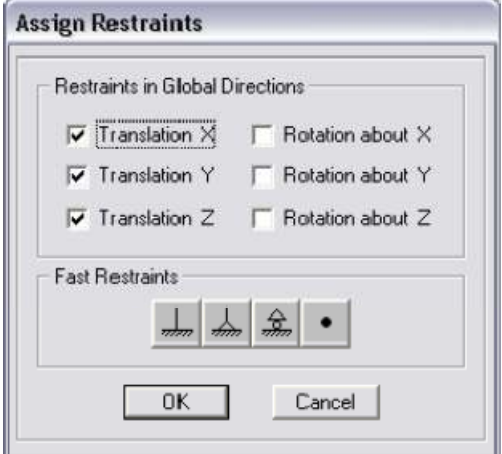

En una vista en planta se coloca los elementos placa en este caso la losa acero con ayuda de la siguiente herramienta…

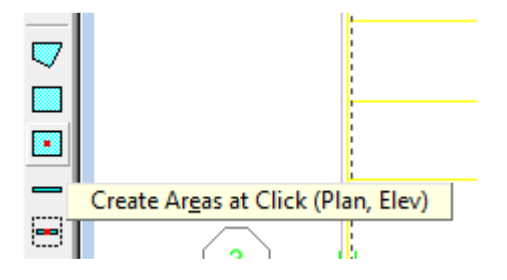

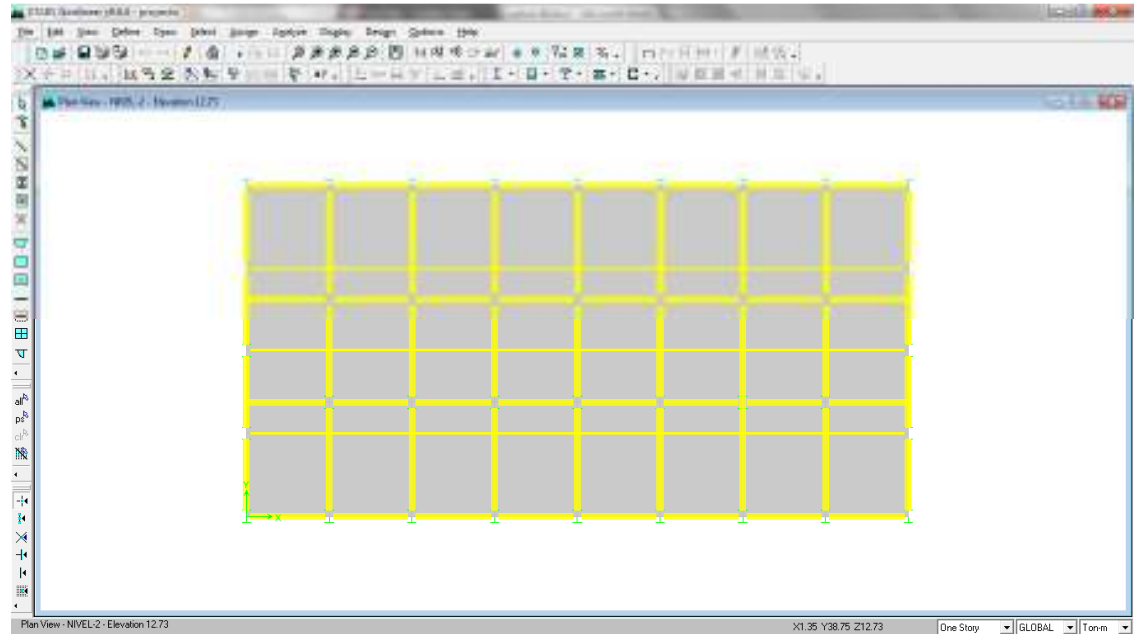

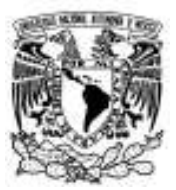

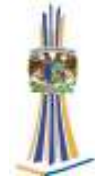

Con ayuda de la herramienta se le indica que coloque la losaacero en todos los pisos "All stories" …  $\blacksquare$ 

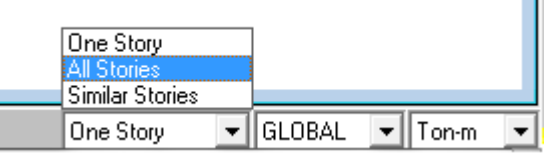

#### **7.-Tipos y características de las fuerzas**

Consideraremos los siguientes estados o condiciones de carga:

a) Peso propio (vigas, columnas y losas)

b) Carga muerta adicional de 300 kg/m2en las losa de entrepiso y de 350kg/m2 en la de azotea

c) Carga viva máxima de 250 kg/m2 en la losa de entrepiso y de 100 kg/m2 en la de azotea.

d) Carga viva instantánea de 180 kg/m2 en la losa de entrepiso y de 70 kg/m2 en la azotea.

Se inicia especificando las condiciones de carga, para ello se hace clic en *Define > Static Load Cases* 

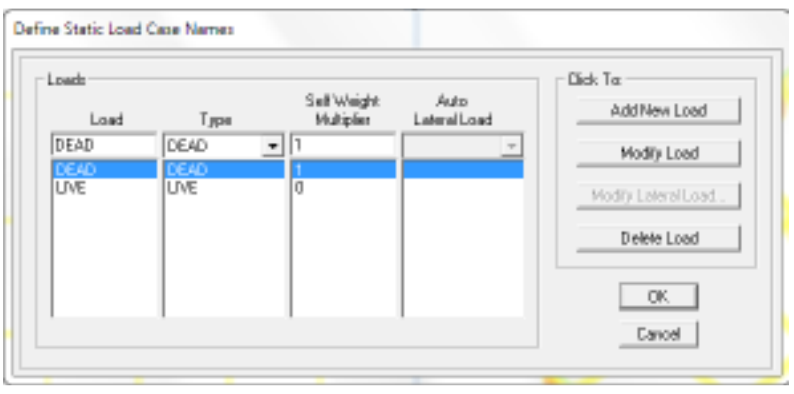

Ahora introduzcamos al modelo las cargas que se considerarán en cada condición, empecemos con la carga muerta adicional, para ello, en una vista en planta, por ejemplo, en el primer nivel (*Story 1*) se selecciona el elemento *shell* luego se hace clic en *Assign > Shell/Area Loads > Unifor* en la ventana que se muestra se especifica en que condición de carga (*LIVE*) incluirá la carga que se está especificando, el valor de la carga (0.25) así como su dirección (*Gravity*).

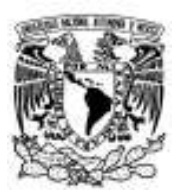

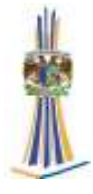

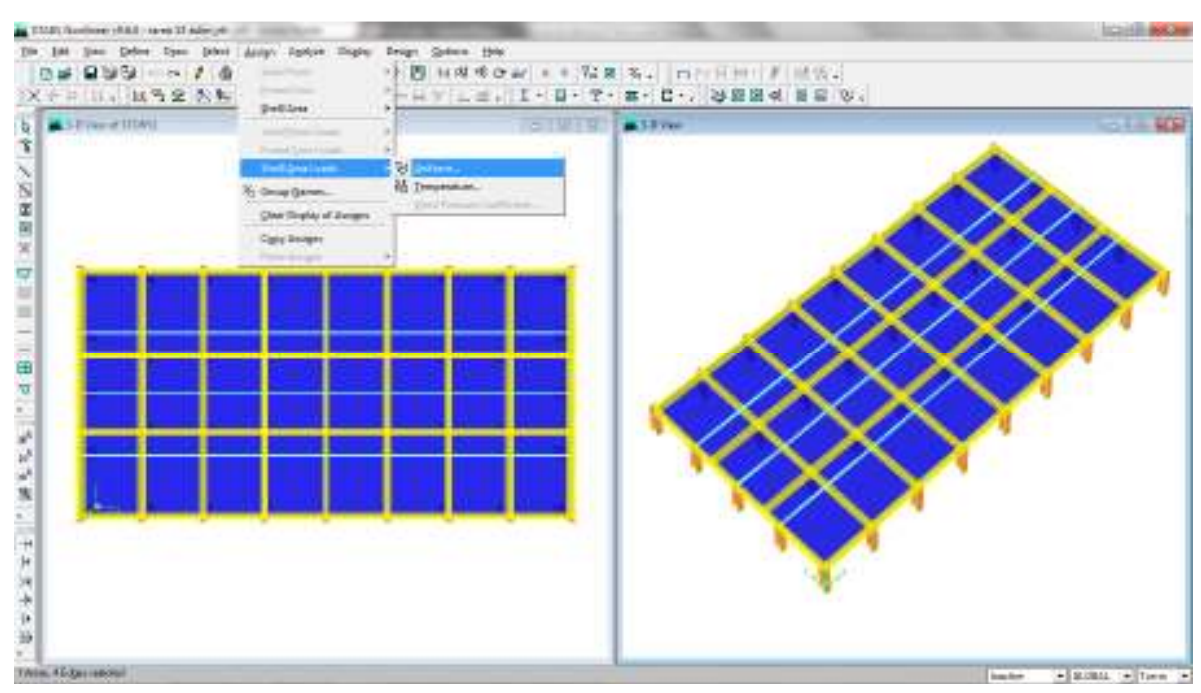

De manera similar, es decir seleccionando nuevamente el elemento *shell* del 1er. nivel luego se hace clic en *Assign > Shell/Area Loads > Uniform* y se introducen los datos respectivos para la carga muerta adicional.

De manera similar, es decir seleccionando nuevamente el elemento *shell* del 1er. nivel luego se hace clic en *Assign > Shell/Area Loads > Uniform* y se introducen los datos respectivos para la carga muerta adicional De manera similar se especifica las cargas en la losa de azotea.

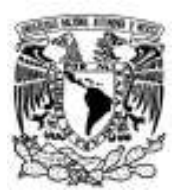

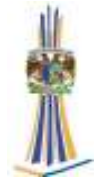

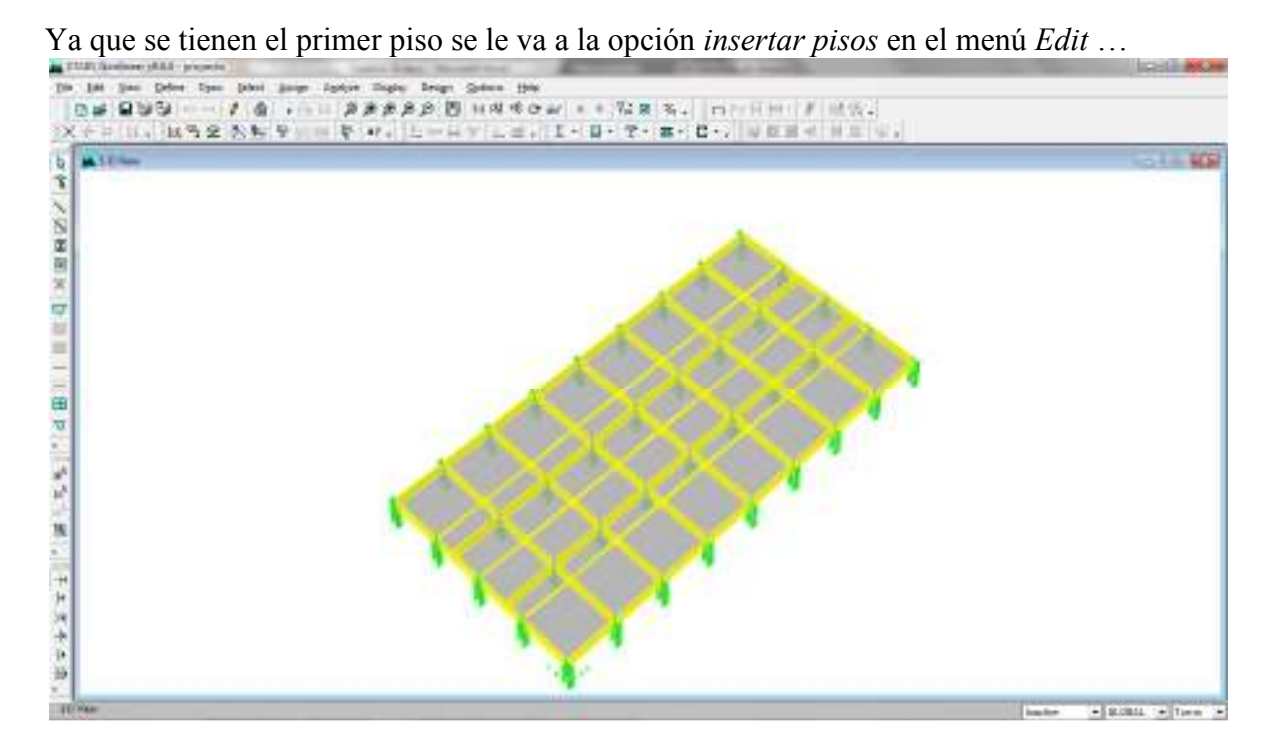

Aparece el siguiente menú donde se especifica el número de pisos a insertar como la altura que tendrá en cada entre piso…

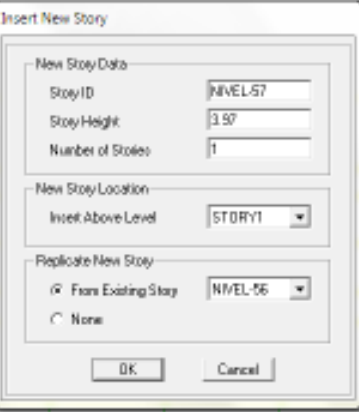
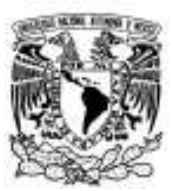

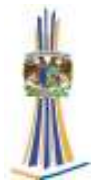

Finalmente se tiene todos los pisos…

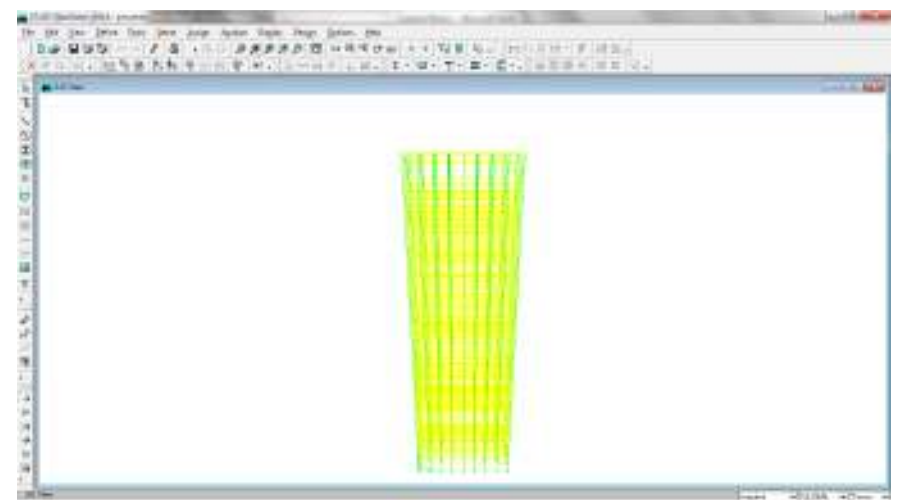

En un vista en elevación se colocan los contraventeos…

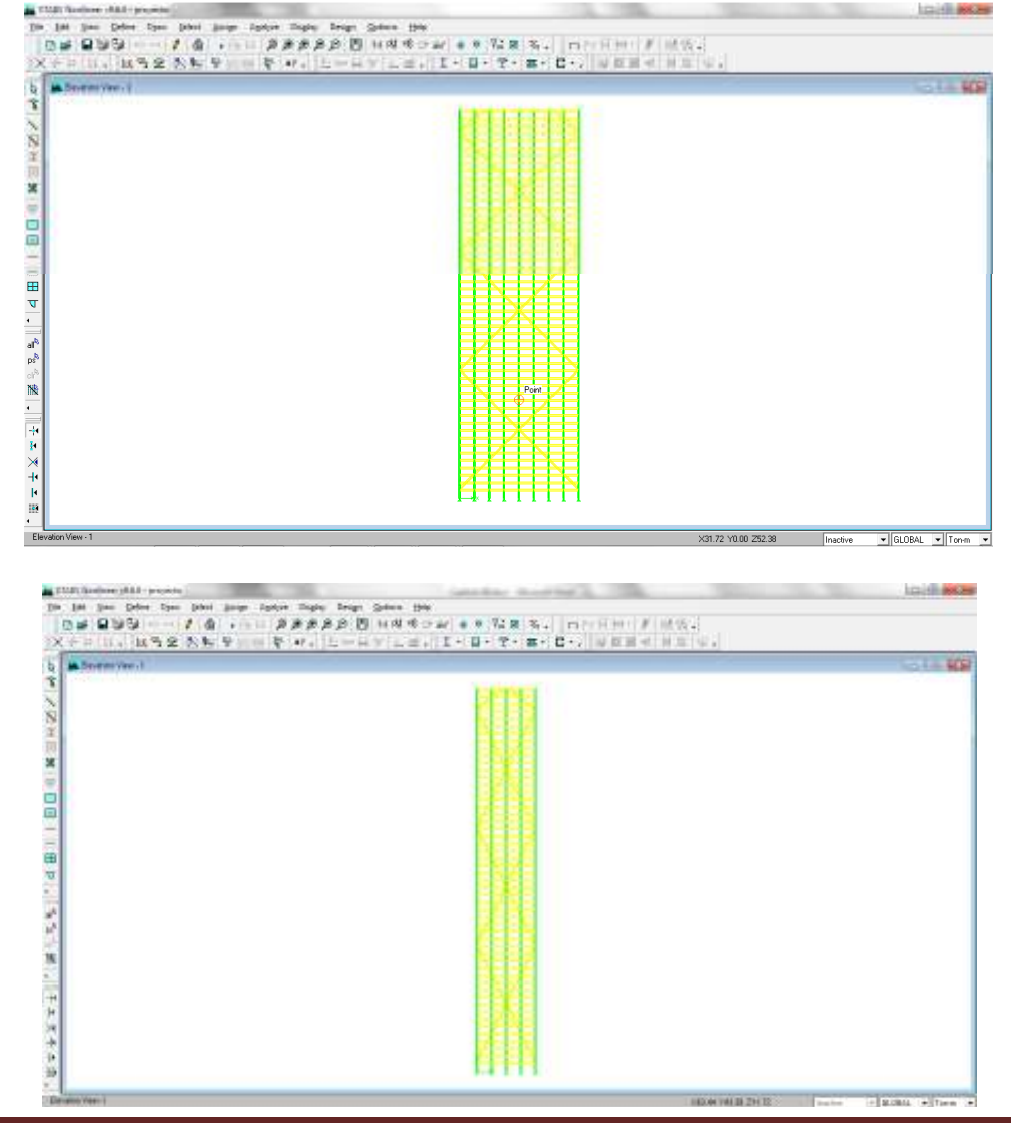

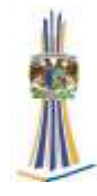

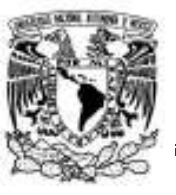

#### **8.-Verificación de datos**

Una parte importante en la modelación y especificación de datos a un programa de computadora es la comprobación de estos, en *ETABS*, por ejemplo, se puede recurrir a una vista en 3D con elementos (barras, losas y muros) solidificados para ello hacemos clic en el ícono *Set Building Options* o bien en *View > SetBuilding Options*, en esa ventana se han activado las opciones que se muestran encerradas en una elipse. Otra manera de efectuar algunas comprobaciones es mediante clic derecho sobre algún objeto (punto, línea, área, etc.) para verificar sus características (coordenadas, longitud, área, fuerzas, etc.) del objeto según se trate.

Con respecto a las fuerzas, estas se pueden desplegar en el área de trabajo mediante *Display > Show Loads > Frame/Line* que, después de seleccionar la condición de carga se generan los resultados.

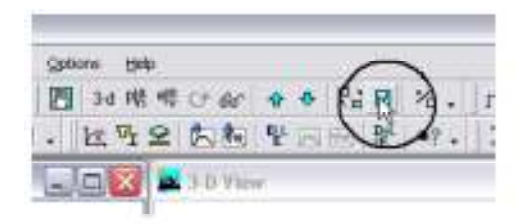

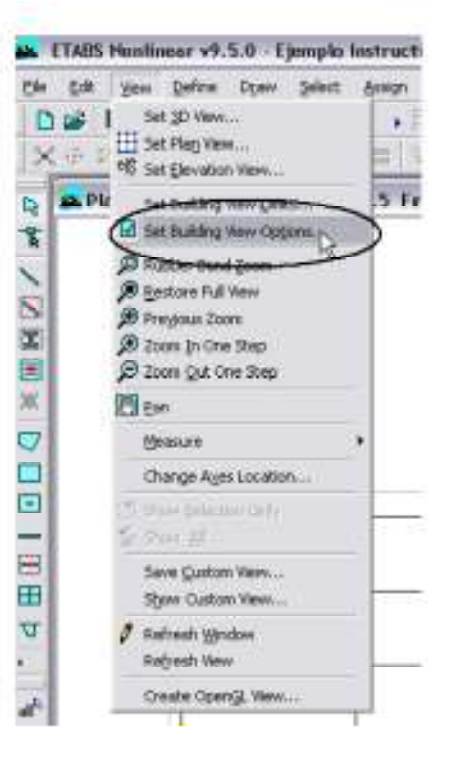

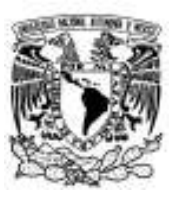

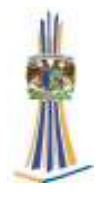

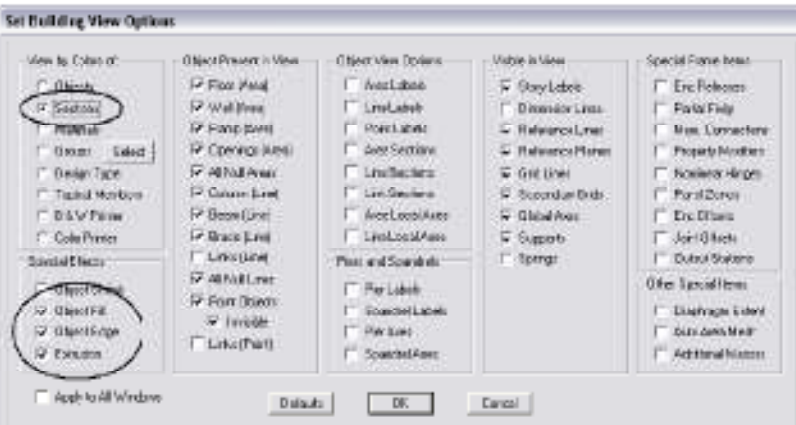

#### **9.-Revisión del modelo**

Antes de iniciar el análisis, es conveniente que *ETABS* haga una revisión del modelo con en fin de detectar posibles errores de modelación (elementos sueltos, elementos encimados, etc.), para ello hacer clic en el comando *Analyze > Check Model* 

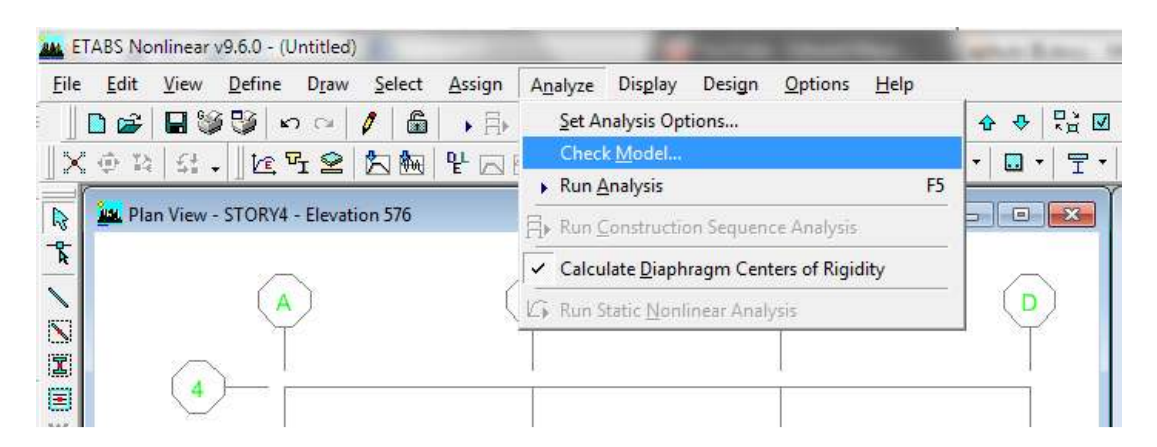

En ella se han activado todas las opciones de revisión disponibles, al hacer clic en *OK*, *ETABS* procede a la revisión del modelo después de observar los mensajes ahí mostrados, se cierra la ventana…

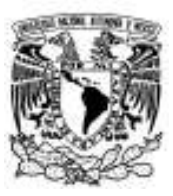

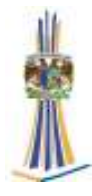

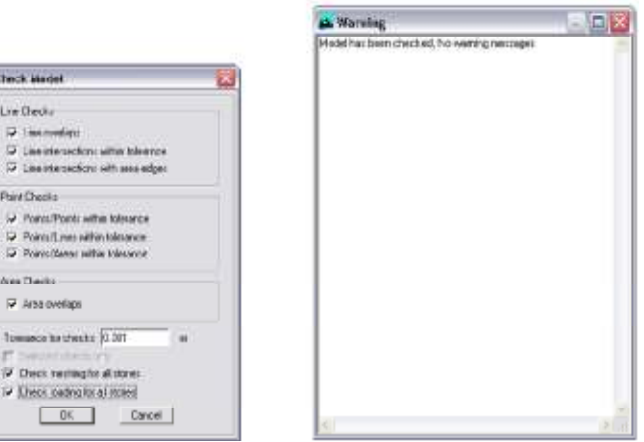

#### **10.-Análisis del modelo**

En caso de no haber errores, se procede a solicitar el análisis, para ello, se hace clic en el comando *Analyze >Run Analysis o* en el botón *Run Analysis*, y haga clic en el botón *Run* en

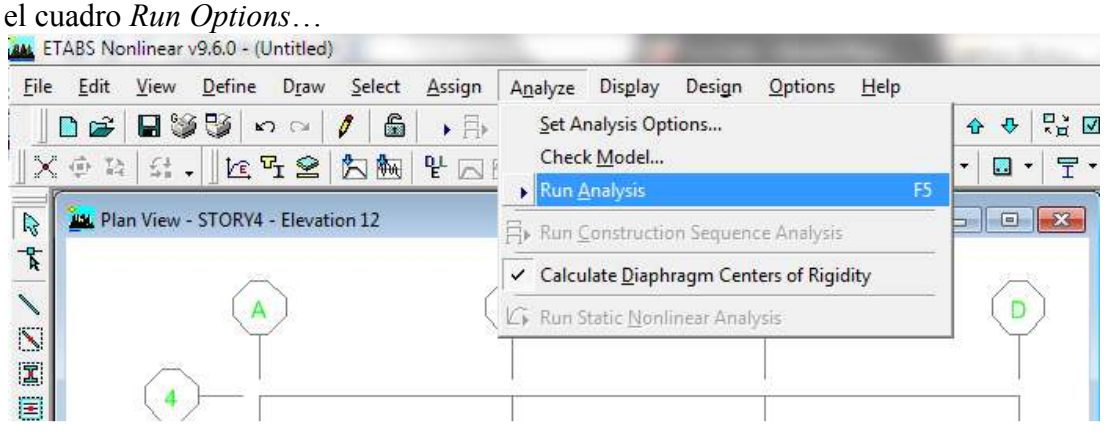

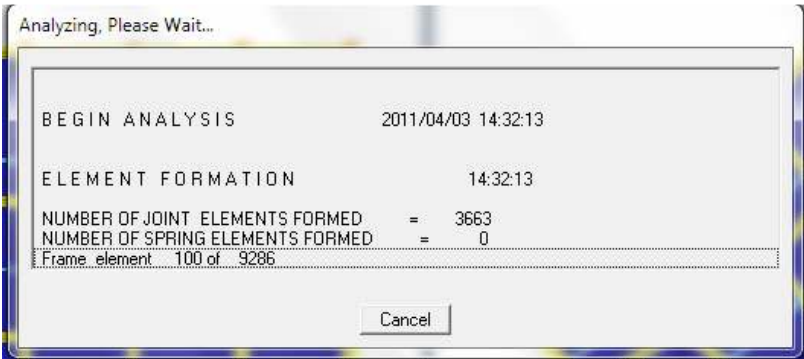

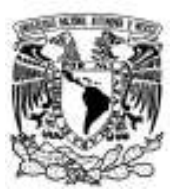

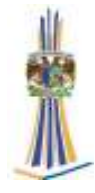

Finalmente queda el modelo…

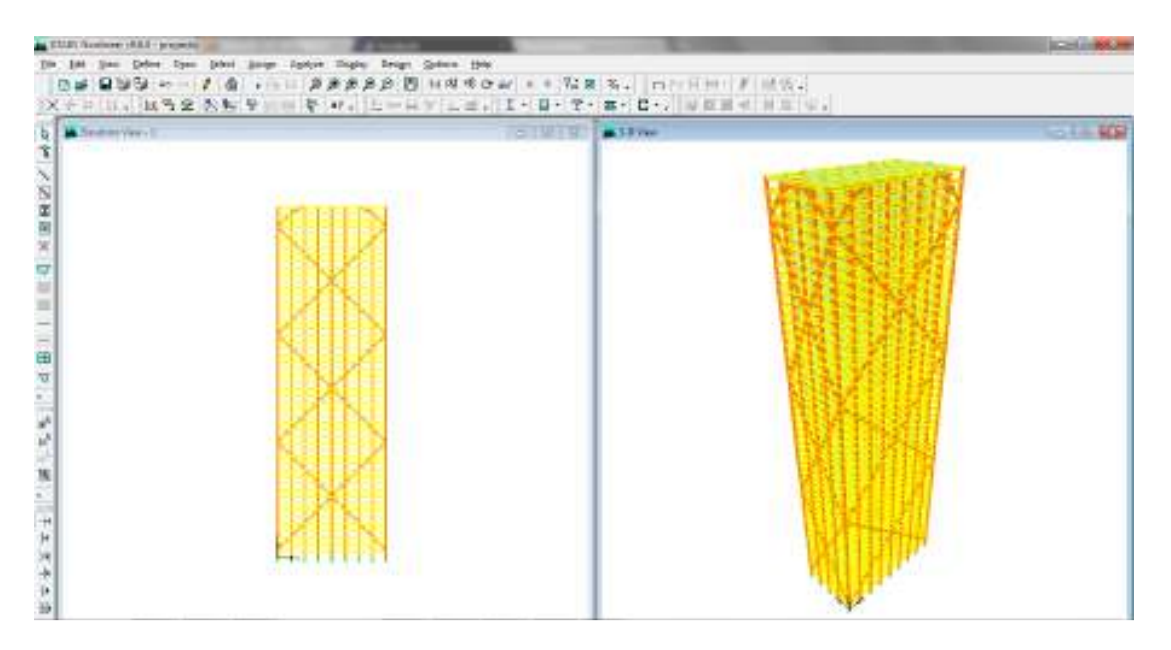

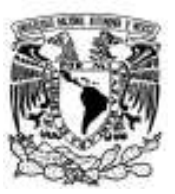

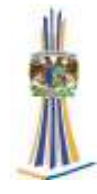

# **Capítulo IV**

# **Interpretación de los resultados**

#### **1.-Diagramas de elementos mecánicos y fuerzas resultantes**

En esta sección, mediante la representación grafica que *ETABS* puede hacer, los resultados del análisis serán revisados.

Se hace clic en el botón *Elevation View*, (abajo del menú *Help*) o bien a través del menú *View > Set Elevation View* …

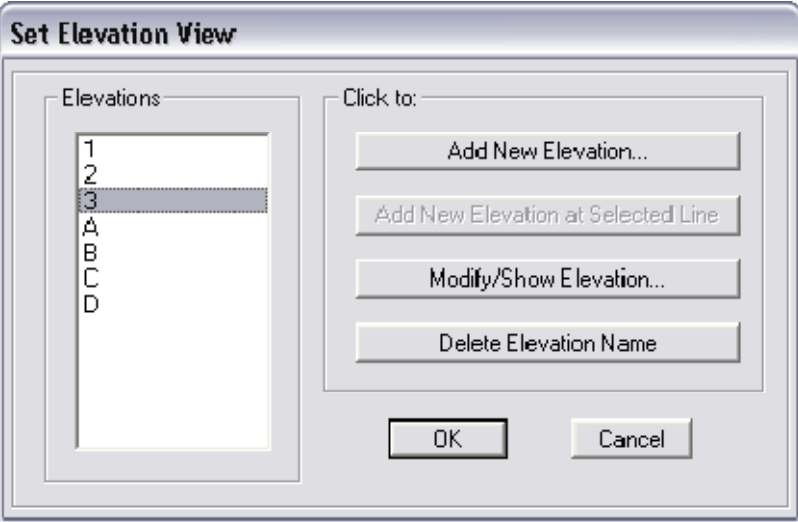

Hacer clic en el botón *Show Member Forces/Stress Diagram*, o los comandos *Display*  >Show Member Force/Stresses Diagram > Frame/Pier/Spandrel Forces para presentar el cuadro *Member Force Diagram for Frames …*

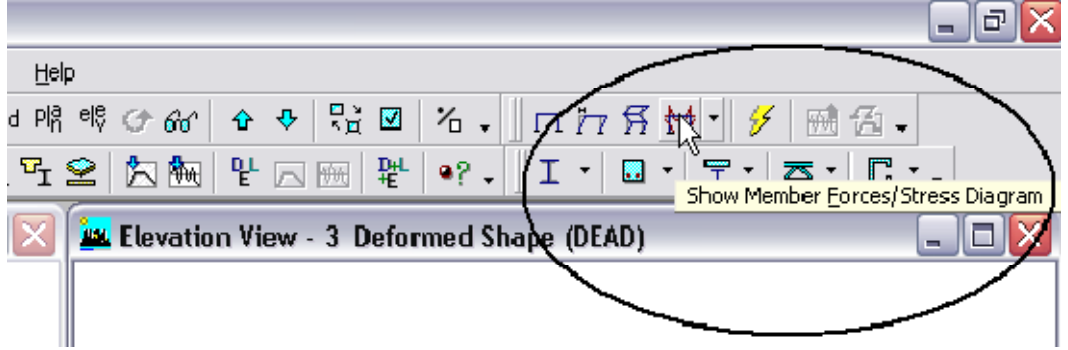

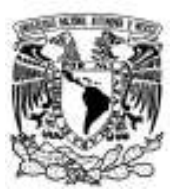

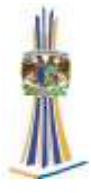

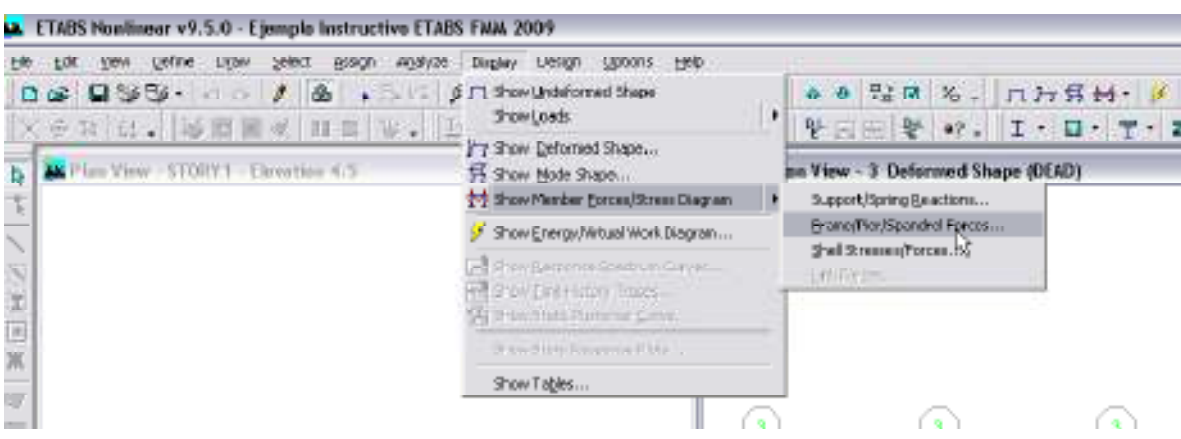

En el cuadro *Member Force Diagram for Frames*:

- 1. Seleccione en la cajita Load la carga *DEAD Static Load*.
- 2. Seleccione la opción *Moment 3-3*.
- 3. Deseleccione *Fill Diagram* si estuviera seleccionado (cuadro *Options*).
- 4. Seleccione *Show Values on Diagram* (cuadro *Options*).
- 5. Haga clic en el botón *OK* para generar la salida del diagrama de momentos.

6. Por ejemplo, con el cursor sobre la alguna viga al hacer clic en el botón derecho del *mouse* se presenta el cuadro *Diagram for Beam*.

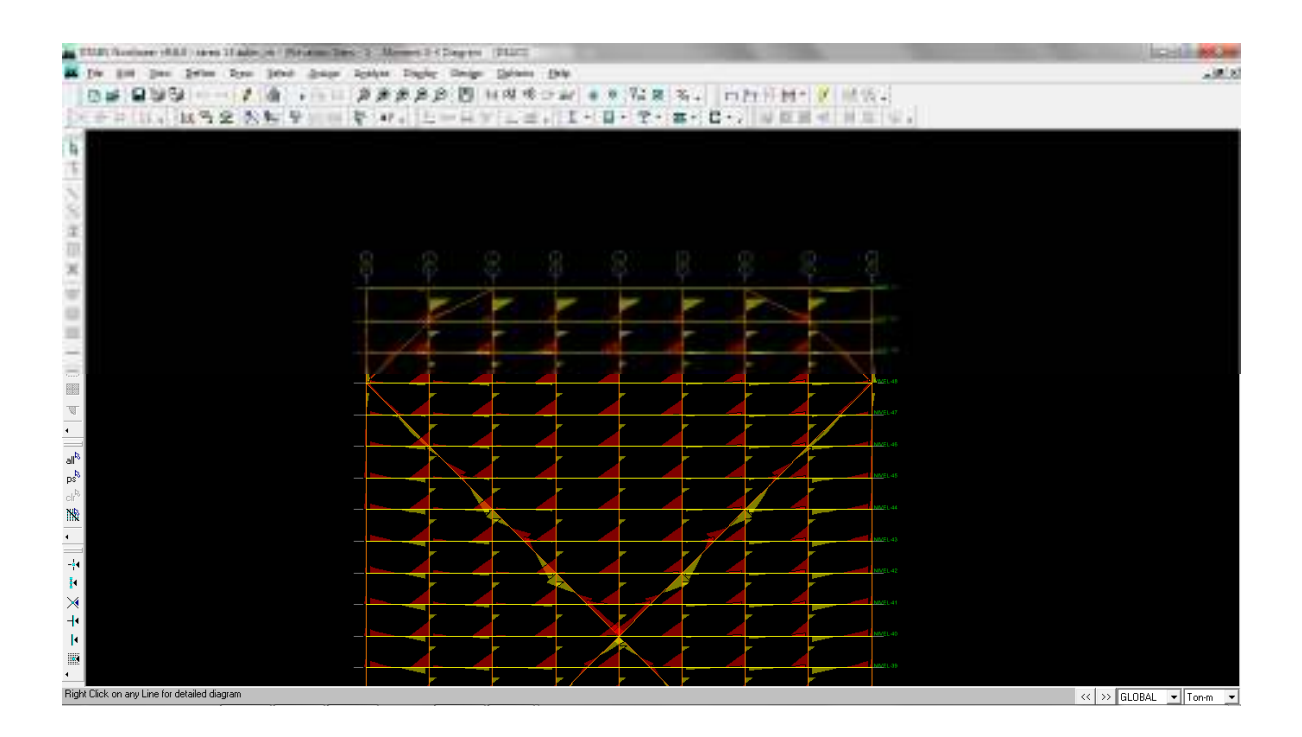

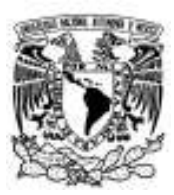

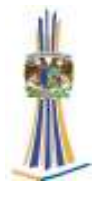

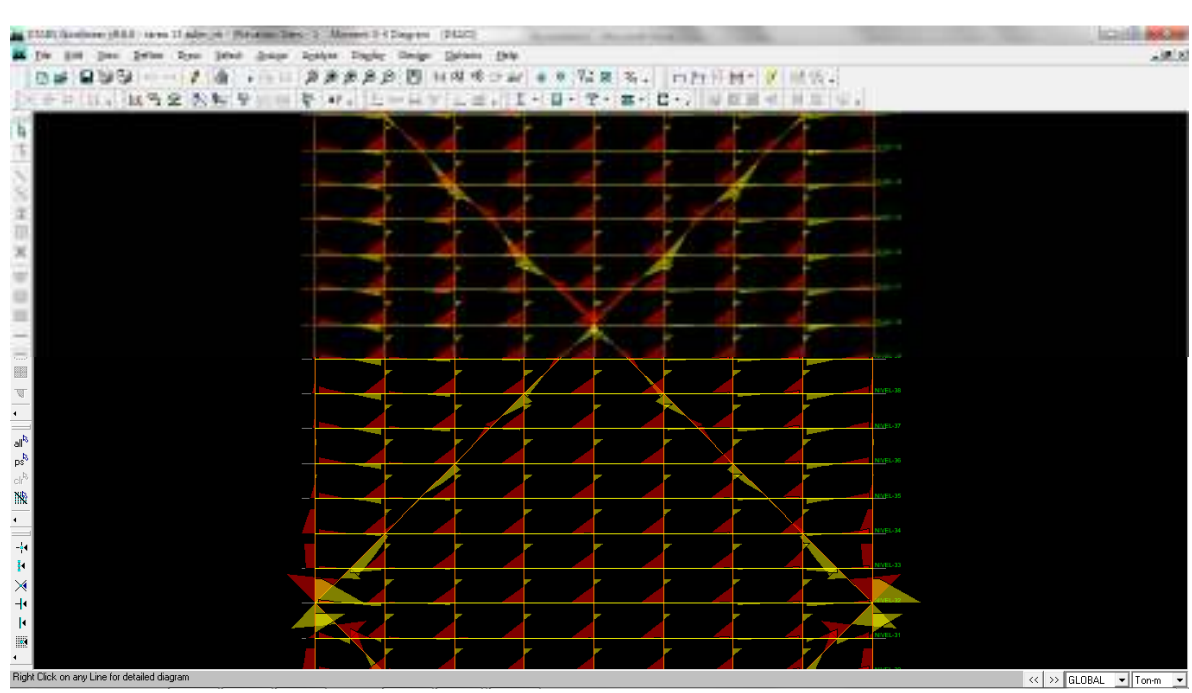

7. Por ejemplo, con el cursor sobre la alguna viga al hacer clic en el botón derecho del *mouse* se presenta el cuadro *Diagram for Beam*…

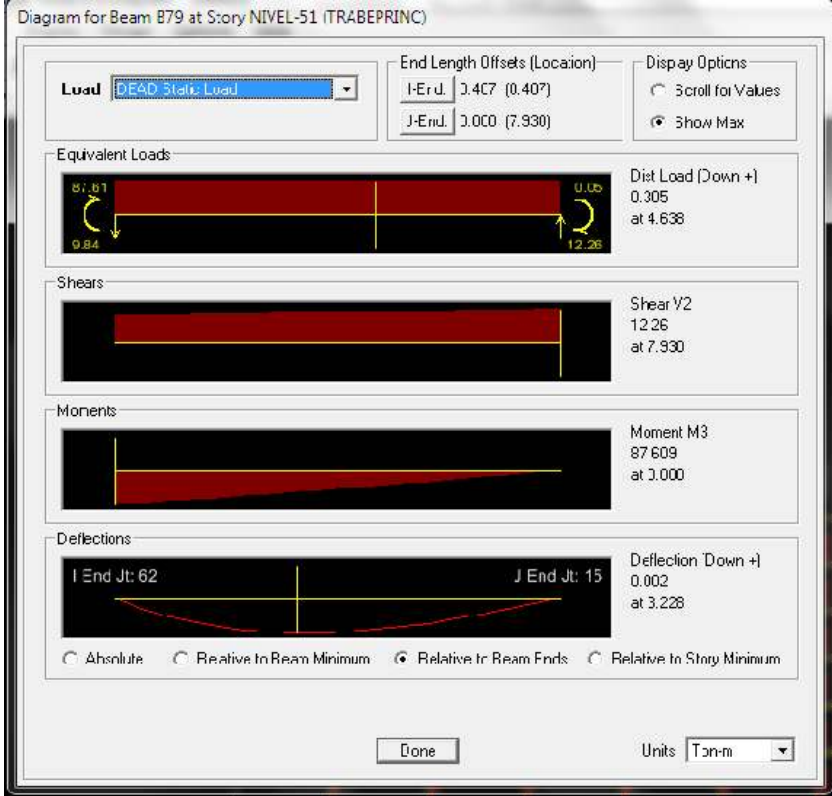

Note que, de la viga seleccionada, se muestra la carga aplicada, diagrama de fuerza cortante, de momento y la deflexión, los máximos valores se muestran a la derecha de las

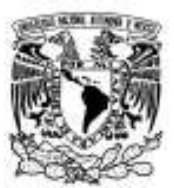

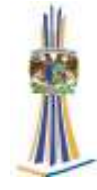

gráficas. La carga mostrada para la viga incluye la contribución de la carga proveniente de la losa (cargas puntuales intermedias) más el peso propio de la viga.

8. Al hacer clic en la opción *Scroll for Values* una barra deslizable aparecerá en la parte inferior de esa ventana, arrastrar la barra deslizable con el ratón permite ver los valores en las diferentes ubicaciones a lo largo de la viga.

# **2.-Reacciones**

Para ver las reacciones en los apoyos podemos proceder de la siguiente manera: Por ejemplo, con la no deformada en una vista en 3D en donde pueden solo estar presentes los nudos, hacer clic en *Display > Show Member Forces/Stress Diagram > Support/Spring Reactions …*

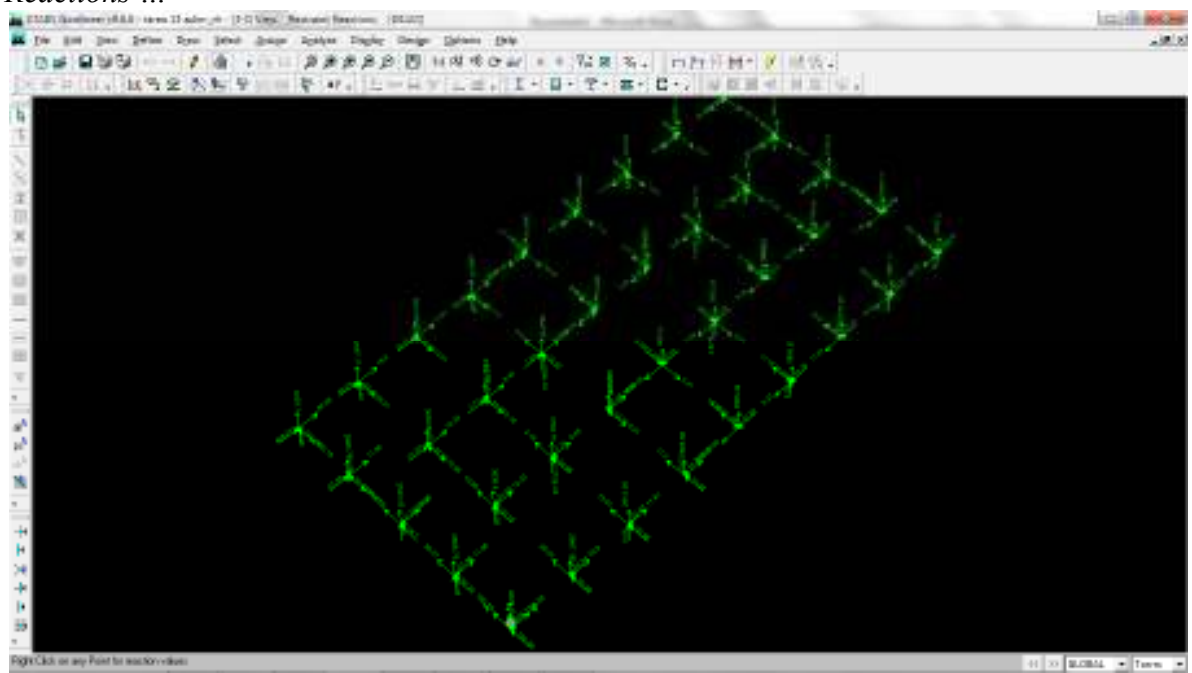

De esta manera el diseñadora elijará la reacciones de cada nodo mas y la combinación desfavorables para el diseño de la cimentación

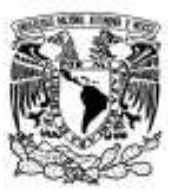

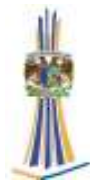

#### **4. Resultados numéricos de manera tabular**

El programa *ETABS* también permite mostrar datos y resultados de manera tabular…

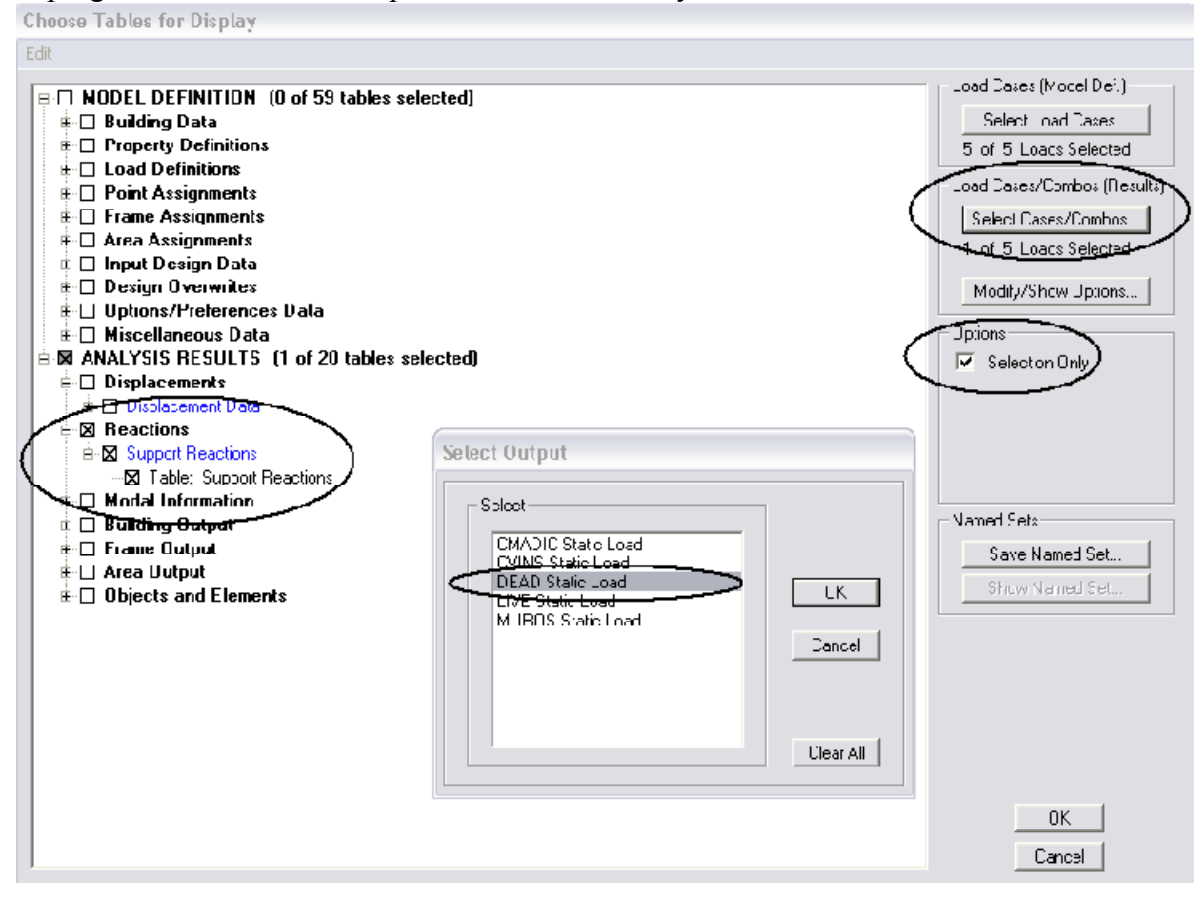

En ella se abre la opción *Support Reactions (Reactions)* del explorador y se marca *Table: Support Reactions*, también se selecciona la condición de carga haciendo clic en *Select Cases/Combos…* y seleccionando la condición de carga del cuadro *Select Output* haciendo clik en ok.

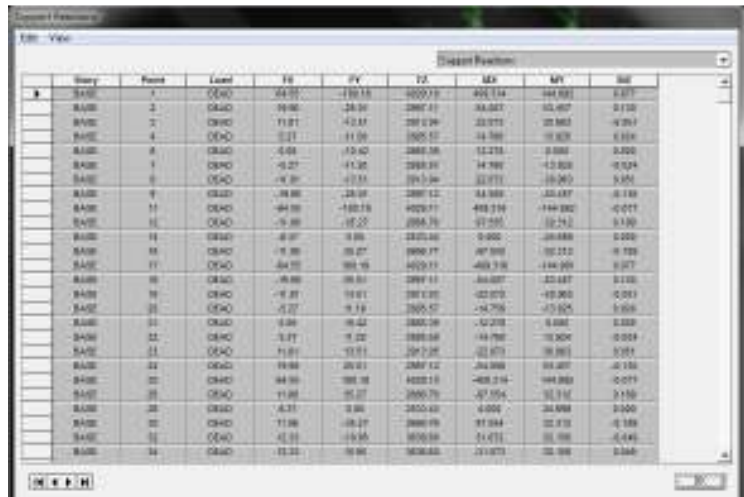

En esta misma tabla se puede conocer el peso total de estructura

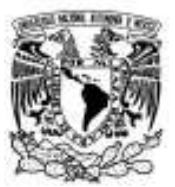

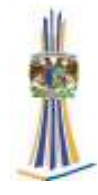

# **Conclusiones**

De aquí se revisa por diseño, mediante los elementos mecánicos que se obtuvieron en el análisis y posteriormente dibujos de planos de taller.

Como se dieron cuenta la realización de un modelo es relativamente muy fácil ya que para la idealización de la estructura, existen dentro del programa ETABS herramientas muy fáciles de utilizar, en algunos casos sin tener conocimientos de el idioma Ingles, se logra utilizar debido a los iconos que están diseñados de forma universal y esta acoplado de tal forma que se pueda entender universalmente en la mayoría de países solo basándonos en imágenes lógicas.

El hecho de que uno aprenda a utilizar el programa, no significa que se lo que realicemos y los resultados que nos arroje son correctos, nosotros por intuición debemos saber más o menos la magnitud de los resultados de tal forma que tengamos un parámetro para realizar una comparativa y saber a simple vista si los resultados que nos da el programa son coherentes y lógicos.

Como recomendación, si es posible se deberá de verificar los resultados con otros programas de análisis y también realizando a mano para tener una noción de la diferencia de los resultados.

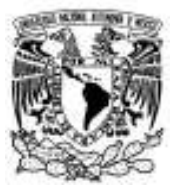

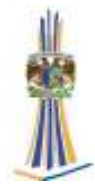

# **Bibliografía**

NELSON MCCORMAC **"ANLISIS DE ESTRUCTURAS" MÉTODOS CLÁSICO Y MATRICIAL**  3° EDICION, EDITORIAL ALFA OMEGA 2006

ANTONIO MURRIETA NECOECHER **APLICACIONES DE LA ESTÁTICA**  2° EDICION EDITORIAL LIMUSA 1978

ING. ELIUD HERNANDEZ **MANUAL DE APLICACIÓN DEL PROGRAMA ETABS V9** 

FERNANDO MONROY **INSTRUCTIVO PARA USO DEL PROGRAMA DE COMPUTADORA ETABS**  DIVISIÓN DE INGENIERÍA CIVIL Y GEOMÁTICA DEPARTAMENTO DE ESTRUCTURAS

TESIS

JESÚS IRVING CADENA PÉREZ **ANÁLISIS Y DISEÑO ESTRUCTURAL DE UN EDIFICIO EN SAP 2000**  UNIVERSIDAD NACIONAL AUTÓNOMA DE MÉXICO 2009